# ZÁPADOČESKÁ UNIVERZITA V PLZNI FAKULTA PEDAGOGICKÁ KATEDRA VÝPOČETNÍ A DIDAKTICKÉ TECHNIKY

# **ONLINE APLIKACE PRO EFEKTIVNÍ PRÁCI UČITELE**

BAKALÁŘSKÁ PRÁCE

# **Petr Ruda**

*Informatika se zaměřením na vzdělávání*

Vedoucí práce: Mgr. Lenka Benediktová, Ph.D.

**Plzeň, 2023**

Prohlašuji, že jsem bakalářskou práci vypracoval samostatně s použitím uvedené literatury a zdrojů informací.

V Plzni dne …………………

............................................................. vlastnoruční podpis

Zde bych rád poděkoval vedoucí mé bakalářské práce Mgr. Lence Benediktové, Ph.D. za její pomoc, ochotu, užitečné rady a za čas, který mi věnovala během psaní mé práce.

# **OBSAH**

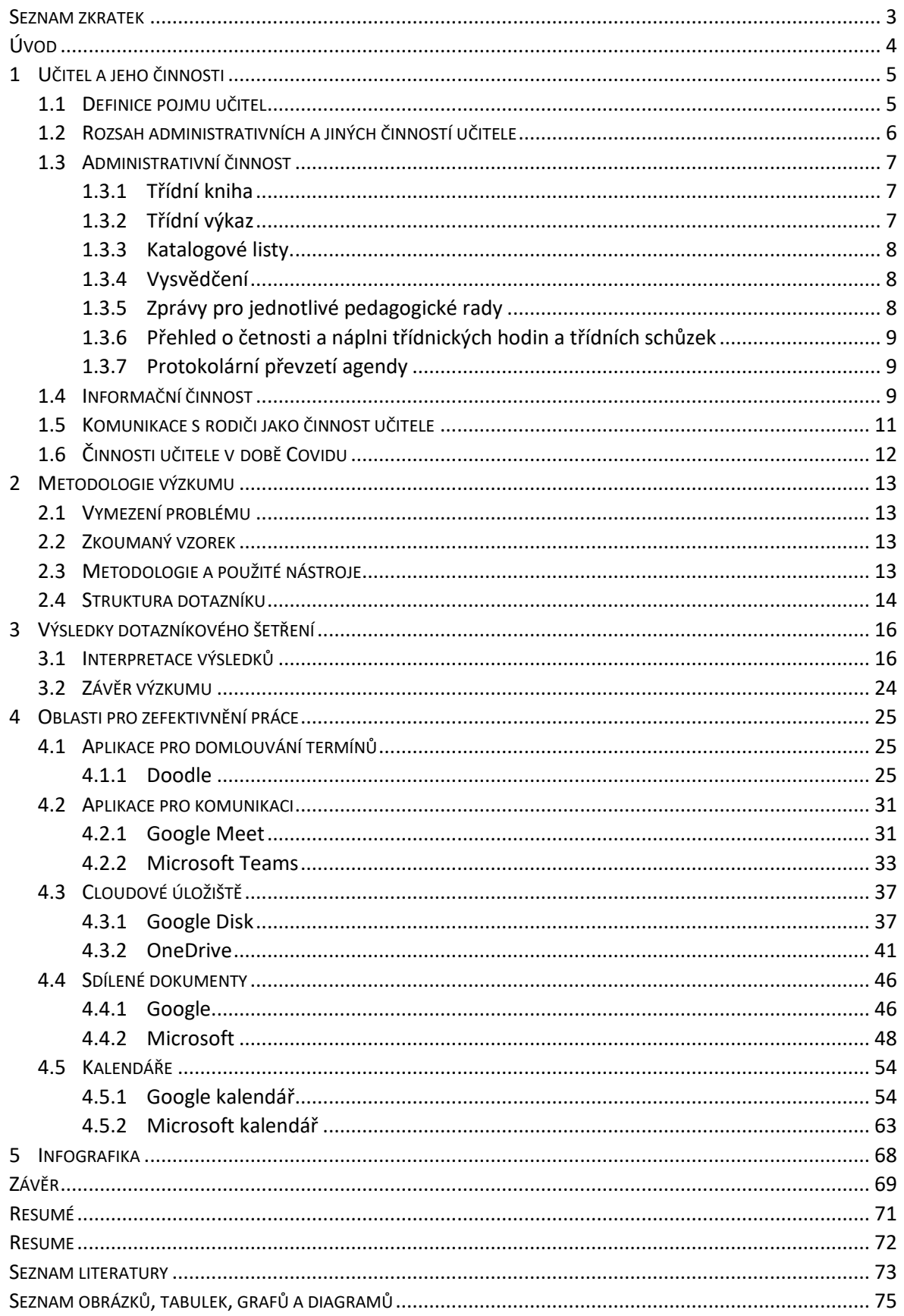

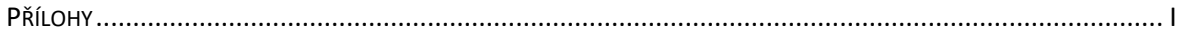

### <span id="page-5-0"></span>**SEZNAM ZKRATEK**

- ŠVP školní vzdělávací plán
- ICT informační a komunikační technologie

## <span id="page-6-0"></span>**ÚVOD**

Tato bakalářská práce se zaměřuje na oblasti administrativních a organizačních činností učitele, konkrétně jejich představení a jejich zefektivnění pomocí online aplikací.

Práce učitele není jen o výuce. Mimo výuku se učitel musí starat o administrativní stránku práce (třídní kniha, katalogové listy atd.), komunikace s rodiči, předávání informací třídě a ostatním učitelům atd. Tyto činnosti mohou zabrat více času než samotná výuka a může způsobit veliké časové vytížení učitele. Proto je třeba jim tyto činnosti ulehčit.

Cílem bakalářské práce je představit administrativní a organizační činnosti učitele a následně realizovat dotazníkové šetření, kde bude zjišťováno, jaké aplikace učitelé používají a v jakých oblastech by si dovedli představit zefektivnění jejich práce pomocí online aplikací. Následně z výsledků dotazníkového šetření budou vybrány kritické oblasti a budou zvoleny aplikace, ke kterým bude vytvořen manuál. K manuálům bude vytvořena infografika s QR kódy odkazujícími na jednotlivé manuály.

Výstupem bakalářské práce bude manuál pro učitele – jak používat online aplikace formou textových dokumentů obohacených o názorné obrázky doplněné o obrazce (bubliny s popisky a obdélníky), které odkazují na možnosti a funkce aplikací. Další výstup bude infografika, která stručně představí manuály k aplikacím a pomocí QR kódů na vytvořené manuály bude odkazovat.

### <span id="page-7-0"></span>**1 UČITEL A JEHO ČINNOSTI**

#### <span id="page-7-1"></span>1.1 DEFINICE POJMU UČITEL

Učitel jako jeden ze základních činitelů vzdělávacího procesu je profesionálně kvalifikovaný pedagogický pracovník, který je spoluzodpovědný za přípravu, řízení, organizaci a výsledky tohoto vzdělávacího procesu (Průcha 2003).

Učitelé jsou označováni jako pedagogičtí pracovníci. Tyto výrazy bývají někdy používány nesprávně jako synonyma, přičemž je nutno přesněji vymezit, že učitelé jsou součástí širší profesní skupiny, kterou nazýváme pedagogičtí pracovníci (Průcha 2002).

K výkonu učitelského povolání je nezbytná jeho pedagogická způsobilost. V minulosti byl učitel považován za hlavní subjekt vzdělávání, který zajišťoval v rámci vyučování předávání poznatků žákům. Současné pojetí učitele, které vychází z rozšířeného profesionálního modelu, zdůrazňuje jeho subjektově – objektové role v interakci se žáky a prostředím. Učitel spoluvytváří edukační prostředí, klima třídy, organizuje a koordinuje činnosti žáků, řídí a hodnotí proces učení. V současnosti stoupá význam interakce učitele s žáky, s ostatními učiteli a ve spolupráci a komunikaci s rodiči. Specifické funkce učitele vyplývají z rozdílného charakteru činností na určitých stupních a typech škol, jimž odpovídají příslušné aprobace a z diferenciace rolí ve vzdělávacím procesu. Postavení učitele ve společnosti závisí na statusu učitelského povolání v jednotlivých zemích a je závislý na tradici a významu, který je závislý na tradici a významu, který je přisuzován vzdělávání ve společnosti (Průcha 2003).

Na rozvoj profese učitelů i jejich každodenní pracovní výkon působí různé vlivy. Zvláštní důležitost mají vzdělávací souvislosti plynoucí ze společenských proměn. V současných dokumentech o vzdělávání se stále častěji užívá sousloví vzdělávací kontext, kdy bez jeho proměny nemůže škola efektivně fungovat. Vzdělávací kontext má několik rovin působnosti, a to rovinu mezinárodní a rovinu národní, která zahrnuje vnější a vnitřní determinanty školy.

Současné mezinárodní trendy ve vzdělávání nejenže ovlivňují rozvoj vzdělávacích systémů, ale působí také na utváření nového konceptu profese učitele. Nejlépe to vystihuje zpráva Mezinárodní komise UNESCO "Vzdělávání pro 21. století", podle které je vzdělávání pro budoucnost postaveno na čtyřech pilířích: učit se poznávat, učit se jednat, učit se žít společně, učit se být. Tyto pilíře jsou určující pro proměnu školy a učitelů. Očekává se, že učitelé přijmou nové role, které budou vyžadovat novou dimenzi odbornosti (Vašutová 2002).

#### <span id="page-8-0"></span>1.2 ROZSAH ADMINISTRATIVNÍCH A JINÝCH ČINNOSTÍ UČITELE

Učitel se stal učitelem, protože chtěl učit. Po nástupu do zaměstnání je však zavalen administrativně byrokratickými povinnostmi, o kterých neměl dříve tušení, mnohdy je pověřen i řadou dalších funkcí. Někdy se stane hned v prvním roce třídním učitelem a je pověřen agendou zahrnující třídní knihu, třídní výkaz, katalogové listy, vysvědčení, zprávy pro jednání pedagogické rady, přehled o četnosti a náplni třídnických hodin a třídních schůzek, informace rodičům, informace třídě o organizaci školního roku, rozvrhu a jeho změnách, evidenci učebnic, zasedacím pořádku, třídních schůzkách, školním a vnitřním řádu a dalších akcích školy (Podlahová 2004).

Podle Pavlišové (2008) se má třídní učitel zaměřit na vývoj žáka, usilovat o stmelení třídy, postarat se o to, aby měli žáci nadaní i ti obtížněji vzdělavatelní vhodné podmínky pro začlenění do třídního kolektivu a zabývat se i profesní orientací žáků. Dále dodává, že s věkem žáků se lehce mění i náplň práce třídního učitele a některé zmíněné body platí zejména u přechodu žáků na jiný stupeň vzdělávání.

Učitel může převzít také jiné funkce, které podle jeho názorů nemusí s učitelstvím přímo souviset. Jedná se o inventarizační komisi, knihovnu, kabinet, a také "nepovinné" činnosti jako například soubory, nástěnky, zájmové kroužky, doučování, pohotovosti, dozory, zhotovování pomůcek, porady, členství v komisích, správa skladu učebnic.

Mezi další administrativní činnosti, které musí vykonávat každý učitel, a to nejen třídní, patří vedení údajů o prospěchu žáků, práce s třídní knihou, výkazem, žákovskými knížkami, plánem předmětové komise, tematickým plánem, osnovami a protokoly o konání zkoušek Tyto činnosti vyžadují spoustu jeho času (Podlahová 2004).

#### <span id="page-9-0"></span>1.3 ADMINISTRATIVNÍ ČINNOST

Je bezesporu nejméně oblíbenou součástí práce třídního učitele. Začátečníkovi tato činnost může činit potíže a často mu může připadat zbytečná, proto je nejlepší, když ji zvládne co nejdříve a co nejlépe, aby zdlouhavým úřadováním nezatěžoval sebe i ostatní. Tyto činnosti bývají intelektuálně nenáročné, ale jsou také pečlivě sledované školskými úřady (Podlahová 2004).

#### <span id="page-9-1"></span>**1.3.1 TŘÍDNÍ KNIHA**

Práce s třídní knihou spočívá v pravidelném a důkladném zapisování všech vyučovacích hodin, jejich témat a pořadového čísla (tuto činnost vykonávají i učitelé všech ostatních předmětů), ve sledování absence v hodinách a vedení přehledu absence na začátku třídní knihy (vždy za každý týden), zapisování omluv od rodičů (žáci starší 18 let si absenci omlouvají sami) a lékařských potvrzení. Nepovinné předměty mají zpravidla své vlastní třídní knihy (Podlahová 2004).

#### <span id="page-9-2"></span>**1.3.2 TŘÍDNÍ VÝKAZ**

Třídní výkaz se týká třídy jako celku. Obsahuje jmenný seznam žáků, celkový prospěch žáků, výchovná opatření, zájmové kroužky, sdělení o podstatných změnách, učební dokumenty, pojištění atd. Vyžaduje vskutku úřednickou preciznost. a v tomto případě není na škodu mírný sklon k byrokracii. Třídní výkaz je úřední dokument, který se archivuje po dlouhá léta (45 let ve škole, poté v archivu). Přepisování ani přelepování není přípustné, opravy lze učinit pouze "úřednickým" způsobem, to znamená přeškrtnutí a do poznámky zapsání data opravy a podpis osoby, která se zmýlila a následně provedla opravu. Volné kolonky musí být proškrtnuty šikmo zdola nahoru. Třídní výkaz musí být na konci roku uzavřen, opatřen datem a podpisem (Podlahová 2004).

#### <span id="page-10-0"></span>**1.3.3 KATALOGOVÉ LISTY.**

Týkají se žáků jako jednotlivců. Obsahují přehled o prospěchu žáka v jednotlivých předmětech. Tento přehled slouží právě jako podklad pro psaní vysvědčení. V případě ztráty vysvědčení funguje tento přehled jako podklad pro vystavení duplikátu. Kromě toho se v katalogových listech shromažďují veškeré důležité údaje o žácích (studentech) podle zásady čím více, tím lépe. Jsou zde všechny dostupné (i důvěrné) údaje o žákovi, kopie všech rozhodnutí, přihlášky ke studiu, protokoly z komisionálních zkoušek, výsledky vyšetření z pedagogicko-psychologické poradny, záznamy o kázeňských a kárných opatřeních, výsledky soutěží apod. Pro třídního učitele je výhodné zakládat zde kopie veškerých zpráv a sdělení rodičům, zejména o kázeňských opatřeních a neprospěchu i včetně podacího lístku z pošty. Nepříznivé zprávy je totiž třeba rodičům zasílat doporučeně (Podlahová 2004).

#### <span id="page-10-1"></span>**1.3.4 VYSVĚDČENÍ**

Vysvědčení je základní dokument o výsledcích žáků (studentů). Vyplňuje se v pololetí a na konci školního roku. Stejně jako při vyplňování katalogových listů a třídního výkazu není přípustné jakékoliv škrtání, mazání a přelepování. Vysvědčení se vyplňuje na základě záznamů učitelů jednotlivých předmětů v katalogových listech (na střední škole i podle třídního výkazu) (Podlahová 2004).

#### <span id="page-10-2"></span>**1.3.5 ZPRÁVY PRO JEDNOTLIVÉ PEDAGOGICKÉ RADY**

Zprávy pro pedagogické rady připravuje třídní učitel pro jednotlivá setkání pedagogického sboru na čtvrtletních a pololetních pedagogických radách. Zprávy by měly být stručné a obsahovat informace o změnách ve stavu žactva, o prospěchu a chování třídy i jednotlivých žáků, o počtu zameškaných omluvených a neomluvených hodin, o kázeňských problémech a způsobech jejich řešení. Ze zákona jsou nařízeny dvě pedagogické rady za jeden školní rok (Podlahová 2004).

### <span id="page-11-0"></span>**1.3.6 PŘEHLED O ČETNOSTI A NÁPLNI TŘÍDNICKÝCH HODIN A TŘÍDNÍCH SCHŮZEK**

Funguje jako přehled o náplni těchto událostí. Obsahuje také připomínky a náměty žáků i rodičů. Třídnické hodiny bývají jednou za měsíc, ale dle potřeby mohou být i častěji. Zapisují se do třídní knihy. Třídní schůzky se konají zpravidla třikrát až čtyřikrát do roka (Podlahová 2004).

#### <span id="page-11-1"></span>**1.3.7 PROTOKOLÁRNÍ PŘEVZETÍ AGENDY**

Zhotovuje a podepisuje se v případě změny třídního učitele nebo při přebírání správcovství kabinetů, knihoven a sbírek (Podlahová 2004).

### <span id="page-11-2"></span>1.4 INFORMAČNÍ ČINNOST

Získání diagnostických údajů a jejich administrativní podchycení by postrádalo smysl, kdyby se s těmito informacemi dále nepracovalo, což se může stát v případě přílišného důrazu na byrokratické aspekty práce třídního učitele. Nebo při opomenutí toho, k čemu informace vlastně slouží – k poznání žáků – a z něho vyplývajících opatření a kroků. V oblasti informačních aktivit je proto nutno popustit uzdu kreativitě a popřemýšlet, které informace a jakým způsobem je třeba dát do oběhu (Podlahová 2004).

Podle Podlahové (2004) má třídní učitel morální i faktickou povinnost:

- Informovat rodiče. Je to nutné zejména v případě zhoršení prospěchu či problémů v chování. Rodiče by samozřejmě potěšilo, kdyby se dozvěděli i potěšující fakta. Nejlépe to lze učinit:
	- o záznamem do žákovské knížky, což připadá v úvahu na základní škole
	- o telefonickým rozhovorem, což je nejoperativnějším způsobem komunikace, ale bohužel v případě sporu s rodiči způsobem neprokazatelným
	- o osobní návštěvou rodičů
	- o doporučeným dopisem, jehož kopii by si měl učitel uchovat
	- o na třídních schůzkách
- o při konzultacích ve vypsaných hodinách, kde je dost času si s rodiči promluvit. Učitel si v případě řešení závažného problému nechá od rodičů podepsat, o čem se jednalo a s jakým výsledkem.
- Informovat ostatní pedagogy o školních a osobních problémech žáků, o jednání s výchovným poradcem, popřípadě psychologem nebo lékařem, o závažných skutečnostech týkajících se třídy a jednotlivých žáků, zejména o lékařských vyšetřeních, nálezech psychologické poradny (pokud ovšem rodiče souhlasí a předají škole výsledky pedagogicko-psychologické poradny, o které dle předpisů museli sami požádat) a o rodinných poměrech, mají-li vliv na prospěch a chování žáka a nejsou-li důvěrného charakteru. Zásadně platí, že by se nemělo jednat o jednosměrnou informaci, ale o komunikaci za účelem nalezení účinného postupu.
- Informovat třídu o organizaci školního roku, rozvrhu a jeho změnách, evidenci učebnic a o zacházení s nimi, o zasedacím pořádku, třídních schůzkách, školním a vnitřním řádu, akcích školy, bezpečnostních předpisech, chování v případě ohrožení provozu školní jídelny, možnostech mimoškolních aktivit.
- Koordinovat všechny druhy zkoušek ve třídě (opravné, rozdílové, komisionální). Třídní učitel informuje ostatní učitele o frekvenci písemných zkoušek, hlídá, aby nedocházelo na konci klasifikačního období k extrémnímu přetěžování žáků velkým počtem nerovnoměrně rozložených zkoušek. Ve školním řádu bývá například stanoveno, že žák může být dvakrát za den zkoušen ústně, nebo může psát dva velké testy za den (možné jsou kombinace). Termíny velkých testů a písemných zkoušek zapisuje třídní učitel nebo ostatní učitelé předem do třídní knihy.
- Zajišťovat organizačně i lidsky tzv. vstřícnou sociální atmosféru třídy. Znamená to dbát na rovnoměrné zatěžování žáků různými povinnostmi a úkoly, pomáhat třídní samosprávě (resp. inspirovat k její činnosti) a vytvářet komunikativní prostředí mezi žáky ve třídě. Podle pracovního řádu musí třídní učitel zajišťovat i péči o učebnu, její estetický vzhled a vybavení, o šatnu třídy, případně o přidělené území v okolí školy.

#### <span id="page-13-0"></span>1.5 KOMUNIKACE S RODIČI JAKO ČINNOST UČITELE

Podle Čapka (2013) je školní prostředí hlavně místem bez rodičů, kde probíhá socializace trochu jinak. Dítě se učí ve škole spoléhat hlavně samo na sebe, začleňuje se do sociální skupiny svých vrstevníků a je zodpovědné za své chování. Ale není třeba bát se vstupu rodičů. Není správné pohlížet na rodiče jako na nezvané hosty. Důležitá je ona symbolika spolupráce pedagogů s rodiči, poznávání se, spřízněnost cílů, která je takto vyjadřována.

Podle Čapka (2013) je spolupráce s rodiči formulována v těchto bodech:

- 1. Vítání a přijímání rodičů (po celou dobu školní docházky, napomáhá k tvorbě přátelské atmosféry).
- 2. Dvousměrná písemná zpráva (škola by měla minimálně dvakrát ročně informovat rodiče o dítěti formou písemné zprávy, která by měla obsahovat část, kde mají rodiče možnost se sami vyjádřit a předat vyjádření zpět škole).
- 3. Individuální konzultace.
- 4. Rodičovské schůzky (jejich cílem je informovat rodiče o tom, jakým způsobem mohou dětem ke zvládnutí výchovně-vzdělávacího procesu doma pomoci, konají se minimálně dvakrát ročně).
- 5. Sdružení rodičů (vytváří efektivní vztahy mezi rodiči a učiteli, jejich účelem by nemělo být shromažďování financí, kromě těch, které přímo podporují účel sdružení).
- 6. Rada školy (není totožná se sdružením rodičů, svými činnostmi se však vzájemně podporují a rodiče v ním musí být zastoupeni).
- 7. Školní publikace (pravidelné vydávání časopisů, bulletinu, letáku informujícího rodiče o záležitostech školy).
- 8. Právo rodičů vidět záznamy o dítěti (k dispozici jsou při individuálních konzultacích).
- 9. Respektování přání rodičů (všechna zásadní rozhodnutí týkající se dítěte by se měla konzultovat s rodiči, v případě nesouhlasu najít řešení, které jim vyjde vstříc).
- 10. Návštěvy v rodinách (pouze ve výjimečných případech).

11. Školní výchova jako služba rodičům i partnerství s nimi (působení učitele by mělo odpovídat přáním rodičů a být propojeno s jejich výchovnými a vzdělávacími aktivitami).

Zmíněné interakce pedagogů s rodiči jsou však jen naprostým základem, ale na většině českých škol nejsou ani zdaleka všechny odpovídajícím způsobem plněny (Čapek 2013).

Při řešení veškerých záležitostí je třeba dbát na ochranu osobních údajů žáků, problém konkrétního žáka se řeší pouze s jeho zákonnými zástupci (Tesárek 2021).

### <span id="page-14-0"></span>1.6 ČINNOSTI UČITELE V DOBĚ COVIDU

Samostatnou kapitolou v činnostech učitele je takzvané covidové období.

Podle Feberové (2021) po vypuknutí covidové epidemie bylo náhle potřeba pokrýt pomocí online prostředků celou výuku. Online výuka se týkala velkého množství učitelů, kteří často nebyli příznivci právě tohoto typu výuky. Pro většinu z nich se tedy jednalo o zcela novou zkušenost. Byla nutnost zaškolovat učitele v práci s nástroji nezbytnými pro realizaci online výuky a poskytovat jim v průběhu značnou podporu. Dále byla nutnost zpracovávat materiály pomocí různých softwarových nástrojů a zpřístupňovat je zřetelným způsobem studentům. Je nutno uvést, že se jednalo o vysoce odbornou a také o časově velmi náročnou činnost. Na druhou stranu byly elektronické materiály studenty velmi oceněny, zejména při přípravě na zkoušky. Bylo by dobré využít kladné zkušenosti, které covidová doba přinesla i v dalším období a také rozšiřovat nabídku o nové formy výukových materiálů, které by umožnily hlubší porozumění dané problematice.

### <span id="page-15-0"></span>**2 METODOLOGIE VÝZKUMU**

### <span id="page-15-1"></span>2.1 VYMEZENÍ PROBLÉMU

Cílem praktické části této bakalářské práce je zefektivnit administrativní a organizační činnost učitele pomocí online aplikací. Cílem samotného dotazníkového šetření je zjistit oblasti těchto činností, kde by online aplikace mohli zefektivnit práci učitele. Bude zjišťováno, zda učitelé již nějaké aplikace využívají a jakého zaměření jsou. Dále budou zjišťovány oblasti, kde by podle názoru oslovených učitelů mohly aplikace zefektivnit jejich práci. V dotazníku budou zahrnuty i otázky týkajících se třídních učitelů a učitelů, kteří zastávají ve škole i další funkce. Tyto funkce budou uvedeny v dotazníku. Učitelé budou mít možnost navrhovat zaměření aplikací, které by uvítali pro usnadnění jejich práce.

#### <span id="page-15-2"></span>2.2 ZKOUMANÝ VZOREK

Pro výzkum byly vybrány základní školy v okrese Plzeň-město. Školy byly vyhledány na internetové stránce Atlas školství. Do některých škol byl dotazník zaslán přímo učitelům. Týkalo se to těch škol, kde byly kontakty k dispozici na jejich internetových stránkách. Tam, kde kontakty k dispozici nebyly, byl zaslán email s prosbou o předání ředitelům škol. Nedá se tedy určit přesný počet oslovených respondentů. Odpovědi na dotazník se vrátily v počtu 96.

#### <span id="page-15-3"></span>2.3 METODOLOGIE A POUŽITÉ NÁSTROJE

Pro výzkumnou část mé bakalářské práce byl zvolen kvantitativní výzkum a metoda dotazování. Jako nástroj jsem použil dotazník.

Podle Průchy (2003) je dotazování jedna ze základních a dnes nejčastěji používaných metod empirického výzkumu v pedagogice a sociálních vědách založená na verbální komunikaci mezi dotazovanou osobou a výzkumníkem. Provádí se formou ústního rozhovoru nebo dotazníkem.

Dotazník je podle Průchy (2003) definován jako výzkumný a diagnostický prostředek ke shromažďování informací prostřednictvím dotazování osob. Podstatou dotazníku jsou otázky zkonstruované podle kritérií vědecké metodologie a jsou osloveným respondentům překládány v písemné formě. Objektivnost získaných výsledků závisí zejména na formulaci otázek, výběru respondentů a způsobu zadávání dotazníku.

Pro sběr dat a distribuci dotazníku byla použita internetová aplikace Google Forms. Toto prostředí bylo vybráno především pro snadnou tvorbu, rychlé šíření a částečně automatické vyhodnocení dotazníku.

#### <span id="page-16-0"></span>2.4 STRUKTURA DOTAZNÍKU

Dotazník tvoří 11 otázek. 6 otázek je uzavřených, 4 polouzavřené a 1 otevřená. Otázka číslo 7 se zobrazila, pokud respondenti odpověděli "ano" u otázky číslo 6. Otázka číslo 9 se zobrazila, pokud respondenti odpověděli "ano" u otázky číslo 8.

Otevřené otázky nenavrhují respondentovi žádné odpovědi. Je u nich určen jen předmět, ke kterému se mají vyjádřit. Nevýhodou těchto otázek je jejich volnost, která může zapříčinit obtížné vyhodnocování. Po shromáždění všech odpovědí je zpravidla nutné rozdělit velký počet individuálních odpovědí do několika určených kategorií, čímž se vždy jistá část informace ztrácí. Provádění kategorizace otevřených odpovědí je časově náročné a vyžaduje kvalifikovaného pracovníka. Proto při zpracování velkých dotazníkových šetření je používání této formy otázek málo reálné. Kladem otevřených otázek je, že umožňují často hlubší proniknutí ke sledovaným jevům a lépe postihují skutečné mínění respondentů než položky uzavřené. Výpovědní hodnota otevřených položek také značně závisí na dovednosti nebo ochotě respondentů se vyjadřovat (Chráska 2016).

U uzavřených otázek se respondentům vždy předkládá určitý počet předem stanovených odpovědí. Hlavní výhodou uzavřených otázek je zjednodušené vyhodnocování odpovědí. Často také respondenti ochotněji vyplňují dotazník, pokud jsou odpovědi již připraveny. Nevýhodou této formy otázek je jejich násilné vtěsnění do schématu připravených odpovědí. Podle počtu předkládaných odpovědí lze uzavřené položky rozdělit na dichotomické a polytomické. Pokud na otázku lze aplikovat dvě odpovědi, které se navzájem vylučují (např. ano – ne), mluvíme o položkách dichotomických. Pokud na položku existují dvě odpovědi, které se však vzájemně nevylučují, jde o tzv. nepravou dichotomii. U polytomických otázek je respondentům nabídnuto více odpovědí než jen dvě. Tyto otázky lze dále rozdělit na výběrové, výčtové a stupnicové. Ve výběrových otázkách se respondentům předkládá několik odpovědí, ze kterých mají vybrat jednu. Je důležité,

14

aby kategorie odpovědí (nabídky) byly vyčerpávající, ale ne příliš početné. Abychom se vyhnuli nebezpečí, že neuvedeme některou možnou odpověď, můžeme použít i nabídku "jiná odpověď". Tuto nabídku volí respondent v případě, že mu nevyhovuje žádná z nabízených odpovědí. Otázky tohoto typu se nazývají polouzavřené (Chráska 2016).

### <span id="page-18-0"></span>**3 VÝSLEDKY DOTAZNÍKOVÉHO ŠETŘENÍ**

V následující kapitole budou představeny výsledky výzkumu. Výsledky budou popisovány slovně. Doplňovat je budou grafy a tabulky.

### <span id="page-18-1"></span>3.1 INTERPRETACE VÝSLEDKŮ

### **Otázka číslo 1: Jste muž nebo žena?**

Na dotazník odpovědělo 68 žen (70,8 %) a 28 mužů (29,2 %). Ženy tedy zastupují téměř tři čtvrtiny respondentů.

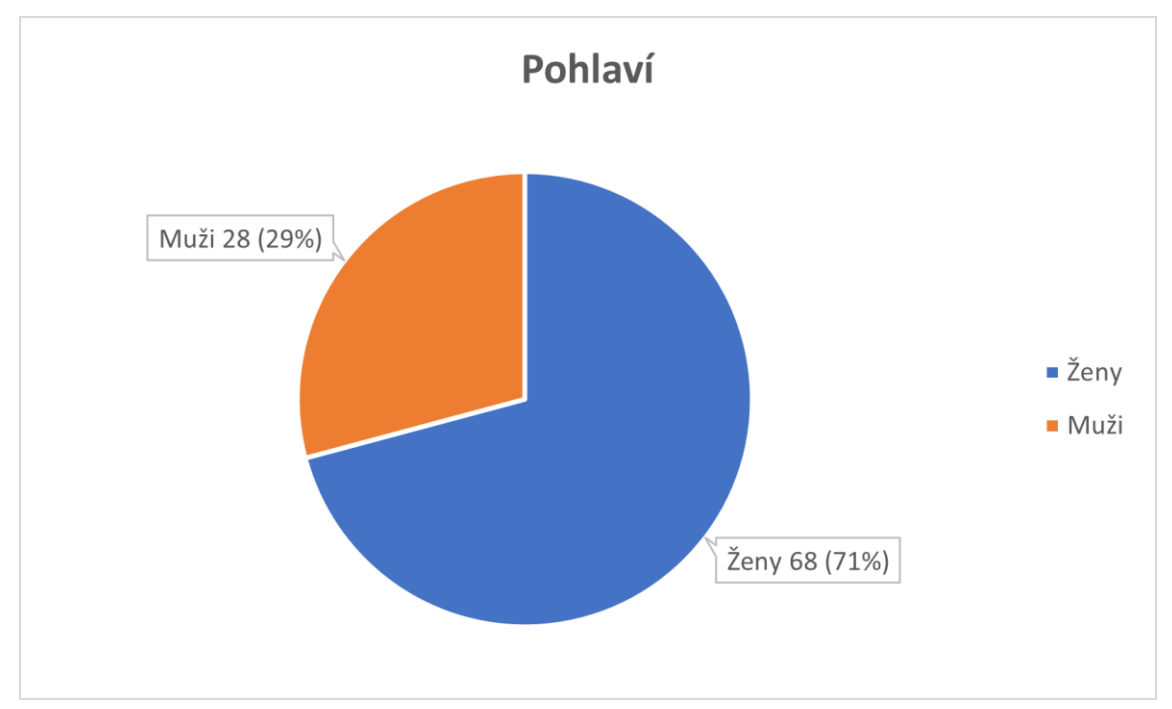

Graf č. 1: Pohlaví, zdroj: vlastní

### **Otázka číslo 2: Kolik je vám let?**

Pro tuto otázku bylo určeno 5 věkových skupin. První věková skupina je 25 let a méně, druhá je 26–35 let, třetí je 36–45 let, čtvrtá je 46–55 let a poslední je 56 let a více. V první vymezené neodpovídal žádný respondent. V dalších věkových skupinách byly odpovědi přibližně stejné. V druhé skupině odpovědělo 21 respondentů (21,9 %), ve třetí skupině odpovědělo 25 respondentů (26 %), ve čtvrté skupině odpovědělo 27 respondentů (28,1 %) a v páté skupině odpovědělo 23 respondentů (24 %).

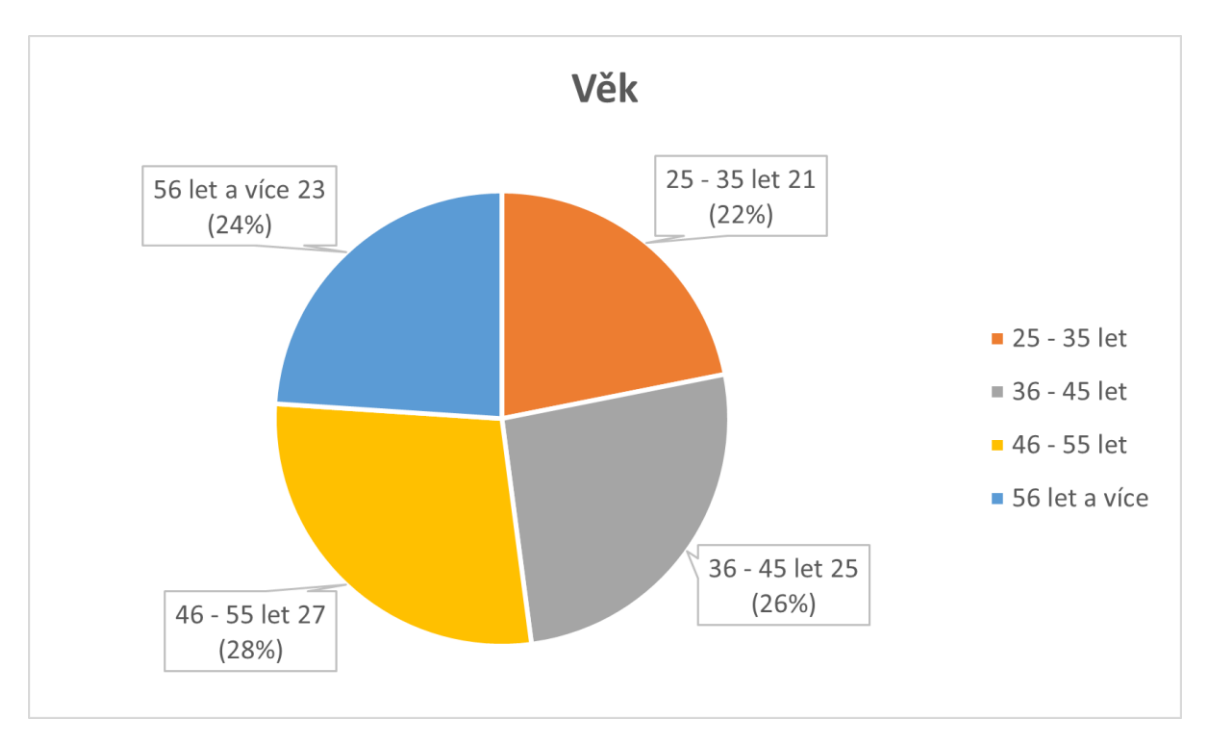

Graf č. 2: Věk, zdroj: vlastní

### **Otázka číslo 3: Kolik let máte učitelské praxe?**

V této otázce bylo opět vymezeno 5 skupin. První skupina byla stanovena na méně než 2 roky. Zde nikdo neodpověděl. Ve druhé skupině 2–5 let odpovědělo 9 respondentů (9,4 %), ve třetí skupině 6-10 let je 17 respondentů (17,4 %). Ve čtvrté skupině 11-15 let odpovídalo 18 respondentů (18,8 %). Pátá skupina stanovená na 16 a více let je zde jasně nejpočetnější s počtem 52 respondentů (54,2 %).

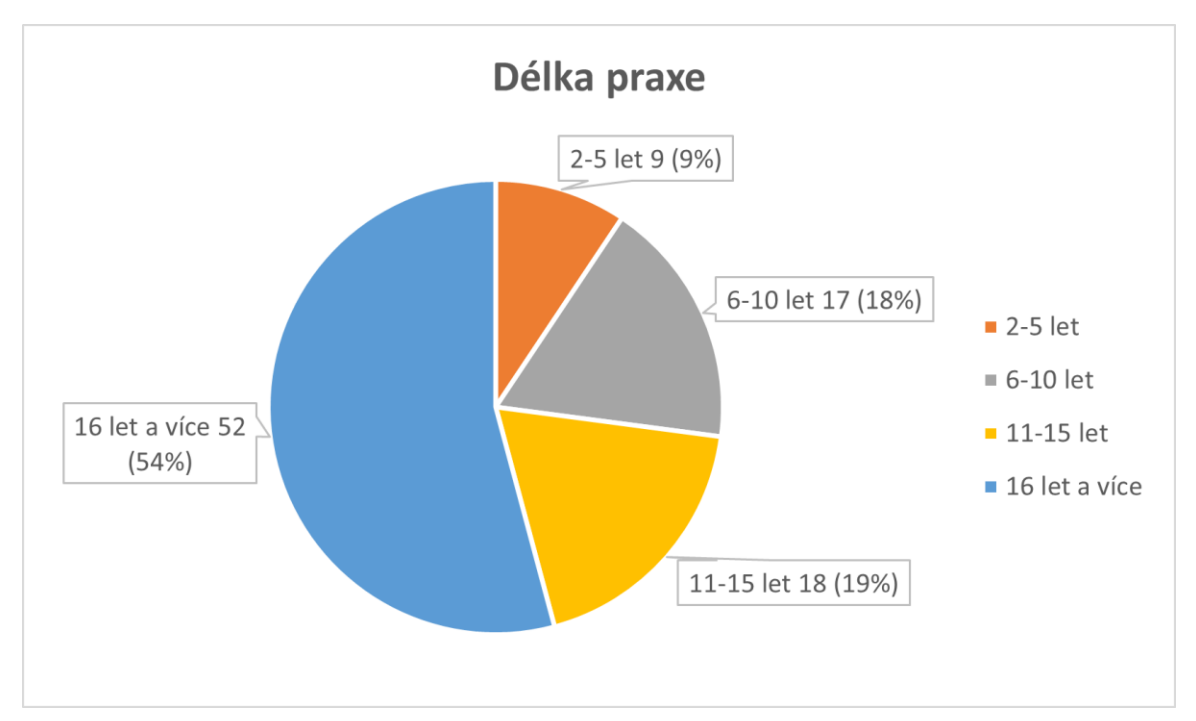

Graf č. 3: Délka praxe, zdroj: vlastní

#### **Otázka číslo 4: Používáte nějaké aplikace ve Vaší práci mimo výuku (organizace okolo)?**

V této polouzavřené multiple choice otázce mohli učitelé vybírat skupiny aplikací, které již používají, nebo navrhovat své vlastní. U této otázky nebylo nutné odpovídat, protože nemusí všichni používat aplikace. Přesto se zde sešlo 94 odpovědí. Jak můžeme vidět níže v grafu, sešly se zde 3 nejpočetnější skupiny (kalendáře, aplikace pro komunikaci se studenty a cloudové úložiště). Kalendáře využívá 60 respondentů, cloudové úložiště využívá 71 respondentů a aplikace pro komunikaci se studenty využívá 74 respondentů z dotazovaných. V možnosti jiné 5 respondentů navrhlo komplexní aplikaci Škola online.

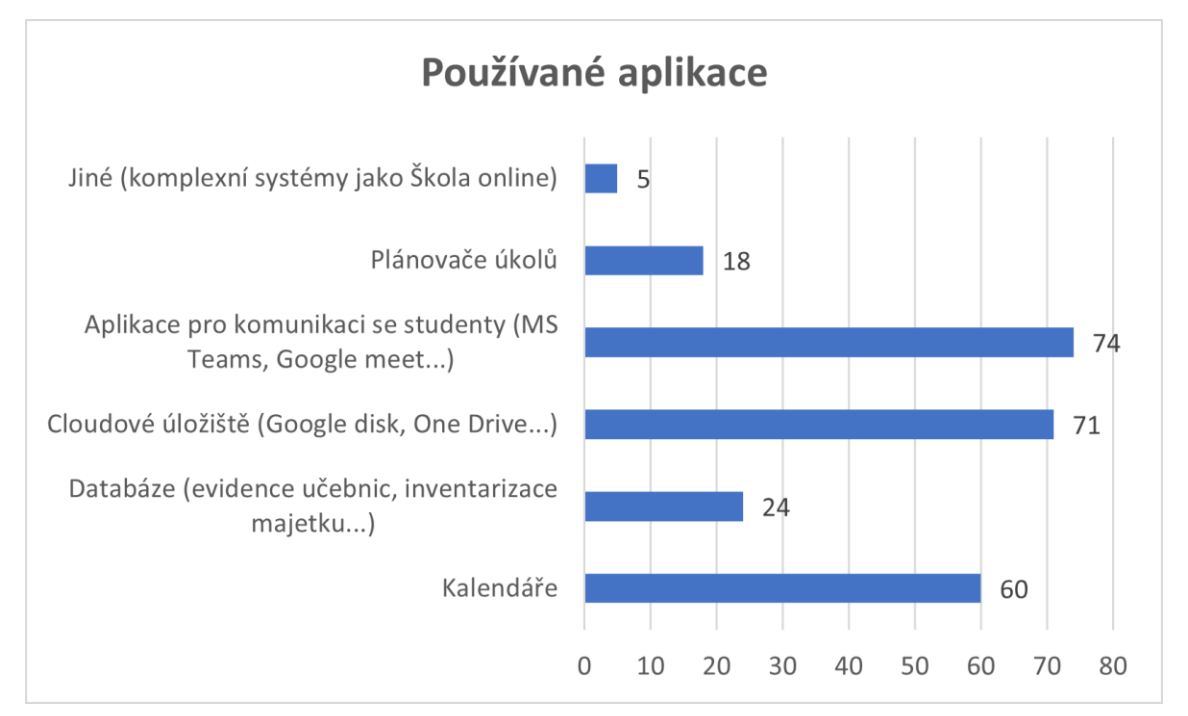

Graf č. 4: Používané aplikace, zdroj: vlastní

#### **Otázka číslo 5: V jaké oblasti by podle Vás mohly aplikace zefektivnit Vaší práci?**

Tato otázka je opět polouzavřená s možností výběru více odpovědí. Odpovědělo zde všech 96 respondentů. V otázce bylo stanoveno 6 oblastí a byla zde možnost navrhnout další. Jak můžeme vidět níže v grafu, oblast "Poskytování studijních materiálů" vybralo 68 respondentů a stala se tak nejpočetnější skupinou. V oblastech "Informace o akcích školy rodičům" a "Organizování setkávání pedagogického sboru" odpovědělo 41 respondentů. Nejméně početná oblast je "Individuální konzultace s žáky" s počtem 26 respondentů. V možnosti jiné uvedli 2 respondenti, že využívají jednotný informační systém.

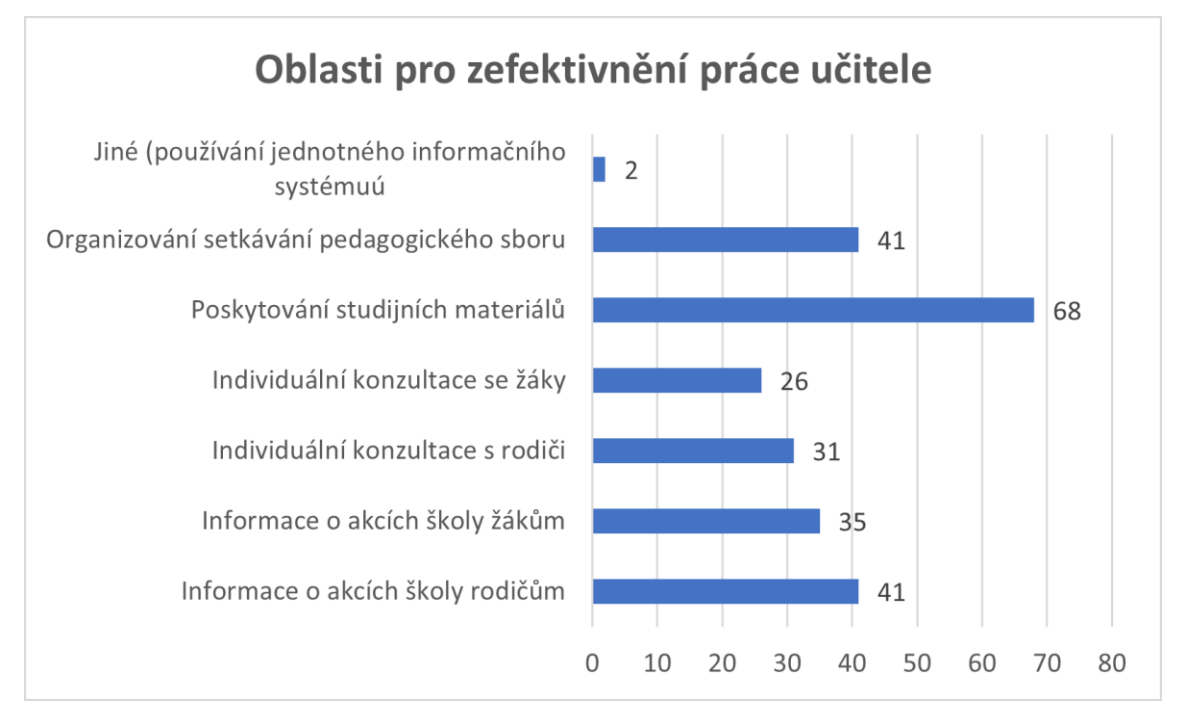

Graf č. 5: Oblasti pro zefektivnění práce učitele, zdroj: vlastní

### **Otázka číslo 6: Jste třídní učitel?**

Tuto otázka byla zařazena do dotazníku z důvodu větvení, aby bylo možné zjistit oblasti v práci třídního učitele, kde by aplikace mohli zefektivnit jeho práci. 69 respondentů (71,9 %) je třídními učiteli a 27 respondentů (28,1 %) není třídními učiteli.

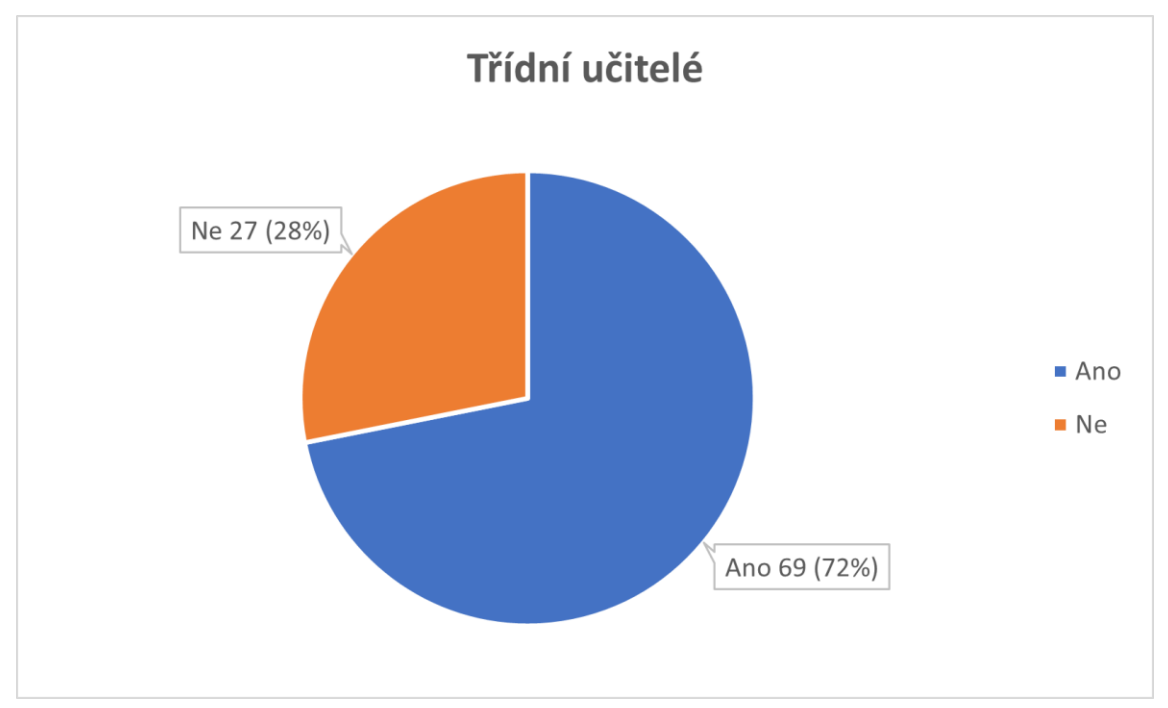

Graf č. 6: Třídní učitelé, zdroj: vlastní

# **Otázka číslo 7: V jaké oblasti by podle Vás mohly aplikace zefektivnit Vaší práci třídního učitele?**

Cílem této otázky bylo zjistit, v jakých oblastech činnosti třídního učitele by mohli aplikace zefektivnit jeho činnost. Tato otázka je opět polouzavřená s možností výběru více odpovědí. Odpovídalo 69 respondentů (odpovídali pouze ti, kteří u předchozí otázky odpověděli "Ano"). Nejpočetnější oblastí s počtem 41 respondentů jsou "Informace třídě o organizaci školního roku, rozvrhu a jeho změnách". Další 2 oblasti, na které odpověděla téměř polovina dotazovaných, jsou "Komunikace se žáky" a "Informace rodičům o třídních schůzkách". Možnosti navrhnout vlastní oblast nevyužil nikdo.

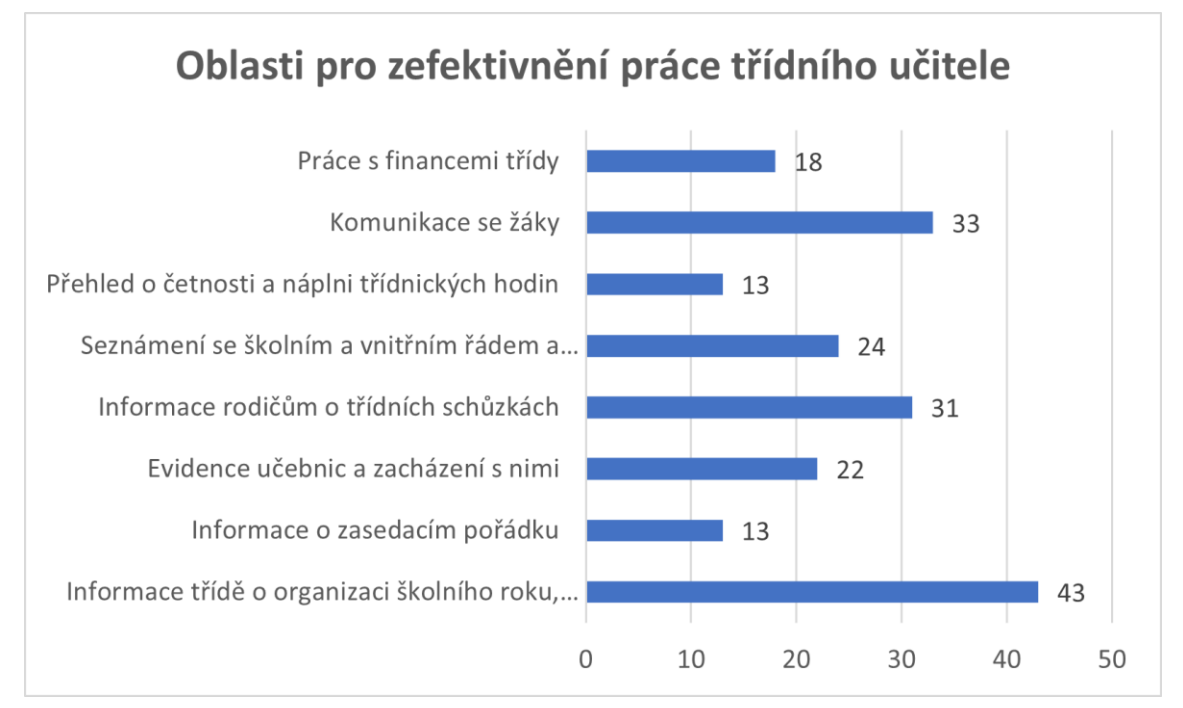

Graf č. 7: Oblasti pro zefektivnění práce třídního učitele, zdroj: vlastní

**Otázka číslo 8: Zastáváte ve škole nějakou další funkci (výchovný poradce, školní metodik prevence, speciální pedagog, školní psycholog, sociální pedagog, koordinátor ŠPV, ICT správce)?**

Tato otázka opět slouží k větvení dotazníku. 42 respondentů (43,8 %), odpovědělo "Ano". 54 respondentů odpovědělo "Ne".

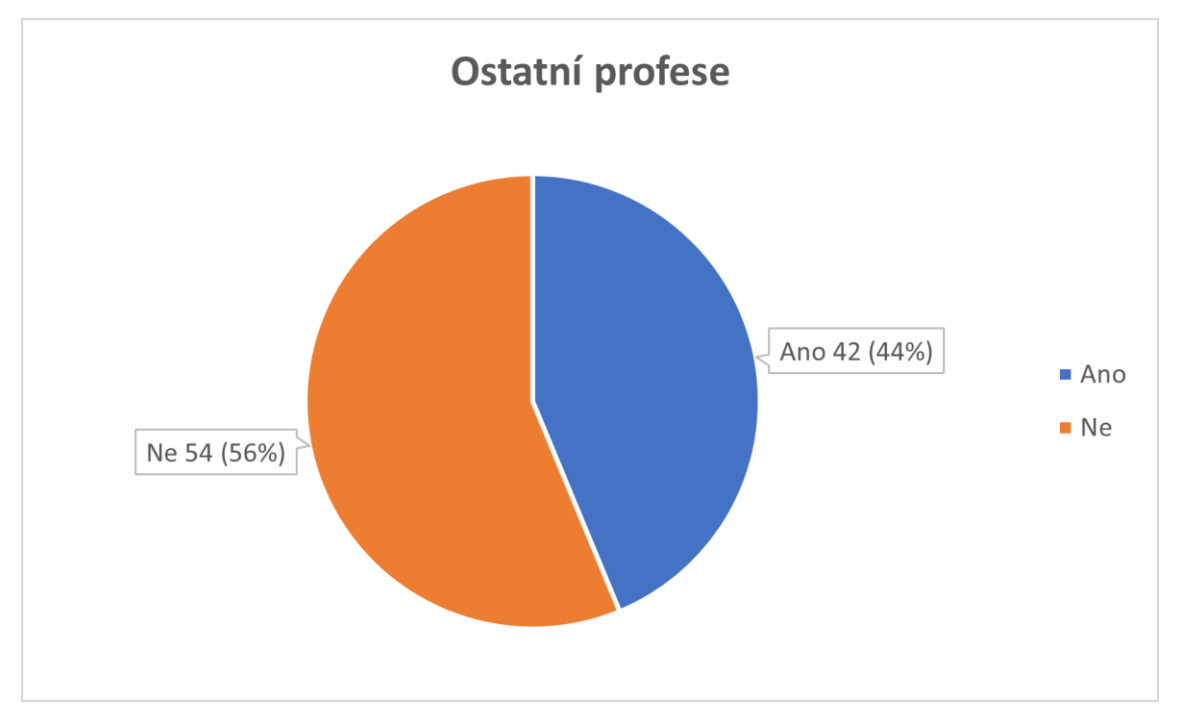

Graf č. 8: Ostatní profese, zdroj: vlastní

# **Otázka číslo 9: V jaké oblasti by podle Vás mohly aplikace zefektivnit Vaší práci (ostatní funkce ve škole)?**

Tato otázka je opět polouzavřená s možností výběru více odpovědí. Odpovídalo 42 respondentů (odpovídali pouze ti, kteří u předchozí otázky odpověděli "Ano"). Cílem této otázky bylo zjistit, v jakých oblastech dalších funkcí ve škole (výchovný poradce, školní metodik prevence, speciální pedagog, školní psycholog, sociální pedagog, koordinátor ŠPV, ICT správce) by mohli aplikace zefektivnit práci. Nejvíce respondentů označilo oblast "Domlouvání termínů setkání" (23 respondentů). Oblast "Nahlašování problémů pro ICT správce" zaznamenala 18 respondentů a oblast "Informace o pedagogické a psychologické

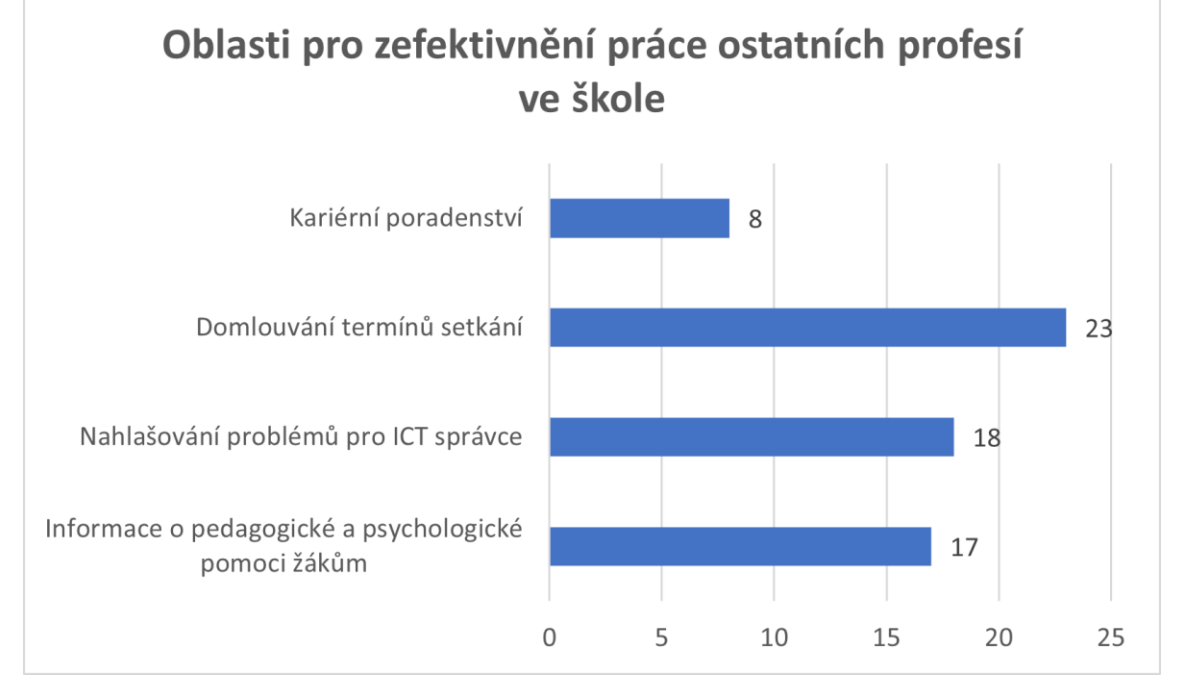

pomoci žákům" zaznamenala 17 respondentů. Nejméně početná oblast "Kariérní poradenství" zaznamenala 8 respondentů.

Graf č. 9: Oblasti pro zefektivnění práce ostatních profesí ve škole, zdroj: vlastní

#### **Otázka číslo 10: Aplikaci jakého zaměření byste vy nejvíce uvítal/a pro usnadnění práce?**

V této otázce byla zvolena možnost otevřené odpovědi, kde se mohou respondenti vyjádřit k tématu. Jelikož se bohužel nedaly všechny odpovědi použít, protože respondenti neodpovídali korektně, byly stanoveny 4 skupiny nejčastějších odpovědí. Následně byly odpovědi sečteny a zaneseny do tabulky. Jak můžeme vidět níže v tabulce, respondenti by nejvíce uvítali aplikace zaměřené na komunikaci a cloudové úložiště. Několikrát byly zmíněny kalendáře a tabulky na evidenci a zasedací pořádek.

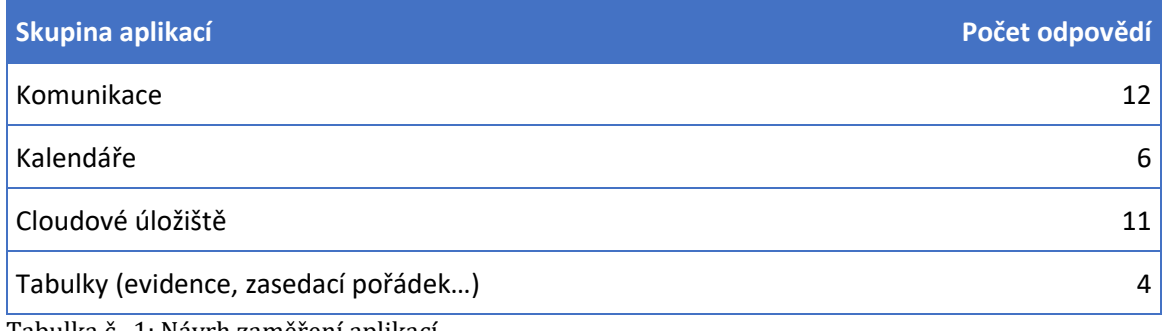

### **Otázka číslo 11: Jaký je Váš vztah k používání technologií ve Vaší profesi?**

V této uzavřené otázce bylo cílem zjisti vztah respondentů k používání technologií. Možnosti odpovědí byly stanoveny na "Kladný", "Neutrální" a "Záporný". Žádný respondent nezvolil možnost "Záporný", možnost "Kladný" vybralo 68 respondentů (70,8 %) z celkových 96 respondentů. Možnost "Neutrální" zvolilo 28 respondentů (29,2 %).

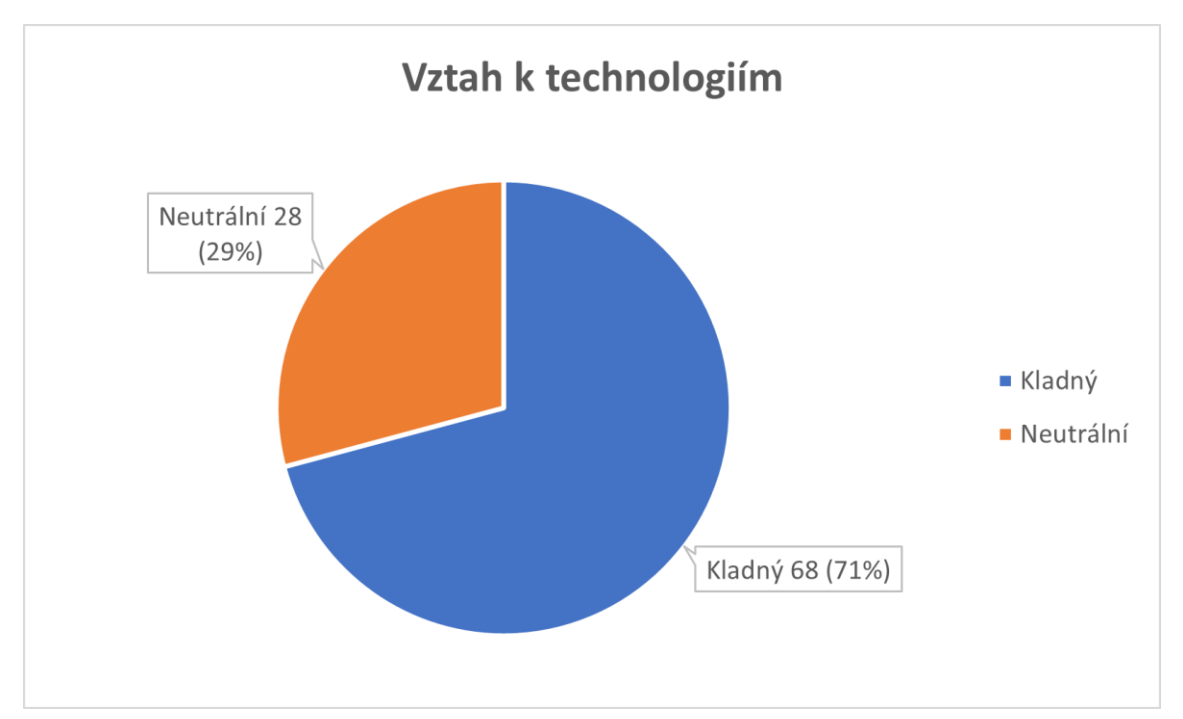

Graf č. 10: Vztah k technologiím, zdroj: vlastní

### <span id="page-26-0"></span>3.2 ZÁVĚR VÝZKUMU

Z výzkumu je patrné, že většina respondentů (71 %) má kladný vztah k používání technologií. Dále je z výzkumu patrné, že nejčastěji využívané aplikace učiteli jsou cloudové úložiště, aplikace pro komunikaci a kalendáře. Ze získaných a vyhodnocených dat byly k tvorbě manuálů vybrány následující oblasti, kde by online aplikace mohly zefektivnit práci učitele:

- 1. aplikace pro domlouvání termínů
- 2. kalendáře
- 3. cloudové úložiště
- 4. aplikace pro komunikaci
- 5. sdílené dokumenty.

### <span id="page-27-0"></span>**4 OBLASTI PRO ZEFEKTIVNĚNÍ PRÁCE**

Jak již bylo výše uvedeno, pro tvorbu manuálů k aplikacím pro zefektivnění práce učitele byly vybrány aplikace pro organizaci schůzek, kalendáře, cloudové úložiště, aplikace pro komunikaci a sdílené dokumenty.

### <span id="page-27-1"></span>4.1 APLIKACE PRO DOMLOUVÁNÍ TERMÍNŮ

Doodle je webová aplikace a služba pro vytváření [webových dotazníků](https://cs.wikipedia.org/w/index.php?title=Webov%C3%BD_dotazn%C3%ADk&action=edit&redlink=1) určených k domlouvání termínů. Kromě webového rozhraní je k dispozici také [mobilní](https://cs.wikipedia.org/wiki/Mobiln%C3%AD_aplikace)  [aplikace](https://cs.wikipedia.org/wiki/Mobiln%C3%AD_aplikace) pro [Android](https://cs.wikipedia.org/wiki/Android_(opera%C4%8Dn%C3%AD_syst%C3%A9m)) a [iOS](https://cs.wikipedia.org/wiki/IOS). Službu Doodle je možné používat bez registrace a bez platby, ale je také možné se zaregistrovat nebo i zaplatit za zpřístupnění pokročilých funkcí a variantu bez reklam (Doodle).

### <span id="page-27-2"></span>**4.1.1 DOODLE**

**1. krok:** Půjdeme na internetovou stránku www.doodle.com a klikneme na tlačítko Create a Doodle, čímž se přesuneme do plánovače.

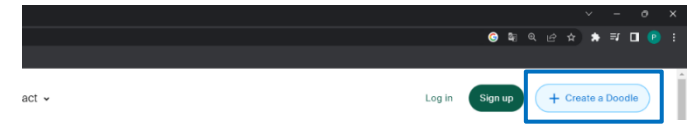

Obrázek č. 1: Vytvoření hlasování, zdroj: vlastní

**2. krok:** Vyplníme údaje Your name (Vaše jméno), Your email (Váš email), Title (název), Description (optional) (popisek (dobrovolné)), Location (optional) (místo (dobrovolné)).

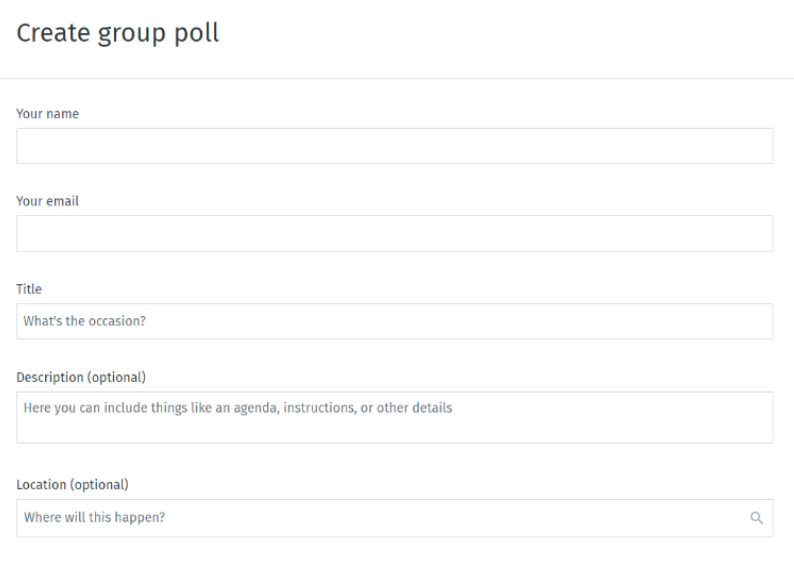

Obrázek č. 2: Formulář pro vyplnění základních informací o hlasování, zdroj: vlastní

**3. krok:** Nyní už můžeme přistoupit k plánování časů. V sekci Duration si zvolíme délku trvání schůzky. Můžeme si vybrat z přednastavených možností, nebo můžeme zvolit položku Custom a nastavit si čas podle sebe. Dále si můžeme zvolit ze dvou možností kalendářů. Přednastavíme si obě. Možnost Week nám zobrazí kalendář po týdnech a možnost Month po měsících.

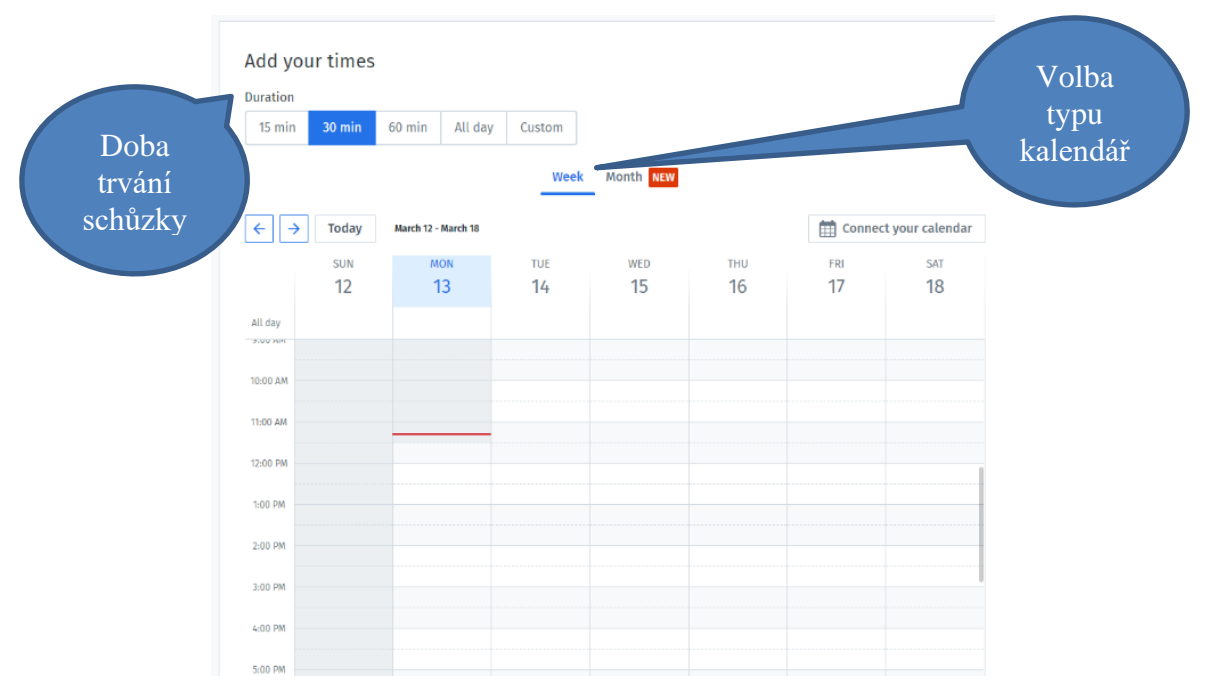

Obrázek č. 3: Doba trvání schůzky a volba typu kalendáře, zdroj: vlastní

**4. krok:** Nyní si představíme plánování v kalendáři po týdnech. Je nutné dát si pozor na tento kalendář, protože začíná nedělí. Vyznačenými šipkami přepínáme týdny. Tlačítkem Today se vrátíme na dnešní den. Horizontální sloupec nad kalendářem znázorňuje dny. Vertikální sloupec vlevo od kalendáře znázorňuje čas. Posuvníkem na pravé straně vedle kalendáře se pohybujeme v časové ose. Pokud jsme našli správný den a čas a máme nastavenou dobu trvání z minulého kroku, klikneme na místo, kde má schůzka začít. Termínem můžeme klikem a tažením volně pohybovat. V časové ose hýbeme po 15 minutách. V ose vyznačující dny přesouváme termín po celých dnech. Termíny můžeme přidávat v libovolném množství.

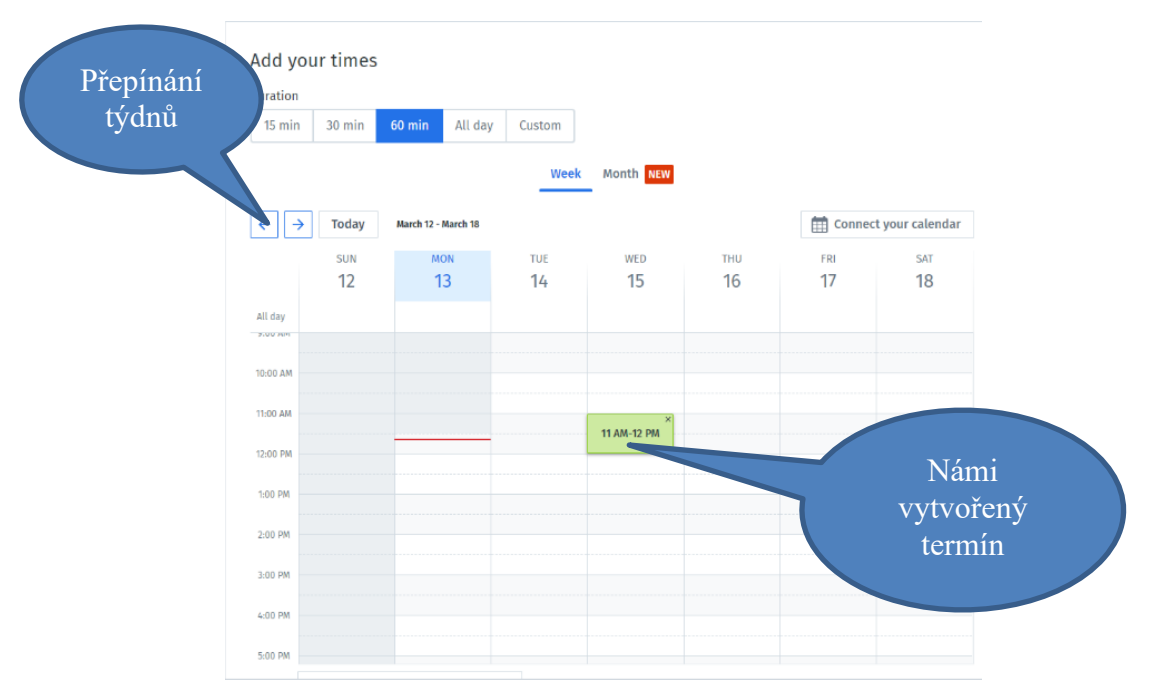

Obrázek č. 4: Kalendář zobrazovaný po týdnech, zdroj: vlastní

**5. krok:** Přepneme kalendář na možnost Month. Objeví se nová verze kalendáře. Šipkami přepínáme měsíce. Vybereme si požadovaný den. Ze seznamu vybereme počáteční čas. Tlačítkem Add times můžeme přidat další počáteční časy, protože termínů může být více v jeden den. Termíny můžeme přidávat v libovolném množství.

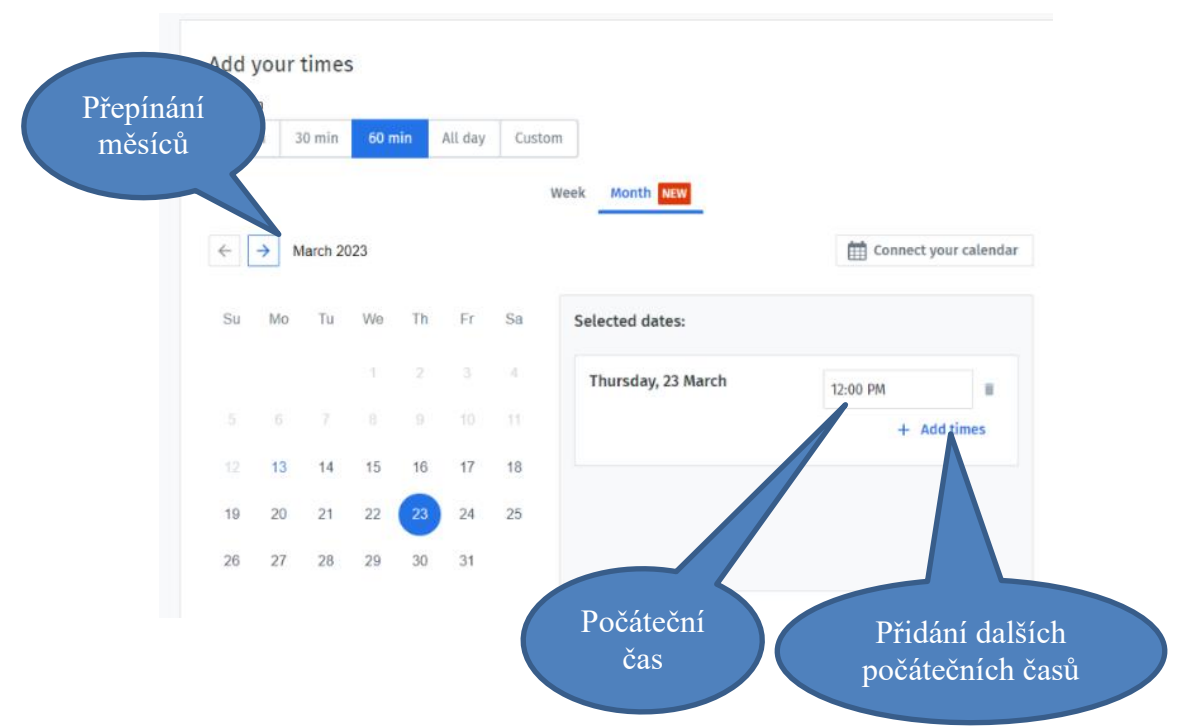

Obrázek č. 5: Kalendář zobrazovaný po měsících, zdroj: vlastní

#### **6. krok:** Klikneme na Create invite and continue k vytvoření pozvánky

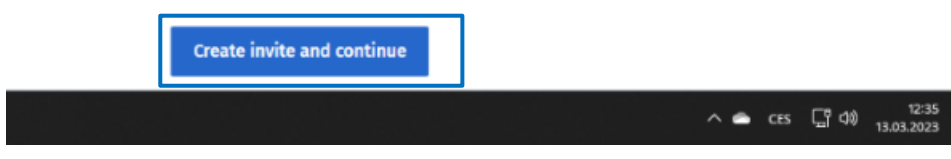

Obrázek č. 6: Vytvoření pozvánky na schůzku, zdroj: vlastní

#### **7. krok:** Klikneme na tlačítko Share invite.

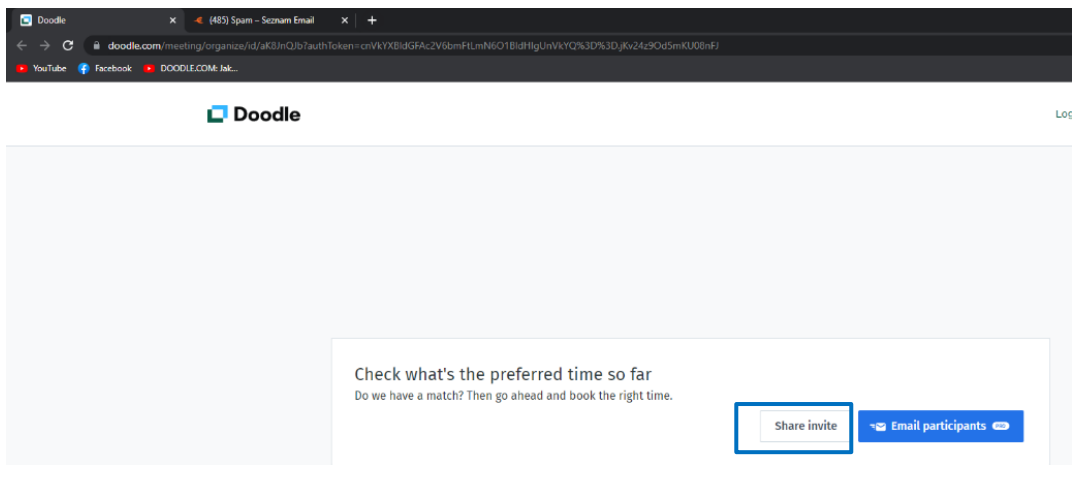

Obrázek č. 7: Sdílení pozvánky na schůzku, zdroj: vlastní

**8. krok:** Klikneme na tlačítko Copy link a rozešleme email všem, které chceme oslovit s hlasováním o čase schůzky. Ti následně vyberou termíny, které se jim hodí.

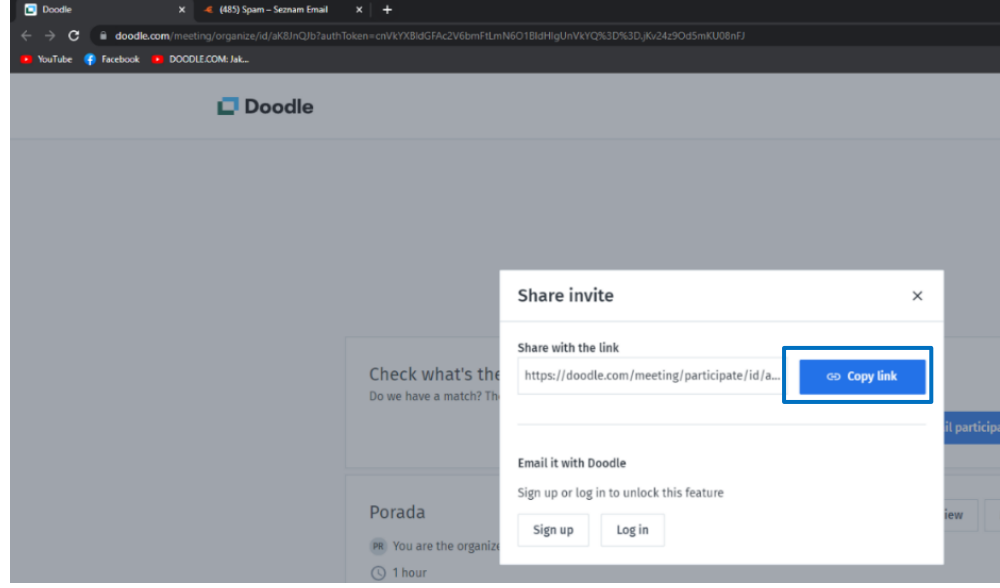

Obrázek č. 8: Odkaz na pozvánky, zdroj: vlastní

**9. krok:** Výsledky můžeme průběžně sledovat na této stránce. Odkaz na ní nám přijde do uvedeného emailu hned po provedení kroku č. 6.

|  |                        |          |                      | ☆<br><b>MAR</b>      | ☆<br>MAR            |  |
|--|------------------------|----------|----------------------|----------------------|---------------------|--|
|  |                        |          |                      |                      |                     |  |
|  |                        |          | 15<br><b>WED</b>     | 16<br>THU            | 17<br><b>FRI</b>    |  |
|  |                        |          | 10:00 AM<br>11:00 AM | 11:30 AM<br>12:30 PM | 9:15 AM<br>10:15 AM |  |
|  | <b>Participants</b>    |          | 22                   | 22                   | 22                  |  |
|  | Petr Ruda<br>PR<br>You | Edit Pro | $\checkmark$         | ✓                    | $\checkmark$        |  |
|  | PO Peter Ore           |          | $\checkmark$         | v                    | $\checkmark$        |  |

Obrázek č. 9: Přehled hlasování, zdroj: vlastní

**10. krok:** Pokud budeme chtít ukončit hlasování, poklikem vybereme termín, který chceme a klikneme na tlačítko Book it. Všem, kteří hlasovali, přijde email s vybraným termínem.

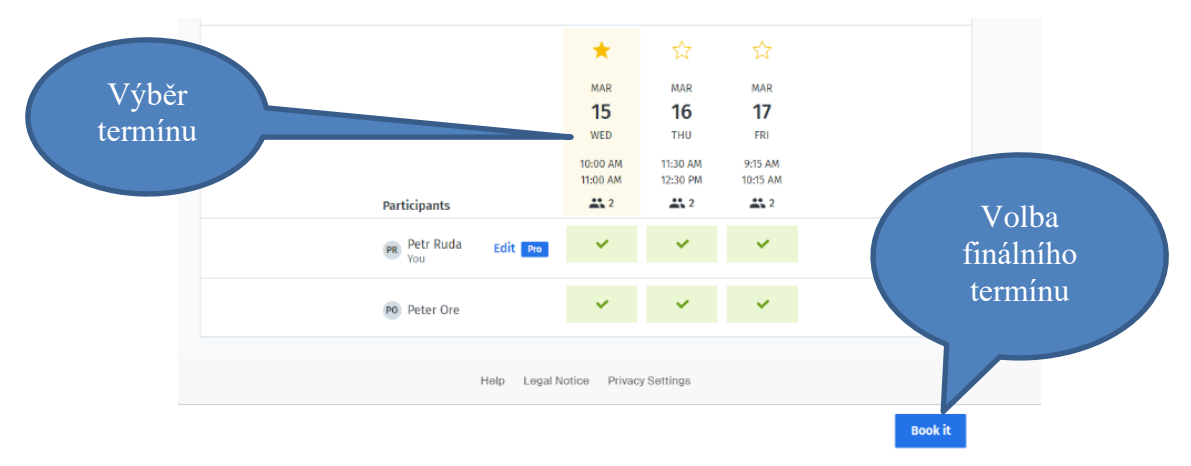

Obrázek č. 10: Výběr finálního termínu, zdroj: vlastní

### <span id="page-33-0"></span>4.2 APLIKACE PRO KOMUNIKACI

V následujících manuálech budou představeny varianty od společnosti Google a Microsoft.

### <span id="page-33-1"></span>**4.2.1 GOOGLE MEET**

Google Meet je součástí balíčku aplikací Google Workspace, což je soubor aplikací navržených pro firmy tak, aby bylo možné pracovat odkudkoli na jakémkoli zařízení. Kromě vlastní firemní emailové adresy jsou k dispozici nástroje pro spolupráci jako jsou Gmail, Kalendář, Meet, Chat, Disk, Dokumenty, Tabulky, Prezentace, Formuláře a další. (Google Meet).

Některé výše uvedené aplikace si představíme později.

**1. krok:** Půjdeme na stránku apps.google.com/meet a klikneme na zahájit schůzku.

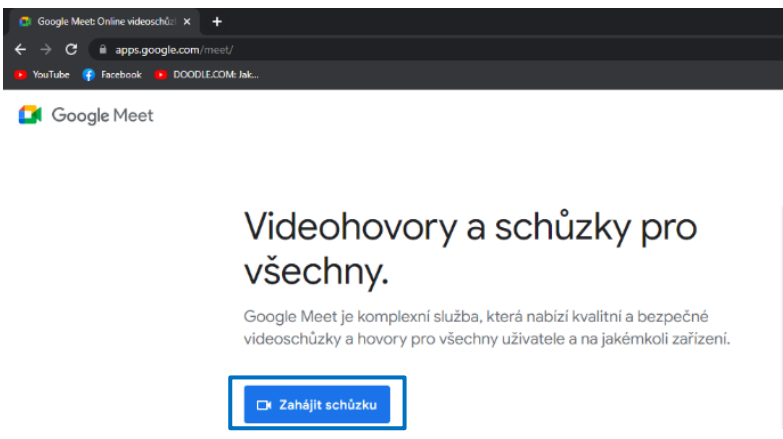

Obrázek č. 11: Zahájení schůzky v aplikaci Google Meet, zdroj: vlastní

**2. krok:** Nyní se musíme přihlásit do svého Google účtu. Pokud Google účet nemáme, musíme ho vytvořit. K vytvoření nebo přidání účtu klikneme na tlačítko Použít jiný účet. Účet bychom ale měli mít od naší organizace.

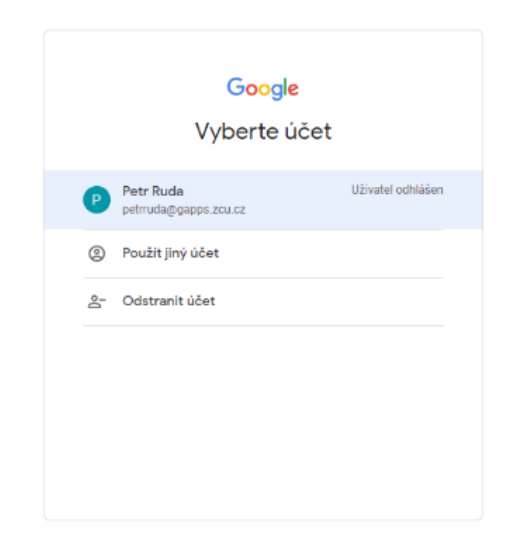

Obrázek č. 12: Přihlášení do aplikace Google Meet, zdroj: vlastní

**3. krok:** Nyní se nacházíme v hovoru. Jsou dvě možnosti, jak přidat lidi do hovoru. Pokud klikneme na tlačítko Přidat další lidi, musíme znát adresu jejich Google účtu. Pokud se vyskytují ve stejné organizaci (např. v rámci školních účtů), tak stačí znát jejich jméno Google účtu. Druhá možnost je zkopírovat odkaz na schůzku a rozeslat účastníkům. Každý, kdo se do schůzky bude chtít připojit, potřebuje Google účet.

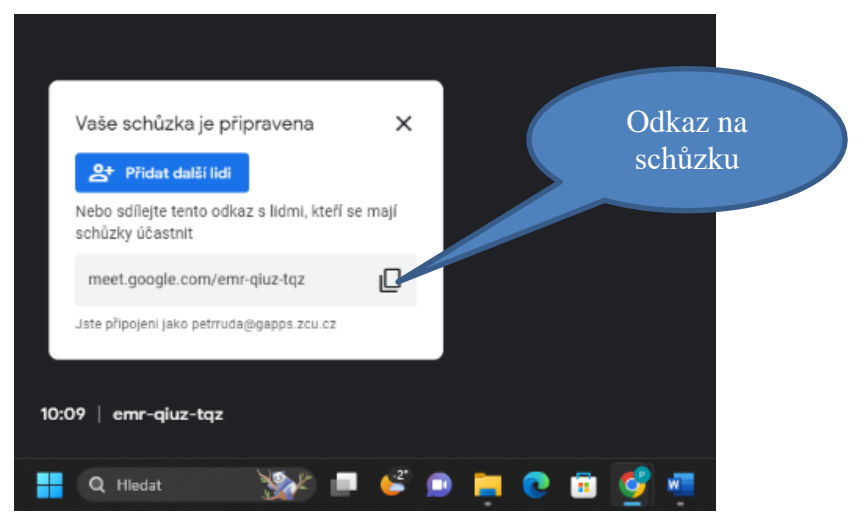

Obrázek č. 13: Odkaz na sschůzku, zdroj: vlastní

**4. krok:** Nyní si představíme důležité ovládací prvky na dolní liště. První tlačítko slouží k vypnutí a zapnutí mikrofonu. Pokud máte webkameru, tak Vám druhé tlačítko poslouží k jejímu zapnutí či vypnutí. Třetí tlačítko slouží k "zvednutí ruky", což je vhodné např. při online výuce. Čtvrté tlačítko slouží k reagovaní za pomocí emotikonů. Páté tlačítko slouží ke sdílení obrazovky. Šestý tlačítkem zobrazíme další možnosti např. nahlašování problémů. Sedmým tlačítkem opustíme schůzku. Zobrazit chat a účastníky můžeme na dolní liště vpravo.

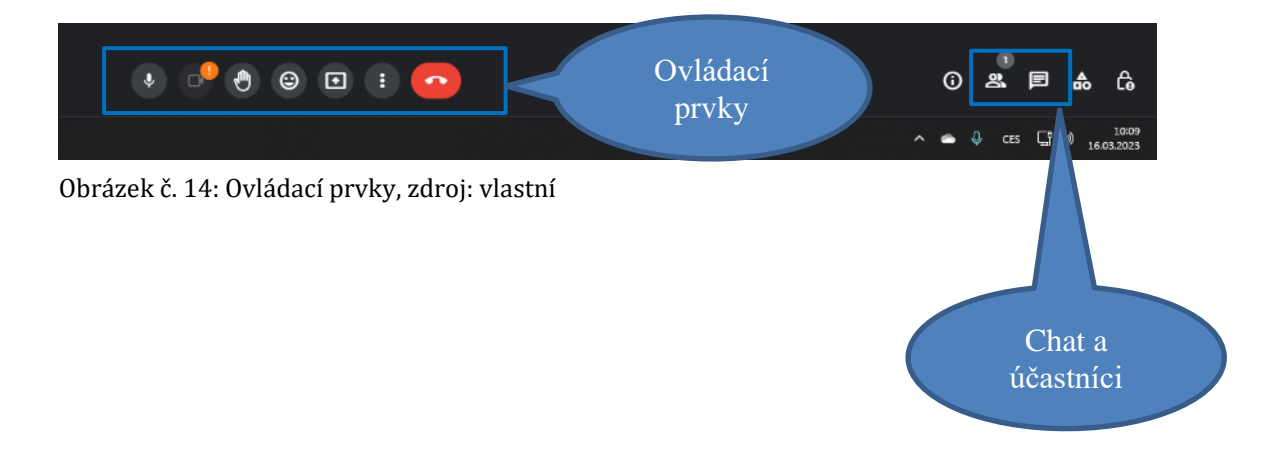

#### <span id="page-35-0"></span>**4.2.2 MICROSOFT TEAMS**

Microsoft Teams je součástí Microsoft 365, což je cloudová platforma pro podporu produktivity, která mimo Microsoft Teams zahrnuje aplikace Word (textový editor), Excel (tabulkový kalkulátor), PowerPoint (prezentace), Outlook (elektronická pošta), OneDrive (cloudové úložiště) a mnoho dalších. K dispozici jsou tarify pro rodiny, firmy, velké podniky a pro vzdělávání. Pracovat lze bez problémů na různých zařízeních (Microsoft 365).

Některé výše uvedené aplikace si představíme později.
**1. krok:** Půjdeme na stránku office.com a přihlásíme se. Budeme se přihlašovat přes účet naší organizace (školy).

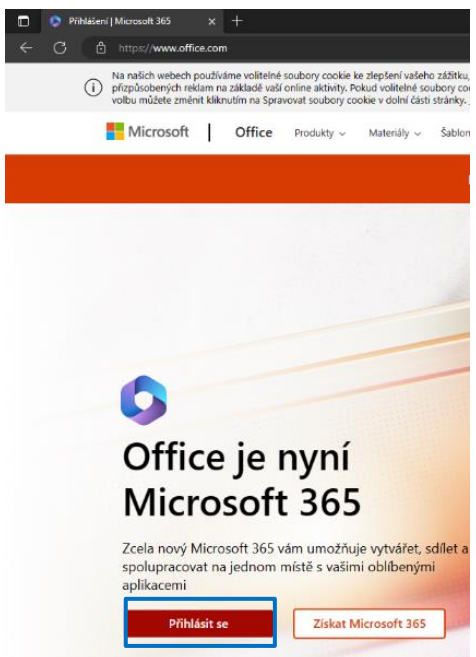

Obrázek č. 15: Přihlášení do aplikace Microsoft 365, zdroj: vlastní

**2. krok:** Po přihlášení se nám objeví domovská stránka aplikace Microsoft 365. Na levé liště klikneme na tlačítko Teams.

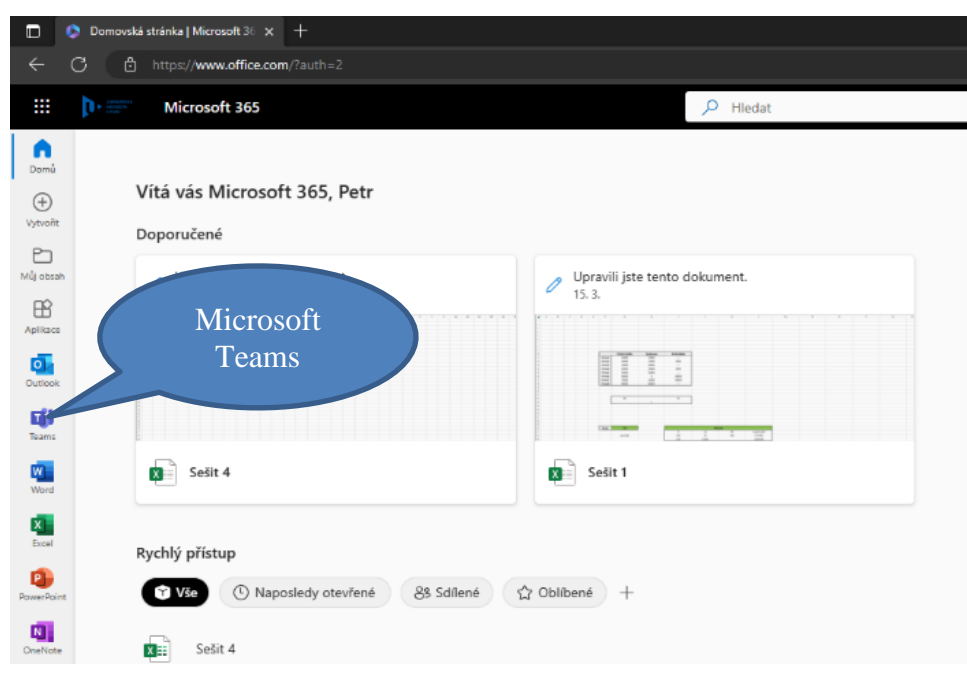

Obrázek č. 16: Otevření aplikace Microsoft Teams

**3. krok:** Nyní se nacházíme v aplikaci Teams. Pokud se chceme s někým spojit hovorem, klikneme na tlačítko Hovory a příslušného uživatele najdeme přes vyhledávač a klikneme na tlačítko Hovor.

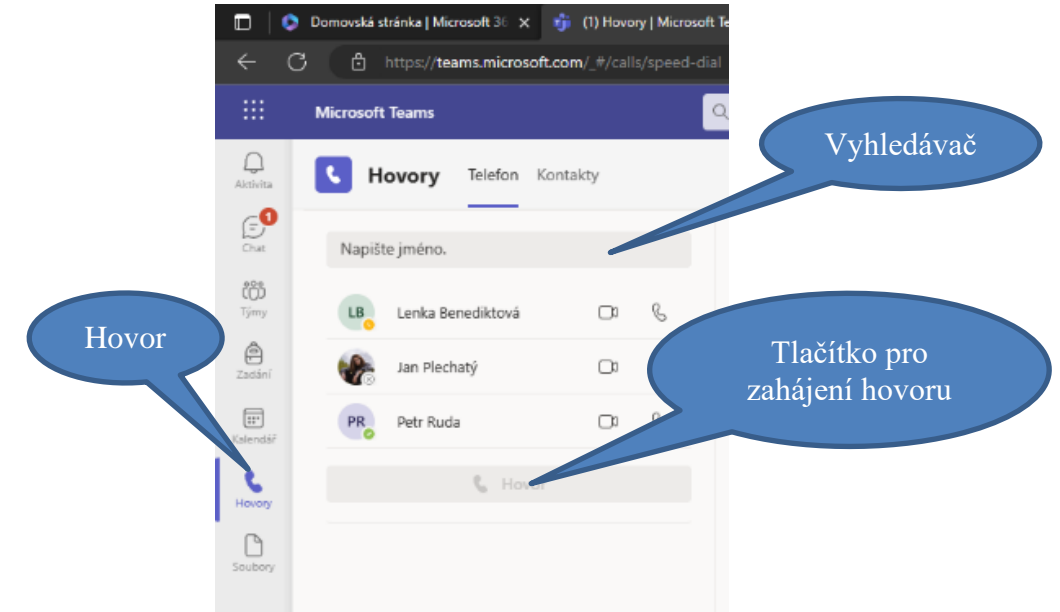

Obrázek č. 17: Zahájení hovoru, zdroj: vlastní

**4. krok:** Nyní se nacházíme v hovoru. Zajímají nás hlavně vyznačená tlačítka. Tlačítkem Chat otevřeme nebo zavřeme textový komunikační kanál. Tlačítkem kamera aktivujeme nebo deaktivujeme webkameru, to samé platí pro tlačítko mikrofon. Tlačítkem Sdílet můžeme promítnout do hovoru svoji obrazovku. Tlačítkem Odejít hovor opustíme.

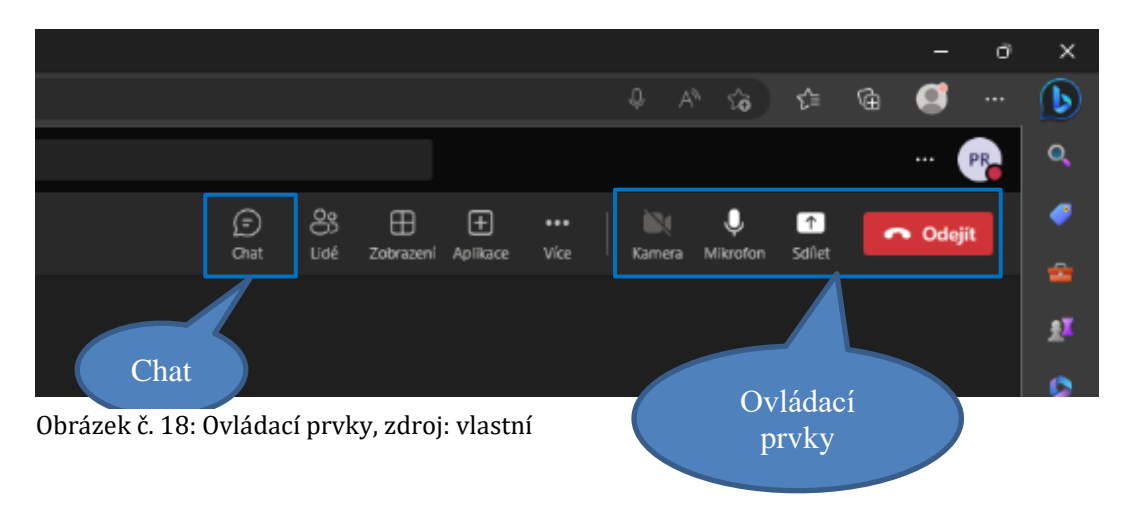

**5. krok:** Tlačítkem Lidé zobrazíme seznam účastníků hovoru, můžeme také přes vyhledávač přidávat další účastníky.

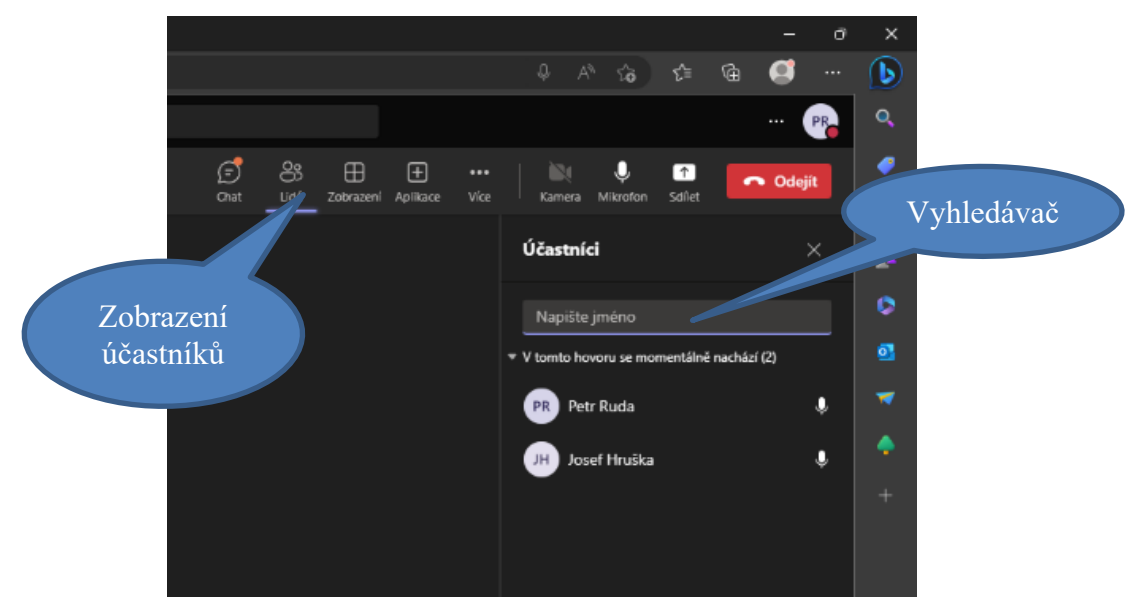

Obrázek č. 19: Přidání účastníků do hovoru, zdroj: vlastní

# 4.3 CLOUDOVÉ ÚLOŽIŠTĚ

Cloudové úložiště je služba umožňující ukládat soubory, na virtuálním úložišti, respektive [vzdáleném serveru](https://cs.wikipedia.org/wiki/Server) daného poskytovatele této služby, ze kterého je mohou sdílet, prohlížet a u většiny služeb i editovat (Microsoft Azure).

V následujících manuálech budou představeny varianty od společnosti Google a Microsoft

### **4.3.1 GOOGLE DISK**

**1. krok:** Půjdeme na webovou stránku www.google.com/intl/cs/drive/ a přihlásíme se do Google disku pod školním účtem, abychom mohli vytvořit sdílený disk.

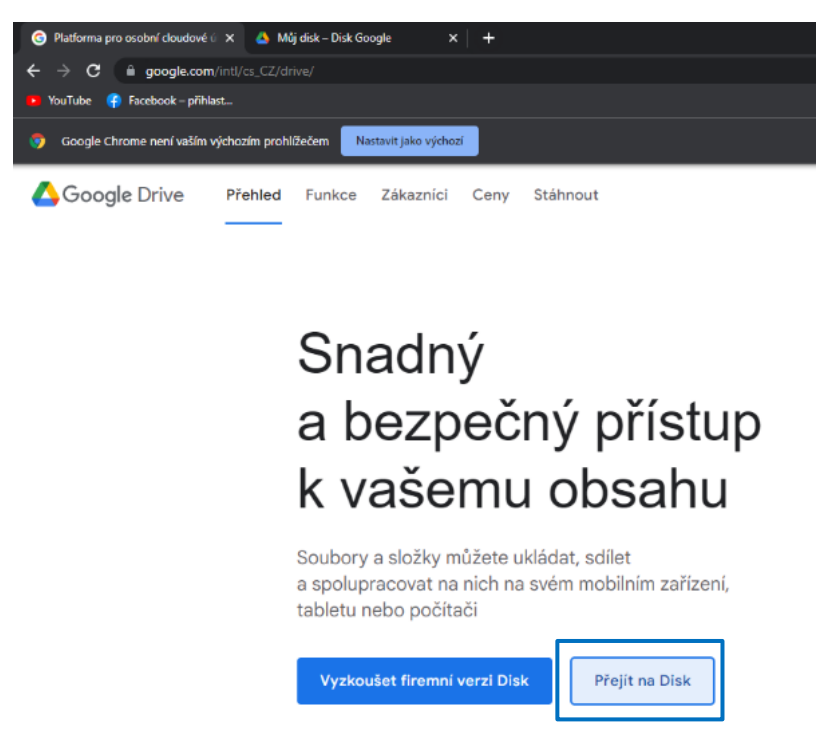

Obrázek č. 20: Přihlášení do aplikace Google Disk, zdroj: vlastní

**2. krok:** Přejdeme do záložky Sdílený disk a klikneme pravým tlačítkem a v nabídce vybereme možnost Vytvořit sdílený disk. Vyskočí okénko s výzvou pojmenovat disk. Zadáme tedy jméno disku a klikneme na Vytvořit.

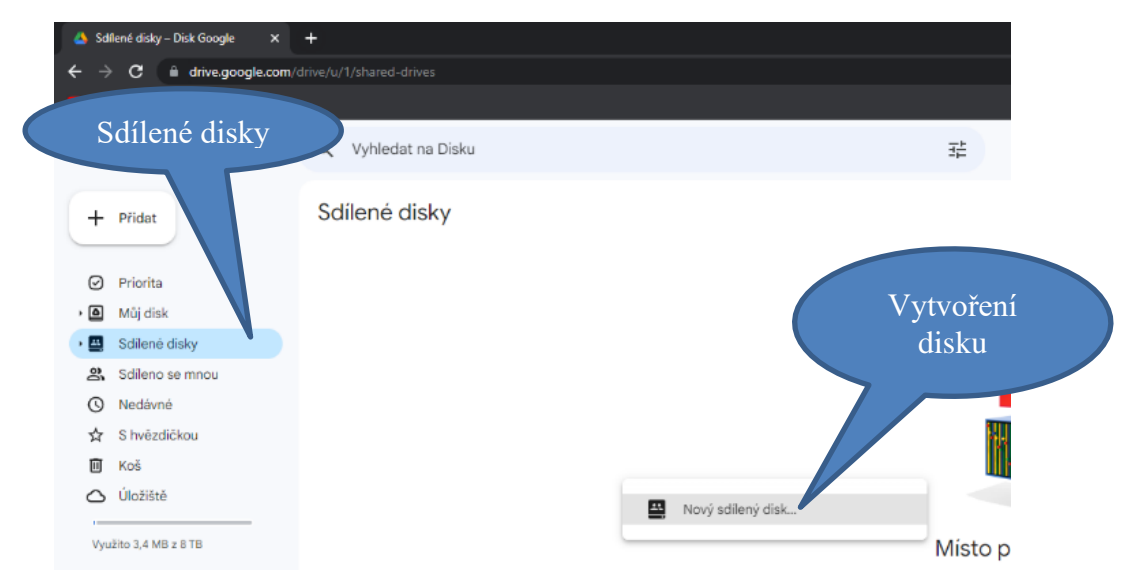

Obrázek č. 21: Vytvoření sdíleného disku, zdroj: vlastní

**3. krok:** Nyní přidáme na disk uživatele, se kterými ho chceme sdílet. Klikneme na Spravovat členy. Zde můžeme vyhledávat lidi, kteří mají účet ve stejné organizaci, nebo také přidat lidi mimo organizaci, ale musíme znát adresu jejich Google účtu. Toto se může hodit, pokud chceme přidat na disk např. rodiče.

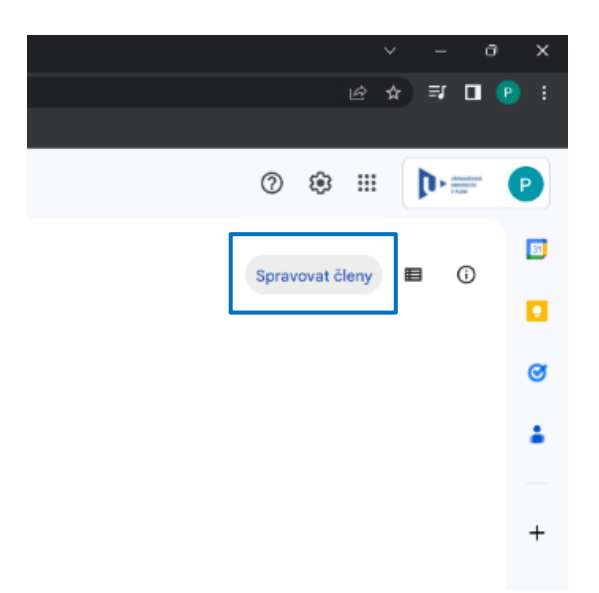

Obrázek č. 22: Přidávání uživatelů na disk, zdroj: vlastní

**4. krok:** Přidáme členy a přidělíme jim role. Oznámení jim bude zasláno na jejich email. Můžeme přidat více členů najednou, ale také jim můžeme nastavit jen jednu roli. Role můžeme upravovat po jejich vstupu v sekci Spravovat členy. Druhá možnost je přidávat najednou jen členy, kterým chceme přidělit roli např. Čtenář a až poté přidáme členy s jinou rolí.

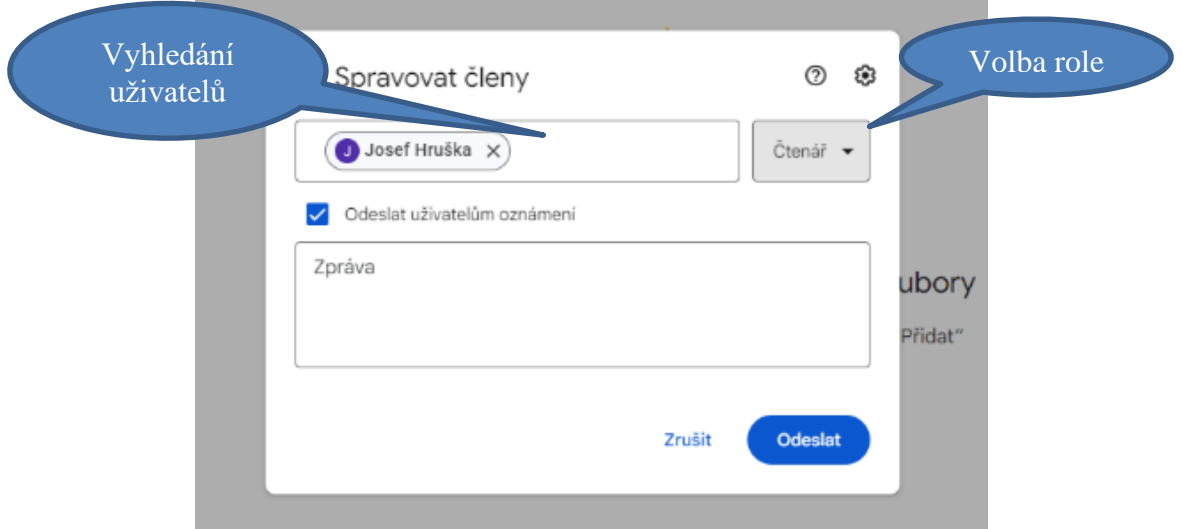

Obrázek č. 23: Přidání uživatelů na disk a přidělení rolí, zdroj: vlastní

**5. krok:** Kliknutím na tlačítko Přidat se otevře nabídka, kde můžeme libovolně nahrávat složky, soubory nebo třeba vytvářet složky.

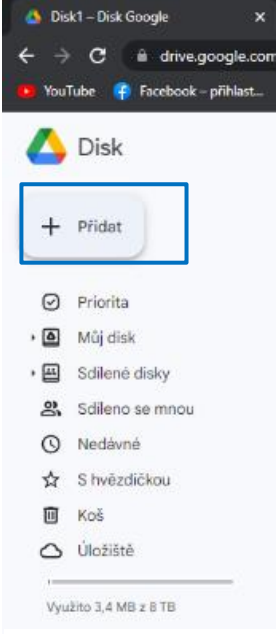

Obrázek č. 24: Nahrávání nebo vytváření souborů a složek na disku, zdroj: vlastní

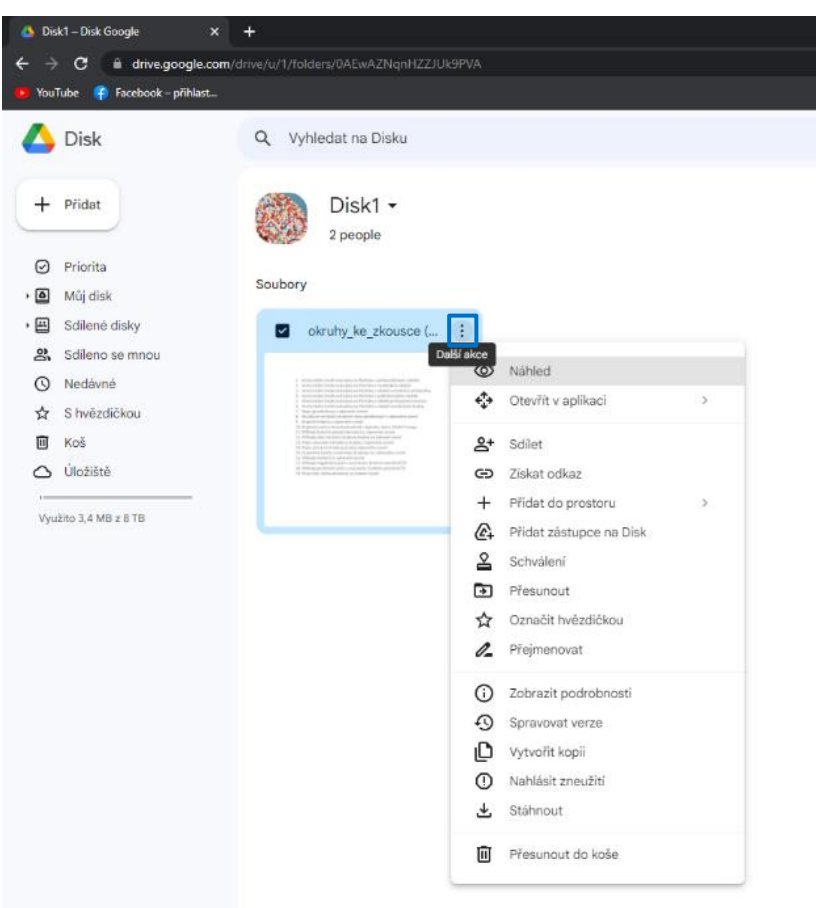

**6. krok:** S položkami můžeme provádět akce kliknutím na tlačítko vyznačené na obrázku.

Obrázek č. 25: Manipulace se soubory a složkami na disku, zdroj: vlastní

# **4.3.2 ONEDRIVE**

**1. krok:** Půjdeme na stránku office.com a přihlásíme se. Budeme se přihlašovat přes účet naší organizace (školy).

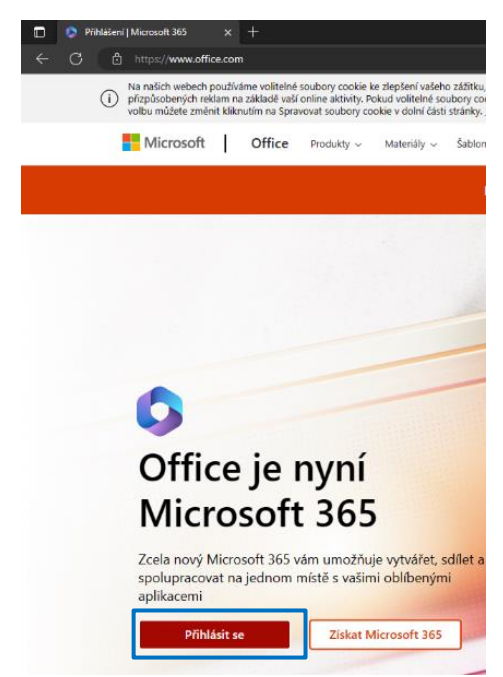

Obrázek č. 26: Přihlášení do Microsoft 365, zdroj: vlastní

**2. krok:** Po přihlášení se nám objeví domovská stránka aplikace Microsoft 365. Na levé liště klikneme na tlačítko Můj obsah.

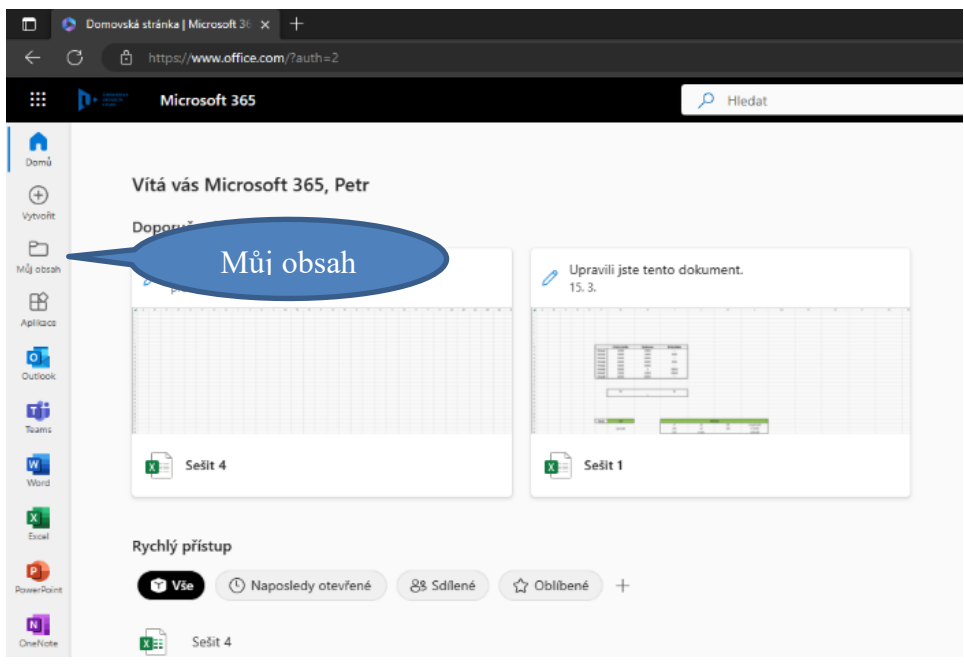

Obrázek č. 27: Otevření záložky Můj obsah, zdroj: vlastní

**3. krok:** Na této stránce klikneme na tlačítko Cloudové soubory.

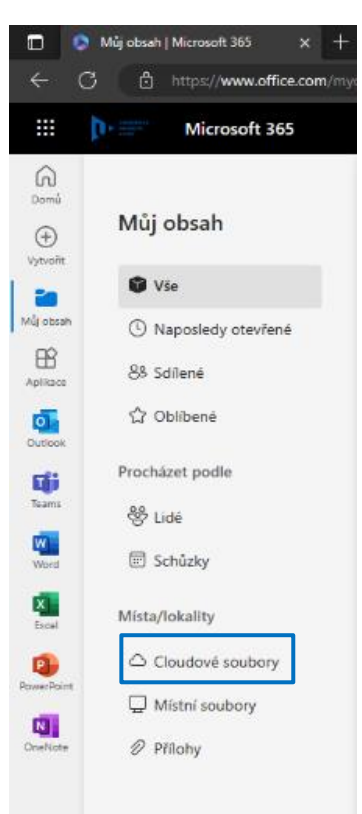

Obrázek č. 28: Otevření záložky Cloudové soubory, zdroj: vlastní

**4. krok:** Na této stránce klikneme na tlačítko Přejít do umístění OneDrive.

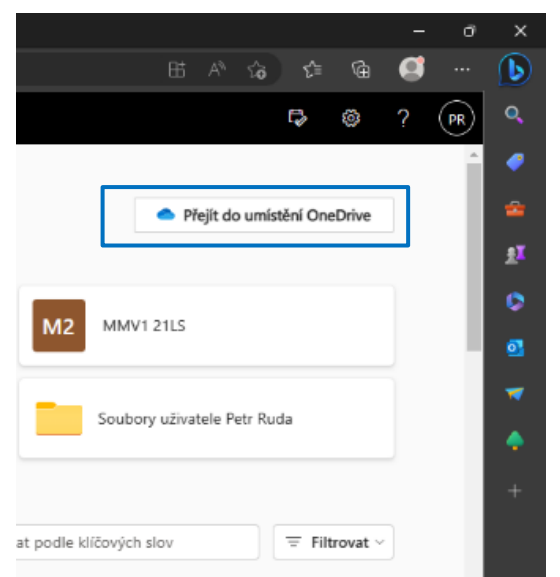

Obrázek č. 29: Otevření aplikace OneDrive, zdroj: vlastní

**5. krok:** Půjdeme do sekce Moje soubory.

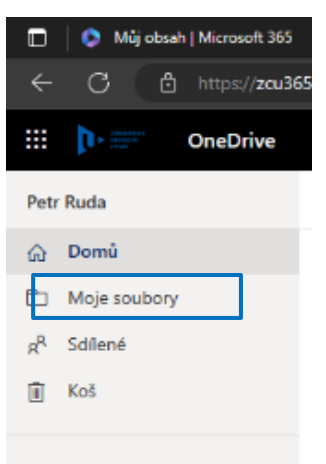

Obrázek č. 30: Přepnutí do sekce Moje soubory, zdroj: vlastní

**6. krok:** Nyní klikneme na tlačítko Nové a vytvoříme složku, do které budeme sdílet materiály.

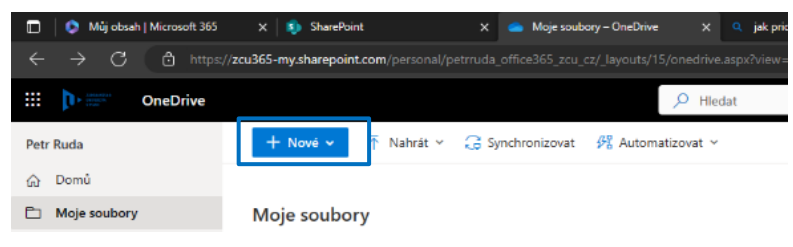

Obrázek č. 31: Vytvoření složky, zdroj: vlastní

**7. krok:** Nyní nasdílíme složku. Klikneme na složku pravým tlačítkem myši a v rozbalovacím menu vybereme Spravovat přístup.

|              | $+$ Nové $\sim$ | $\mathcal{B}$ Sdilet                 | Co Kopírovat odkaz        | <b>E</b> Požádat o soubory | 宜<br>$\downarrow$ Stáhnout<br>Odstranit | 可 Přejmenovat      | $\frac{1}{2}$ Automatizovat $\sim$ | E Přesunout do<br>↓= Sei<br>$\sim$ 1.00     |  |  |  |  |
|--------------|-----------------|--------------------------------------|---------------------------|----------------------------|-----------------------------------------|--------------------|------------------------------------|---------------------------------------------|--|--|--|--|
| Moje soubory |                 |                                      |                           |                            |                                         |                    |                                    |                                             |  |  |  |  |
|              |                 | Název ~                              |                           | Změněno   v                | Autor změny v                           | Velikost souboru ~ | Sdílení                            | <b>Aktivita</b>                             |  |  |  |  |
| $\bullet$    |                 | Moje třída                           | $\lambda$<br>Sdilet       | na 42 minutami             | Petr Ruda                               | 0 položek          | Soukromé                           | In Sdíleli jste s: Josef Hruška - Právě teď |  |  |  |  |
|              | Пa.             | Knihy                                | Kopírovat odkaz           | ledna                      | Petr Ruda                               | 3 položky          | & Sdílené                          | Let Vy nasdílel(a) tento soubor. - 18. 1.   |  |  |  |  |
|              | 昆虫              | <b>Documents</b>                     | Požádat o soubory         | ledna                      | Petr Ruda                               | 60 položek         | Go Vlastník: Jan Plechatý          |                                             |  |  |  |  |
|              | ۰.              | galerie                              | Spravovat přístup         | 13 2022                    | Petr Ruda                               | 11 položek         | Soukromé                           |                                             |  |  |  |  |
|              |                 | kulicky <sub>3</sub>                 | Stáhnout                  | 13,2022                    | Petr Ruda                               | 3 položky          | Soukromé                           |                                             |  |  |  |  |
|              |                 | kulicky_2                            | Odstranit<br>Přesunout do | 13,2022                    | Petr Ruda                               | 3 položky          | Soukromé                           |                                             |  |  |  |  |
|              |                 | kulicky                              | Kopirovat do              | 13,2022                    | Petr Ruda                               | 3 položky          | Soukromé                           |                                             |  |  |  |  |
|              |                 | prgramko_1_hodina                    | Přejmenovat               | 12,2022                    | Petr Ruda                               | 3 položky          | Soukromé                           |                                             |  |  |  |  |
|              |                 | Soubory z chatu aplika Automatizovat |                           | $\geq$<br>2.2020           | Petr Ruda                               | 2 položky          | Soukromé                           |                                             |  |  |  |  |
|              | 幽暗              | Sešit 4.xlsx                         | Padrobnosti               | <b>13 hodinami</b>         | Petr Ruda                               | 7.83 kB            | & Sdílené                          | Let Vy nasdílel(a) tento soubor. - před 3 h |  |  |  |  |

Obrázek č. 32: Sdílení složky, zdroj: vlastní

**8. krok:** V sekci přímý přístup klikneme na tlačítko + a vyhledáme všechny uživatele, kterým chceme přístup udělit a nastavíme jim roli tlačítkem, které symbolizuje tužku. Ta se nastavuje hromadně, ale později ji můžeme změnit jednotlivcům. Po výběru uživatelů můžeme napsat krátkou zprávu, která se jim objeví v emailu ve zprávě o sdílení.

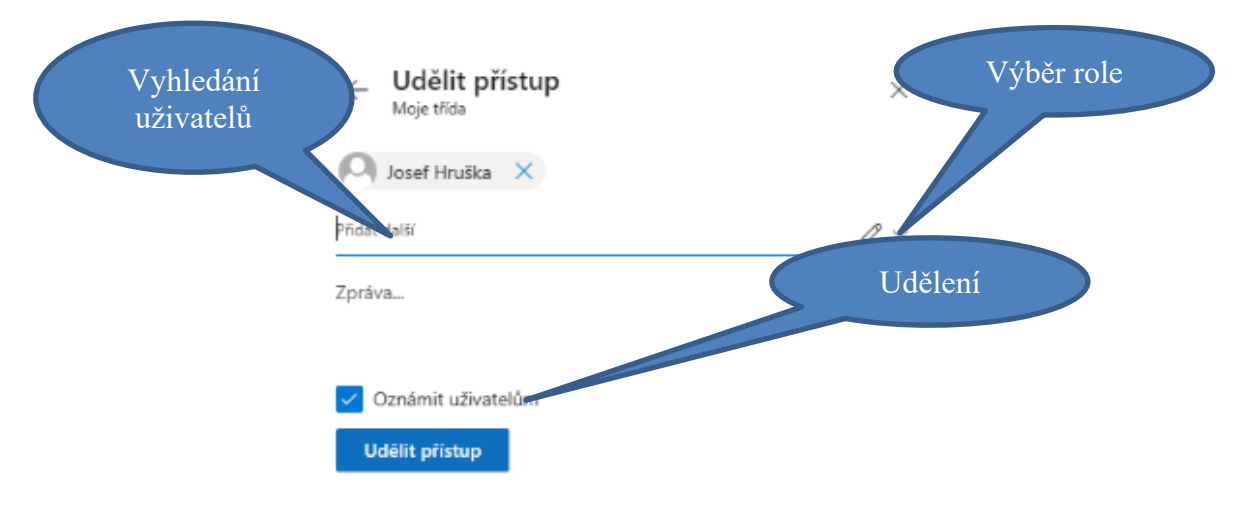

Obrázek č. 33: Přidání uživatelů a přidělení rolí, zdroj: vlastní

Do správy uživatelů se dostaneme opět přes rozbalovací menu a tlačítko Spravovat přístup. Opět tlačítkem + můžeme přidat další uživatele a tlačítkem symbolizující tužku upravujeme role, popřípadě odebereme sdílení.

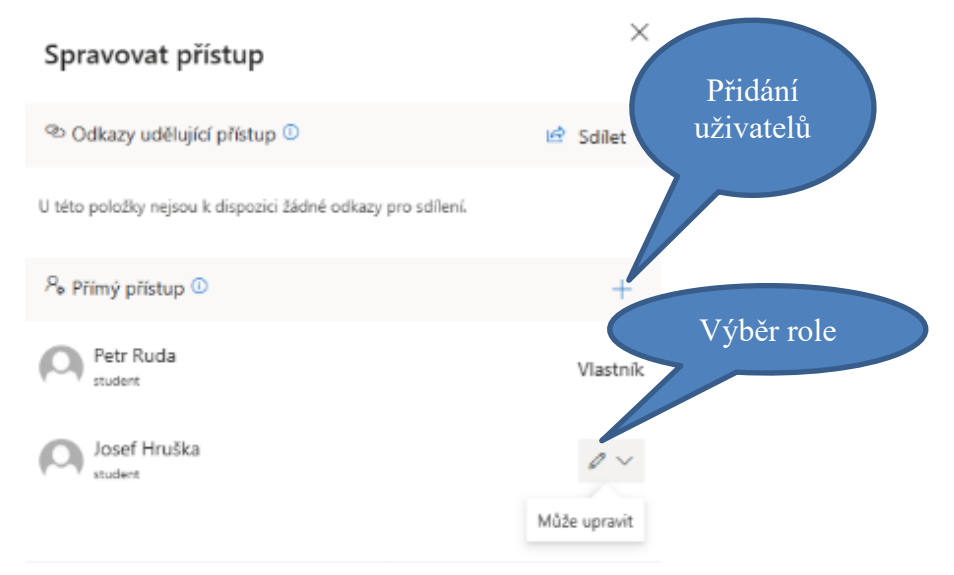

Obrázek č. 34: Správa uživatelů sdílené složky, zdroj: vlastní

**10. krok:** Nyní můžeme do složky, která je zde pojmenovaná Moje třída nahrávat složky a soubory a ostatní je uvidí. Jednotlivým souborům a složkám také můžeme upravovat přístup a role opět přes rozbalovací menu. Nebude to mít vliv na sdílení námi vytvořené složky Moje třída. Můžeme zde také vytvářet dokumenty aplikací Microsoft 365.

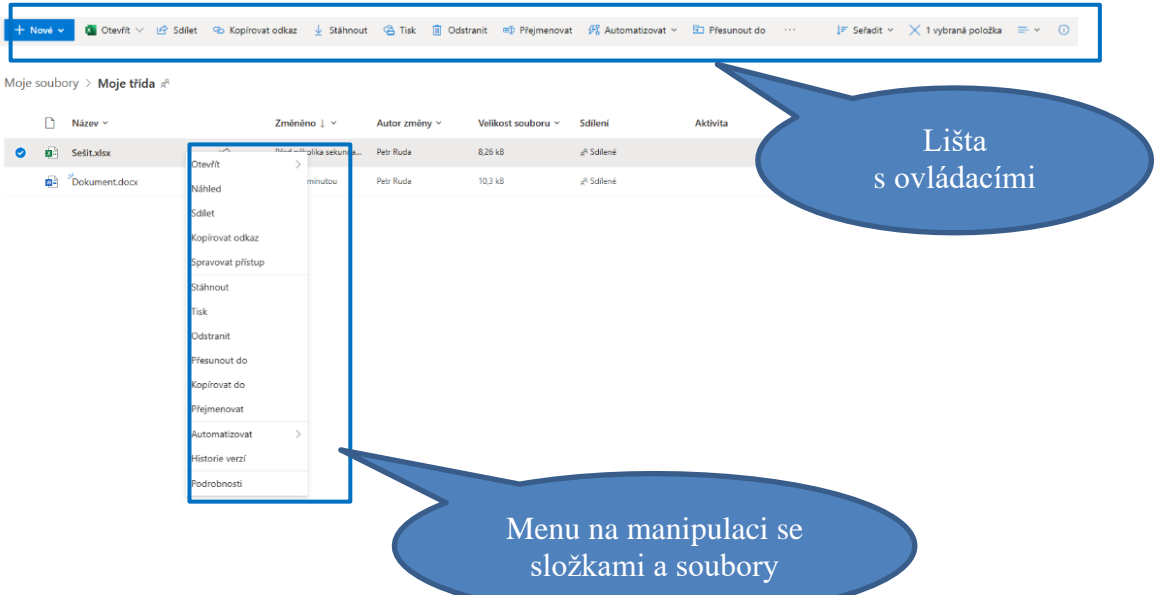

Obrázek č. 35: Ovládací prvky pro manipulaci se složkami a soubory v aplikaci OneDrive, zdroj: vlastní

# 4.4 SDÍLENÉ DOKUMENTY

Umožňují vytváření a úpravu online dokumentů v reálném čase odkudkoliv. Umožňují také spolupráci s jinými uživateli jejich přidáním do dokumentu (Google Docs).

Je možné pracovat na textových dokumentech, prezentacích nebo tabulkách. V následujících manuálech budou představeny varianty od společnosti Google a Microsoft.

### **4.4.1 GOOGLE**

**1. krok:** Dokument můžeme vytvořit na našem Google disku nebo na nějakém sdíleném disku, pokud k tomu máme právo. Dokument vytvoříme tak, že klikneme na tlačítko Přidat a vybereme si z nabídky typ dokumentu, který chceme vytvořit.

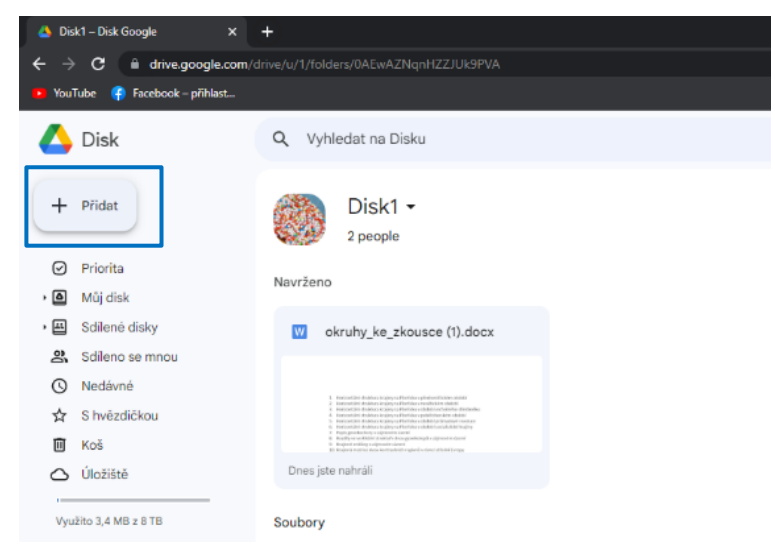

Obrázek č. 36: Vytvoření dokumentu pro sdílení, zdroj: vlastní

**2. krok:** Nyní je třeba nastavit sdílení. Klikneme tedy na tlačítko Sdílet.

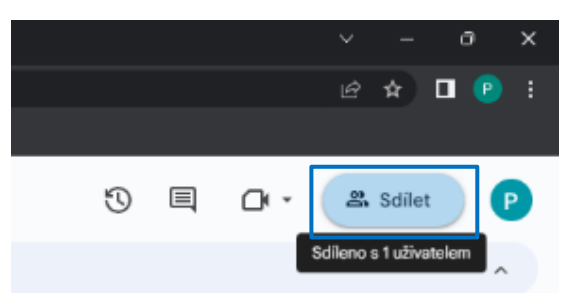

Obrázek č. 37: Sdílení dokumentu, zdroj: vlastní

**3. krok:** Nyní máme několik možností. Můžeme opět přidat lidi, kteří jsou ve stejné organizaci, pokud známe jejich jméno nebo můžeme přidat lidi, kteří nejsou v organizaci, pokud známe jejich adresu Google účtu. Pokud jsme vytvořili dokument na sdíleném disku, mají automaticky přistup členové na tomto disku. Role je jim přidělena na základě jejich nastavené role na tomto disku. Pokud zvolíme cestu rozesláním odkazu, ti, kterým bude odkaz zaslán, si budou muset zažádat o přístup a my budeme muset přistup schválit. Je také třeba nastavit v sekci Běžný přístup místo volby Omezená možnost volbu Všichni, kdo mají odkaz. Upozornění bude zasláno do emailu.

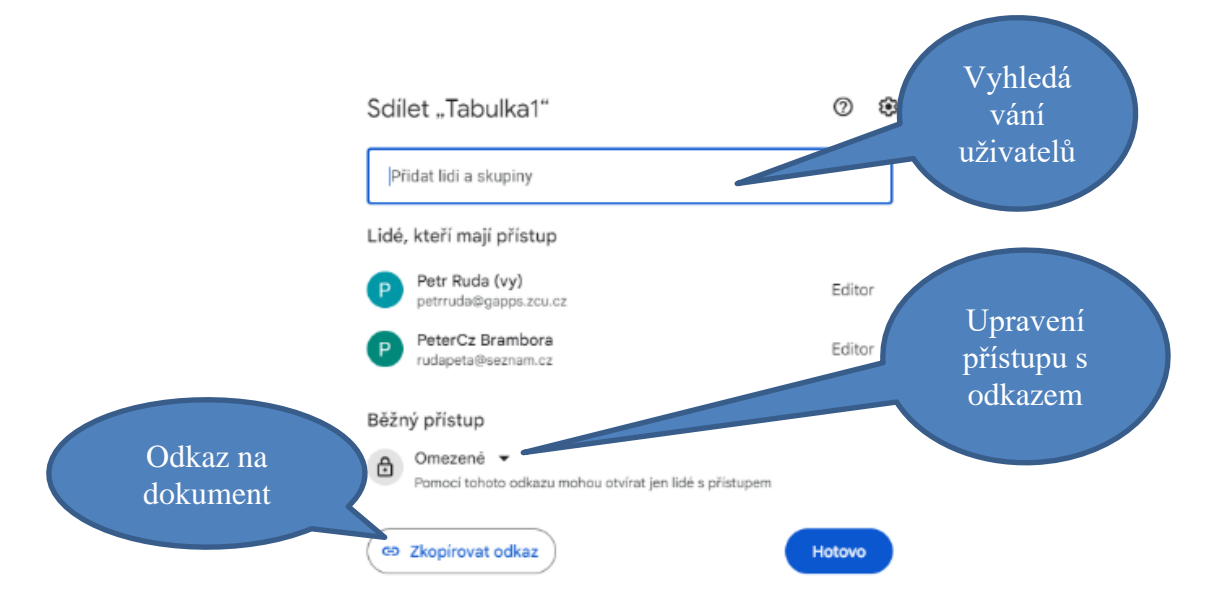

Obrázek č. 38: Volba způsobu sdílení a přidávání uživatelů do dokumentu, zdroj: vlastní

# **4.4.2 MICROSOFT**

**1. krok:** Půjdeme na stránku office.com a přihlásíme se. Budeme se přihlašovat přes účet naší organizace (školy).

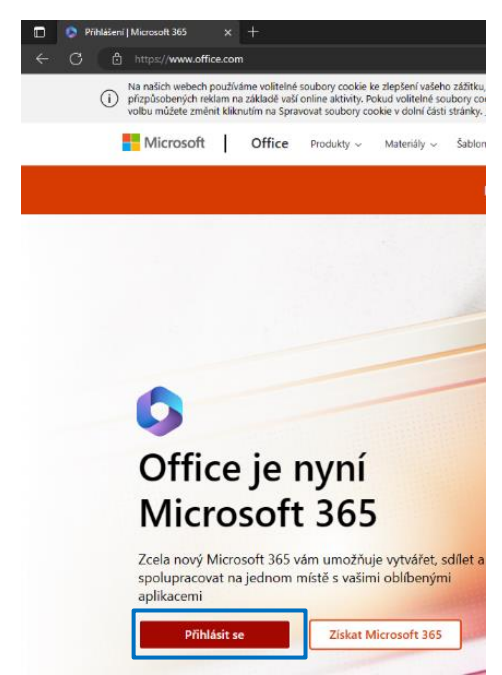

Obrázek č. 39: Přihlášení do Microsoft 365, zdroj: vlastní

**2. krok:** Po přihlášení se nám objeví domovská stránka aplikace Microsoft 365. Na levé liště klikneme na tlačítko Můj obsah.

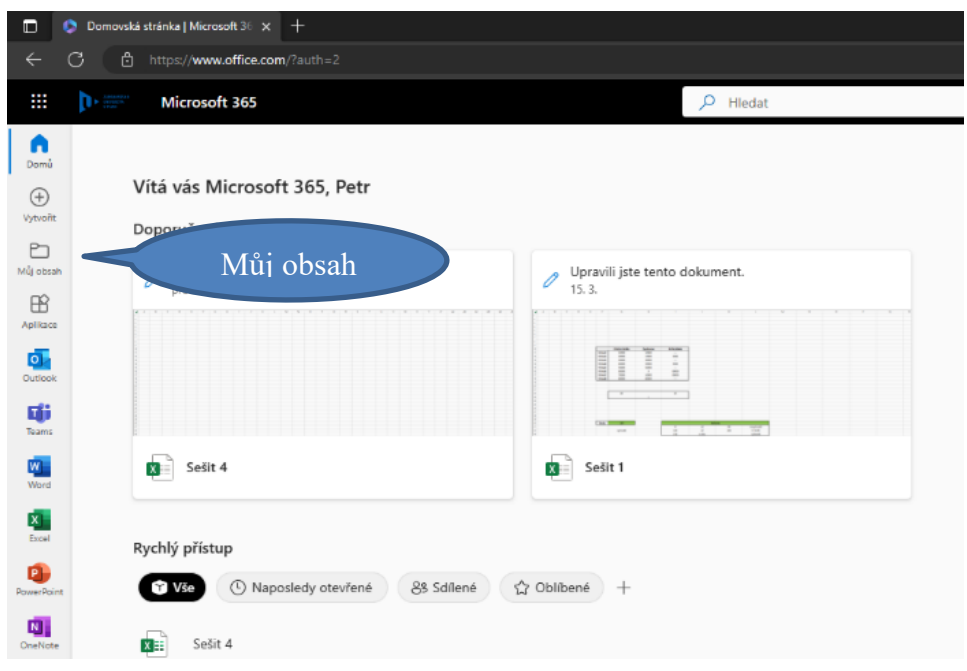

Obrázek č. 40: Otevření záložky Můj obsah, zdroj: vlastní

- Mig obseh | Microsoft 365  $x$  +  $\circ$ 6 https://www.office.com/n ₩ Microsoft 365  $\bigcap\limits_{\text{Dom}b}$ Můj obsah  $\hspace{0.1mm} \oplus$ Vytvořit **O** Vše ã0 Muly obsam  $\textcircled{S}$  Naposledy otevřené  $\boxplus$ 88 Sdílené Aplikace ☆ Oblibené o. Procházet podle 喵 & Lidé W. Schüzky Þ. Místa/lokality  $\triangle$  Cloudové soubory 0  $\Box$  Mistni soubory 四  $\mathscr{D}$  Přílohy
- **3. krok:** Na této stránce klikneme na tlačítko Cloudové soubory.

Obrázek č. 41: Otevření záložky Cloudové soubory, zdroj: vlastní

**4. krok:** Na této stránce klikneme na tlačítko Přejít do umístění OneDrive.

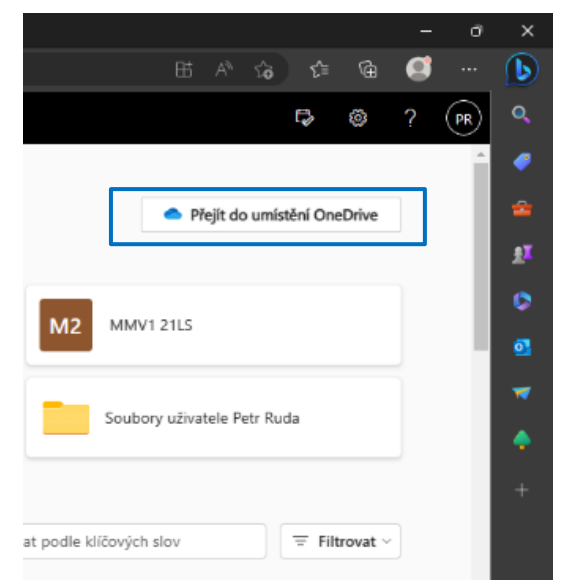

Obrázek č. 42: Otevření aplikace OneDrive, zdroj: vlastní

**5. krok:** Nyní se nacházíme na našem cloudovém úložišti OneDrive. Musíme si vybrat, kde sdílený dokument vytvoříme. Můžeme ho vytvořit v sekci Moje soubory nebo v sekci Sdílené, pakliže k tomu máme ve sdílených složkách oprávnění. Dokument můžeme také vytvořit v námi již sdílené složce. Pokud jsme v nějakém týmu a máme právo k vytváření, můžeme dokument vytvořit i tam. Přístup a role v dokumentu budou automaticky nastaveny pro uživatele vzhledem k jejich rolím ve sdílené složce nebo v týmu.

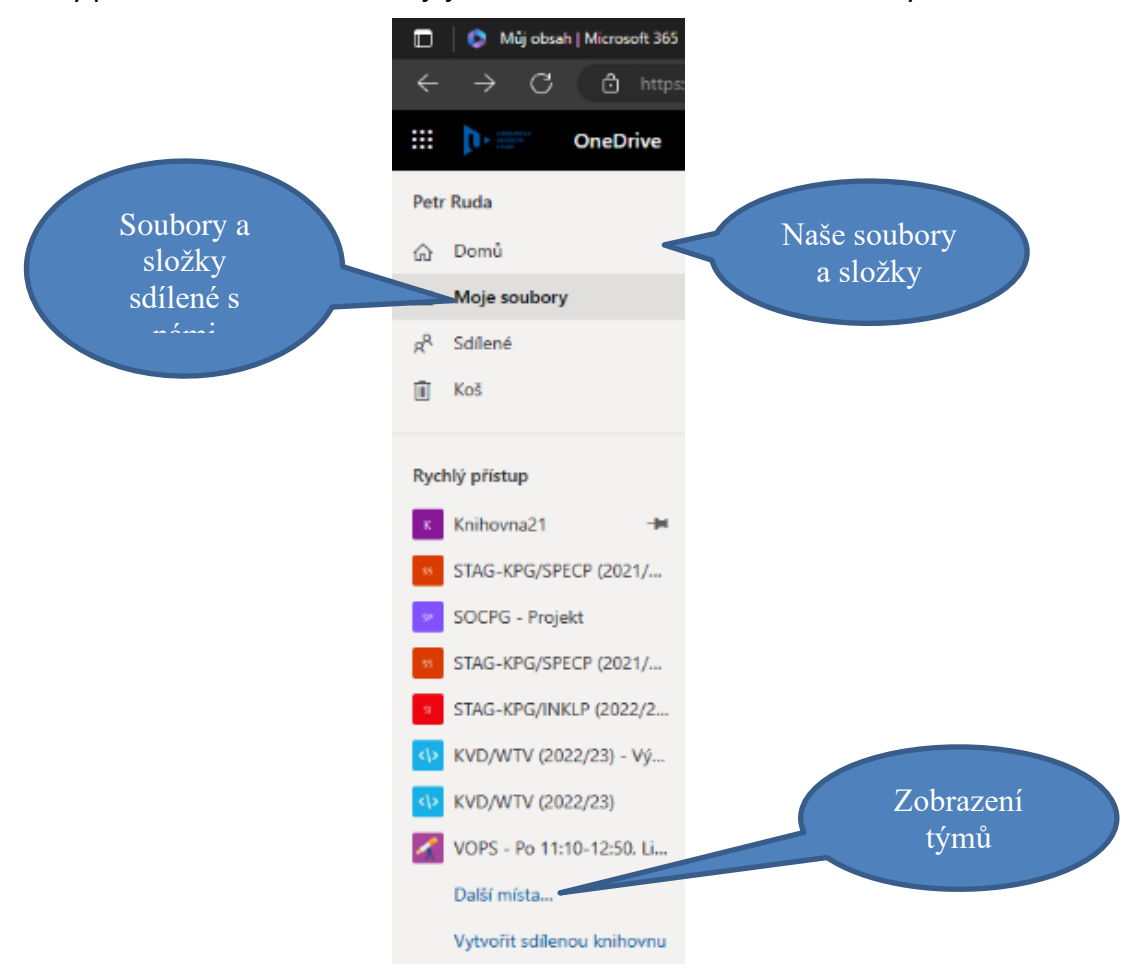

Obrázek č. 43: výběr místa pro vytvoření sdíleného dokumentu, zdroj: vlastní

**6. krok:** Pokud se nacházíme tam, kde chceme dokument vytvořit, tak klikneme na tlačítko Nové a vybereme typ dokumentu, jaký chceme vytvořit.

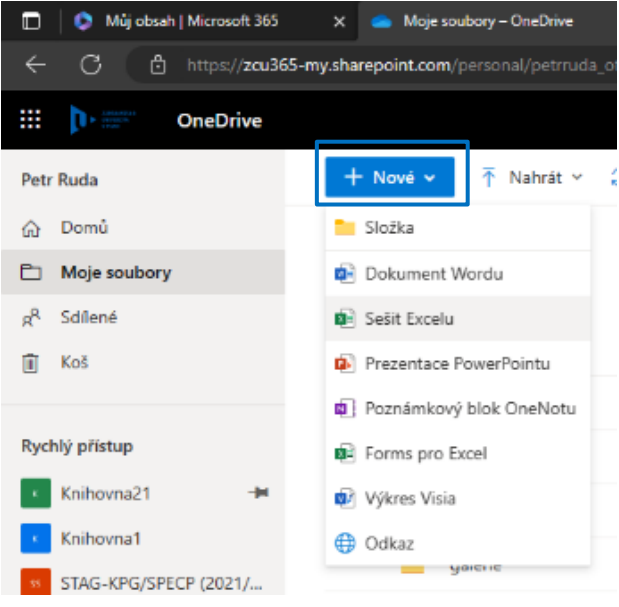

Obrázek č. 44: Vytvoření souboru ke sdílení, zdroj: vlastní

**7.krok:** Najdeme si umístění dokumentu kliknutím na název sešitu vlevo nahoře. Zde můžeme sešit přejmenovat. Klikneme na umístění, které nás přesměruje do složky s dokumentem.

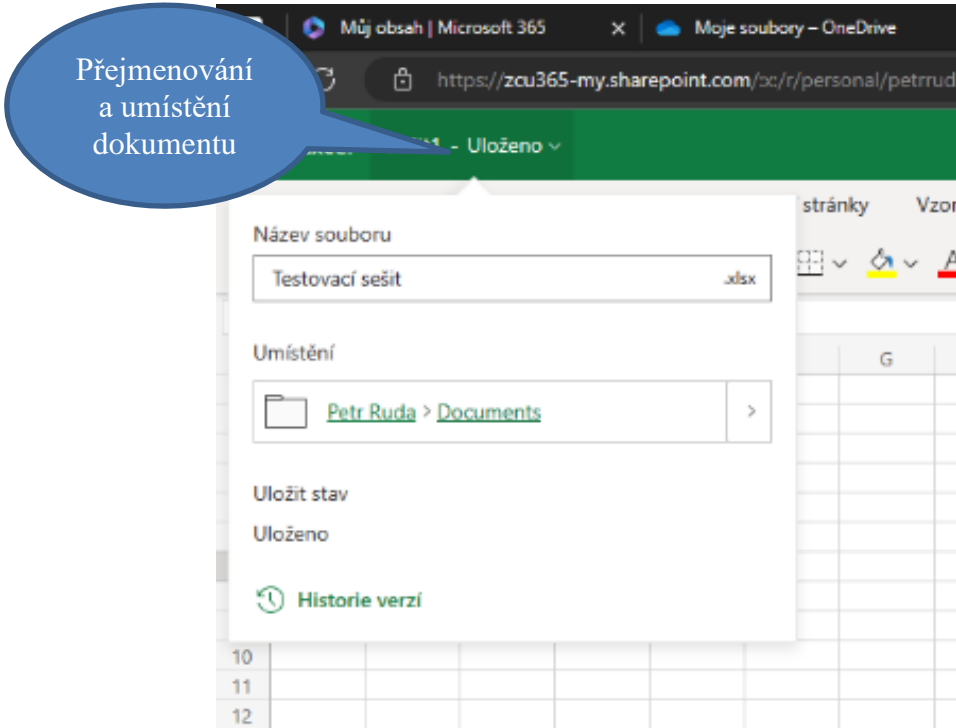

Obrázek č. 45: Pojmenování dokumentu, zdroj: vlastní

**8. krok:** Nyní klikneme pravým tlačítkem na dokument a v menu vybereme možnost Spravovat přístup.

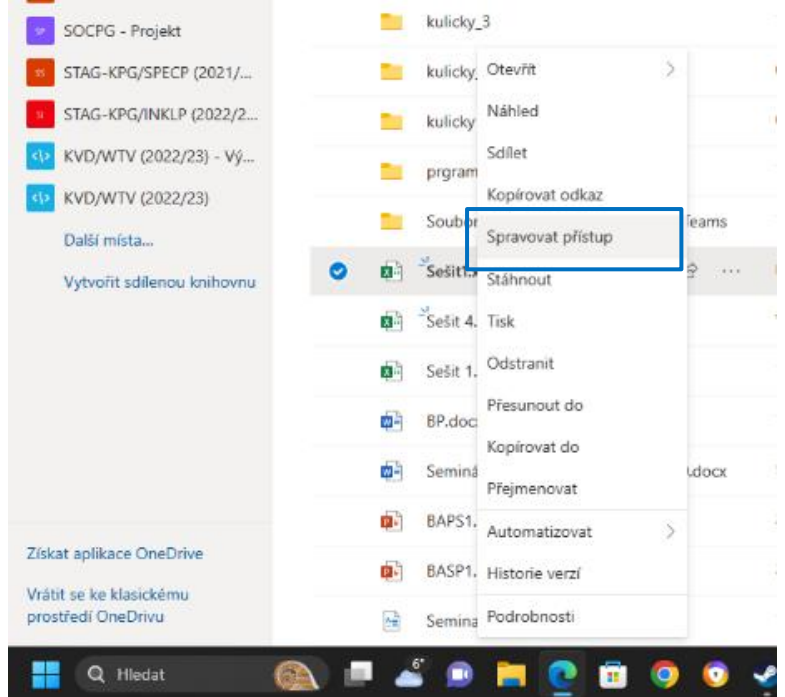

Obrázek č. 46: Spravování přístupu ke složce, zdroj: vlastní

**9. krok:** Vybereme způsob přímého přístupu k jednoduššímu upravování rolí, pokud bychom vybrali sdílení přes odkaz, není možné později upravit roli. V sekci přímý přístup klikneme na tlačítko +.

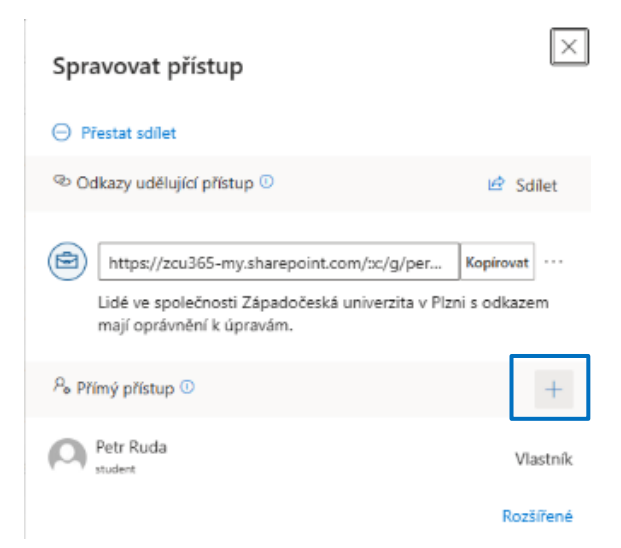

Obrázek č. 47: Přidání uživatelů do sdílené složky, zdroj: vlastní

**10. krok:** Vybereme uživatele, přidělíme jim roli přes symbol znázorňující tužku. Ta se zde přiděluje hromadně, ale později lze upravit tak, že klikneme na dokument pravým tlačítkem a v menu vybereme možnost Spravovat přístup. Udělení přístupu můžeme okomentovat zprávou. Informace o sdílení uvidí uživatel v emailu.

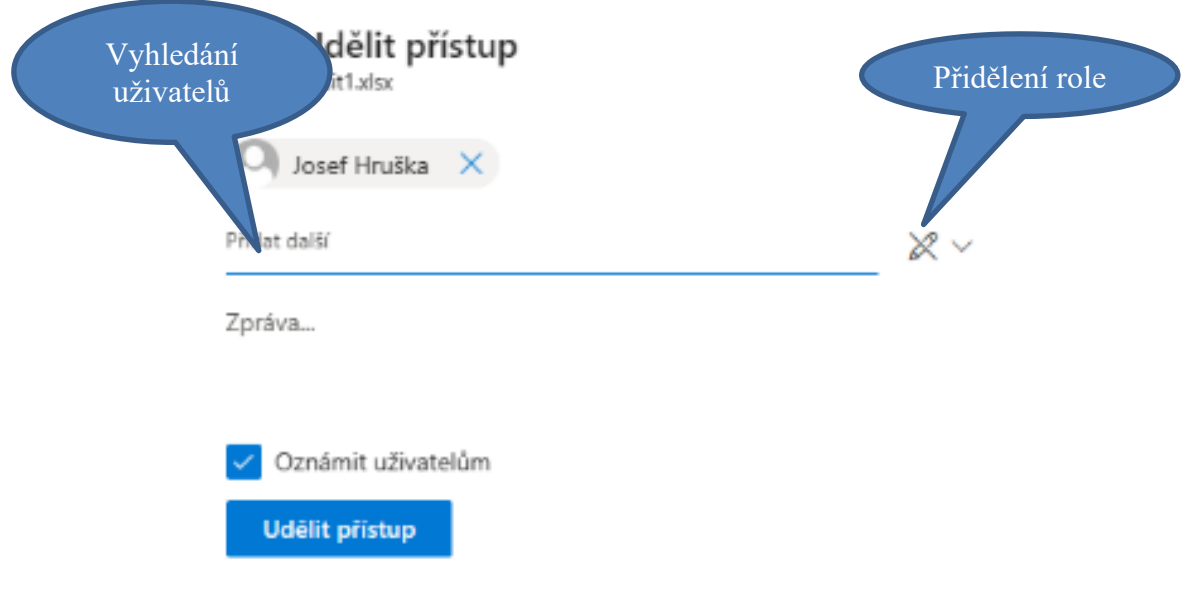

Obrázek č. 48: Přidání uživatelů a přidělení rolí, zdroj: vlastní

### **11. krok:** V dokumentu lze sledovat změny a vypnout nebo zapnout úpravy.

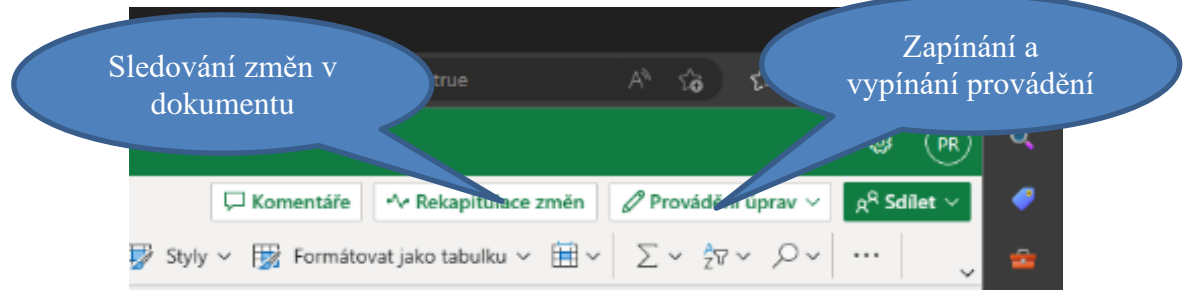

Obrázek č. 49: Sledování změn ve sdíleném dokumentu, zdroj: vlastní

# 4.5 KALENDÁŘE

Sdílené kalendáře umožňují plánování událostí, kontrolu dostupnosti spolupracovníků a vrstvení kalendářů do jednoho zobrazení (Google Calendar).

V následujících manuálech budou představeny varianty od společnosti Google a Microsoft.

# **4.5.1 GOOGLE KALENDÁŘ**

**1. krok:** Půjdeme na webovou stránku calendar.google.com. Pokud nejsme přihlášeni, budeme se muset přihlásit do Google účtu. Přehled kalendářů uvidíme na liště vlevo dole. Nový kalendář vytvoříme tak, že u položky Jiné kalendáře klikneme na tlačítko +. Kalendáře můžeme vypínat a zapínat kliknutím na checkbox vlevo vedle jeho názvu.

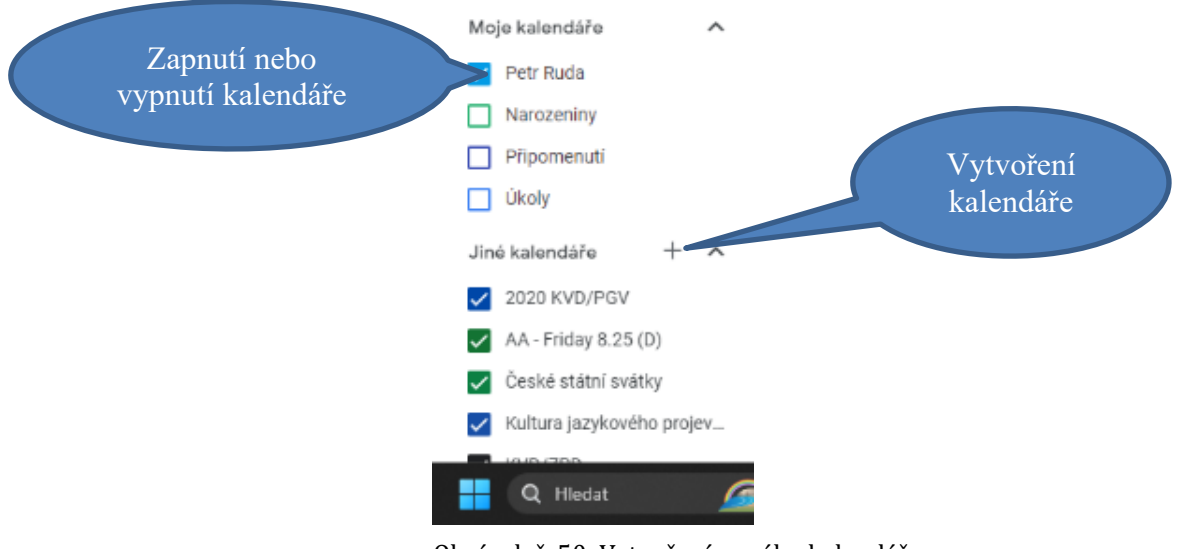

Obrázek č. 50: Vytvoření nového kalendáře, zdroj: vlastní

**2. krok:** Dny a měsíce přepínáme na liště vlevo nahoře. Šipkami přepínáme měsíce.

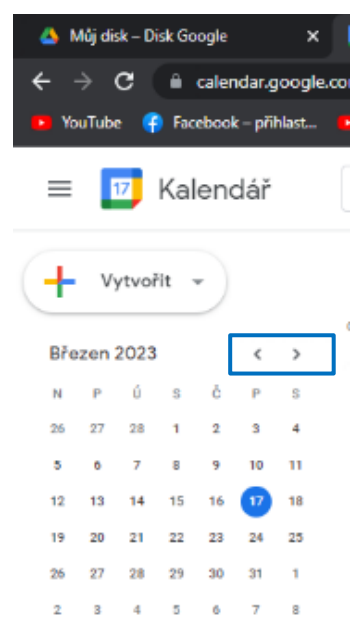

Obrázek č. 51: Vyhledání požadovaného dne, zdroj: vlastní

**3. krok:** Pokud jsme zvolili správný den a čas, ve kterém chceme do kalendáře zapsat např. událost, klikneme na vybrané místo. Vyskočí okno, kde si vybíráme z několika možností. Událost má časové rozpětí. Pokud jsme událost vytvořili do špatného dne nebo času, tak máme možnost úpravy. To samé platí pro všechny možnosti. Události můžeme nastavit, zda je jen jednorázová, nebo se bude opakovat. Do události můžeme také přidávat hosty. Dále pro událost můžeme vytvořit odkaz na schůzku v Google Meet, přidat místo konání a popis nebo přílohy. Můžeme také nastavit, kdo událost uvidí nebo oznámení předem. Po nastavení klikneme už jen na tlačítko Uložit.

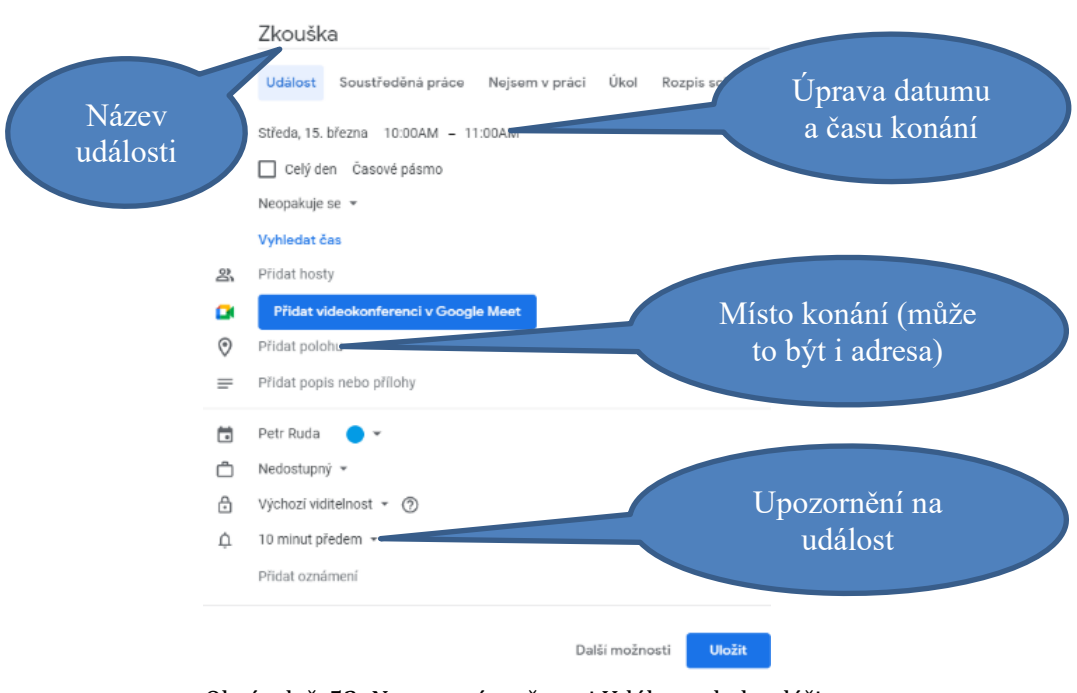

Obrázek č. 52: Nastavení možnosti Událost v kalendáři, zdroj: vlastní

V možnosti Soustředěná práce můžeme opět nastavit čas a den a také navíc nastavit odmítnutí schůzek. To znamená, že budeme automaticky odmítat události, do kterých nás někdo přidá jako hosta.

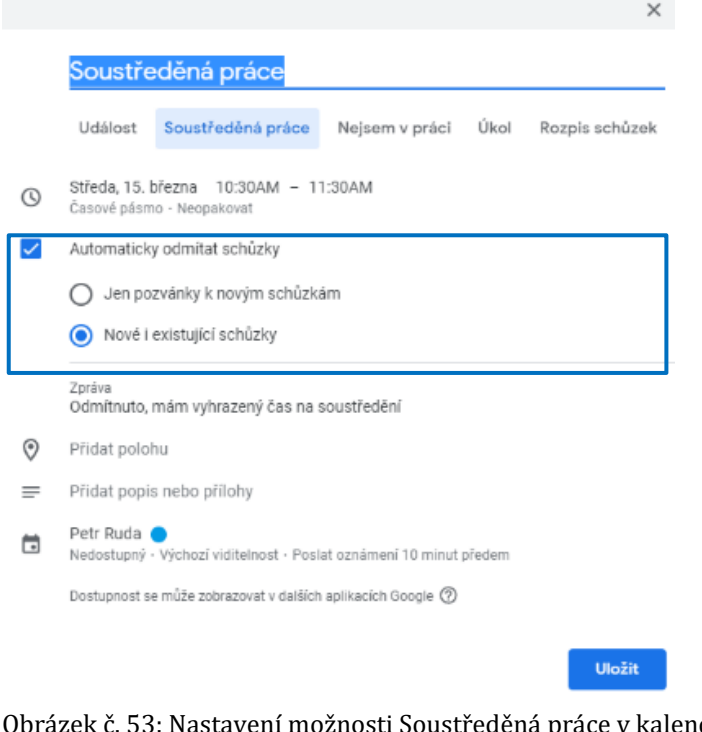

Obrázek č. 53: Nastavení možnosti Soustředěná práce v kalendáři, zdroj: vlastní

Možnost Nejsem v práci se nastavuje podobně jako možnost soustředěná práce. Také zde budeme automaticky odmítat schůzky, do kterých nás někdo přidá jako hosta. Akorát nelze nastavit upozornění předem.

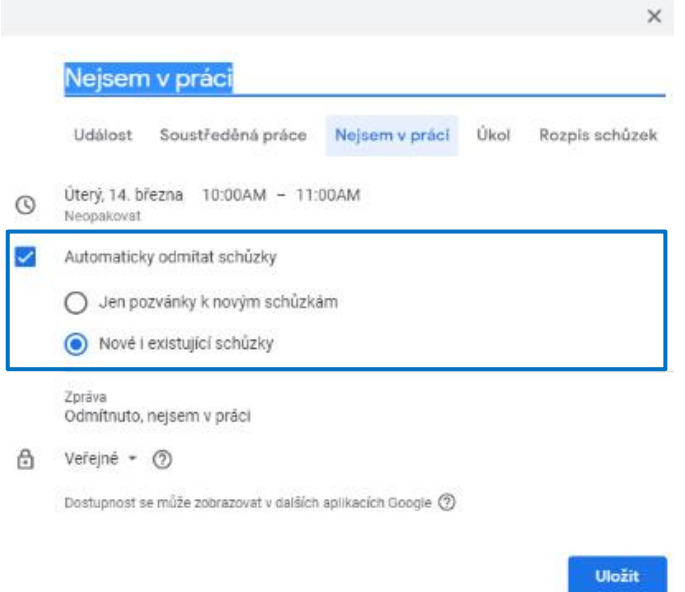

Obrázek č. 54: Nastavení možnosti Nejsem v práci v kalendáři, zdroj: vlastní

Možnost Úkol nemá časové rozpětí, lze nastavit tedy jen čas a den splnění tohoto úkolu. Můžeme také kromě názvu přidat popis.

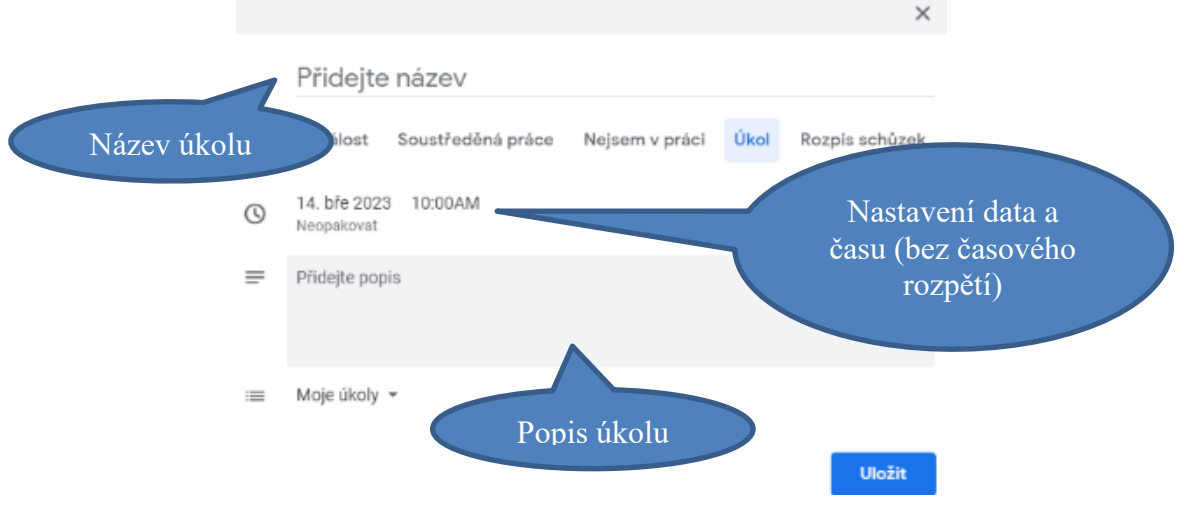

Obrázek č. 55: Nastavení možnosti Úkol v kalendáři, zdroj: vlastní

Do rozpisu schůzek se nám mohou přihlásit lidi např. na konzultaci. Schůzce nastavíme časový interval. Označíme možnost vytvořit nový rozpis schůzek a klikneme na tlačítko Pokračovat. pokud již máme nějaký rozpis vytvořený, můžeme tento časový interval do něj přidat.

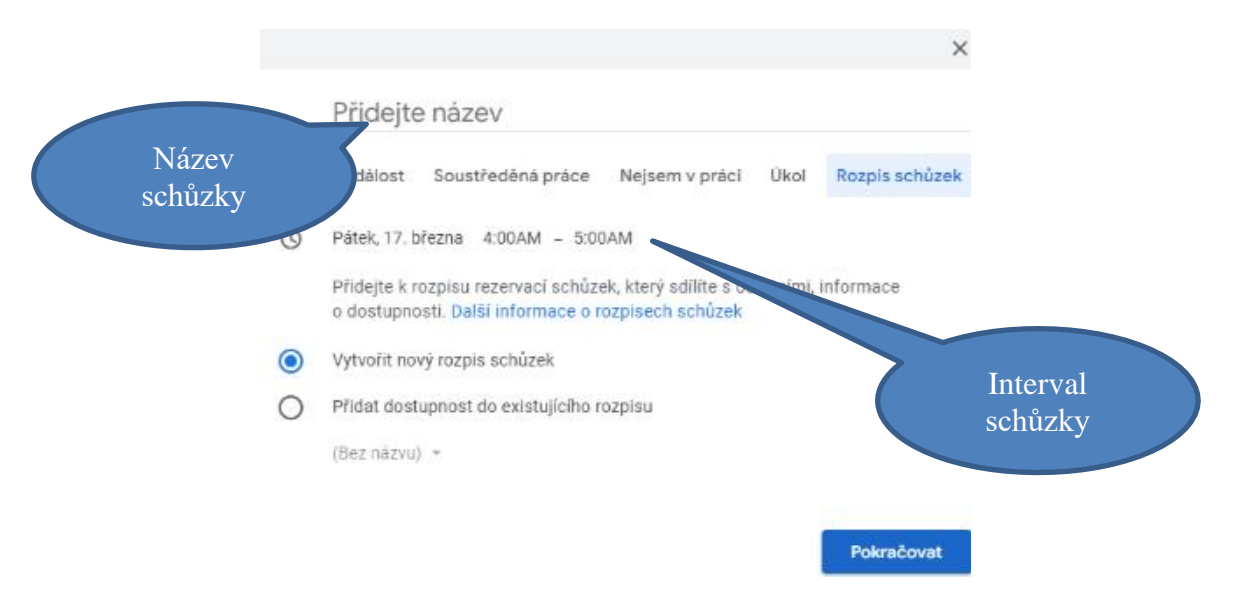

Obrázek č. 56: Nastavení možnosti Rozpis schůzek v kalendáři, zdroj: vlastní

V následujícím nastavení můžeme nastavit, zda se schůzky budou opakovat nebo budou jednorázové. Můžeme také nastavit přestávky mezi schůzkami. Kalendář pro ověřování dostupnosti a dobu trvání schůzky. Podle toho, jak dlouhé budou přestávky a jak dlouhý je čas vyhrazený pro jednu schůzku, se nám vytvoří v daném vyhrazeném intervalu určitý počet možností zápisu na schůzky. Až nastavíme rozpis rezervací, klikneme na tlačítko Další.

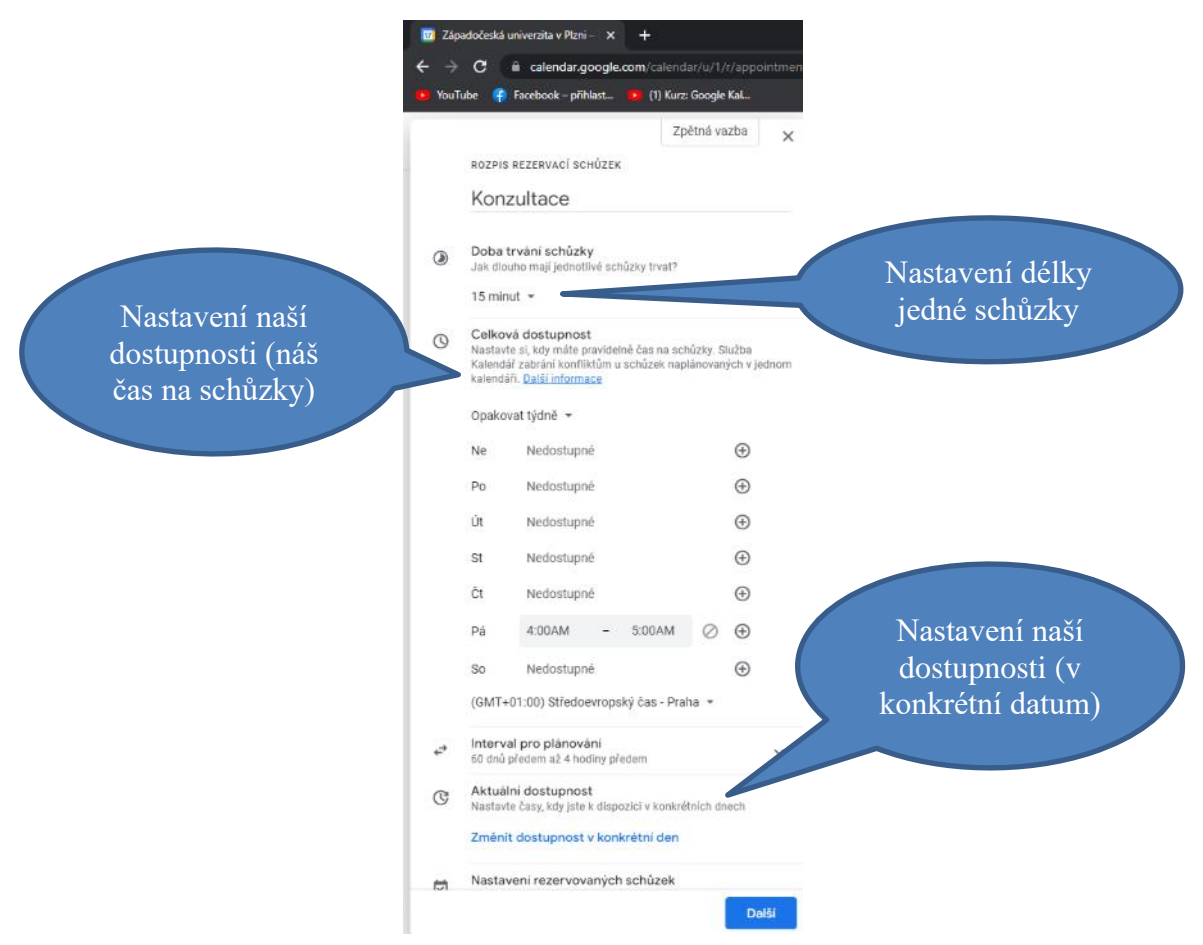

Obrázek č. 57: Nastavení rozpisu schůzek, zdroj: vlastní

Zde můžeme nastavit místo pro konání schůzky, přidat popis a upravit rezervační formulář, do kterého můžeme přidat položky. Také můžeme nastavit připomenutí pro lidi přihlášené na schůzku na email v předem nastavených časových možnostech. Po nastavení námi požadovaných vlastností klikneme na tlačítko Uložit.

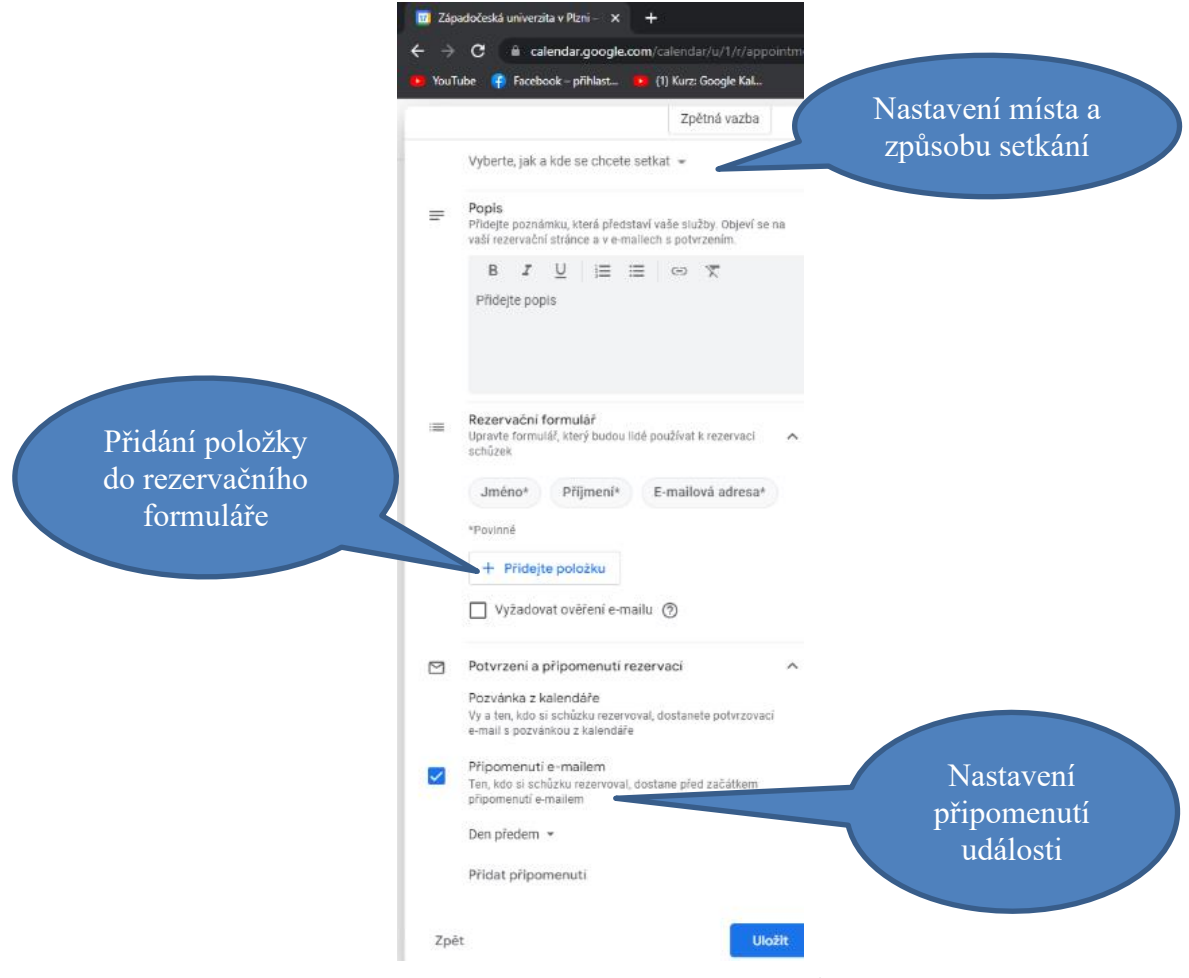

Obrázek č. 58: Nastavení rozpisu schůzek, zdroj: vlastní

### Rozklikneme námi vytvořenou konzultaci a klikneme na tlačítko Sdílet.

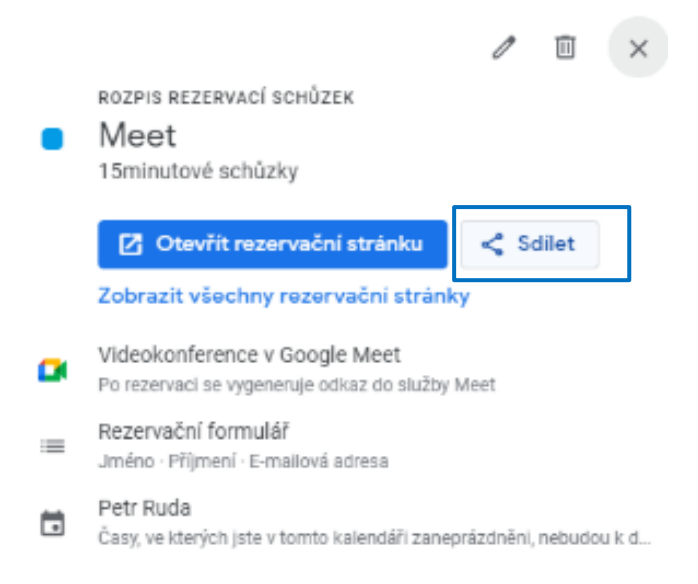

Obrázek č. 59: Sdílení rozpisu schůzek, zdroj: vlastní

Rozpis schůzek musíme rozeslat, protože v kalendáři nebude automaticky vidět. V kalendáři ostatní uvidí jen již přihlášené uživatele. Zkopírujeme odkaz a rozešleme ho libovolnou cestou. Na schůzku se bude moci přihlásit každý, kdo odkaz zná. Člověk, který se přihlásí, nemusí mít nutně přístup k našemu kalendáři.

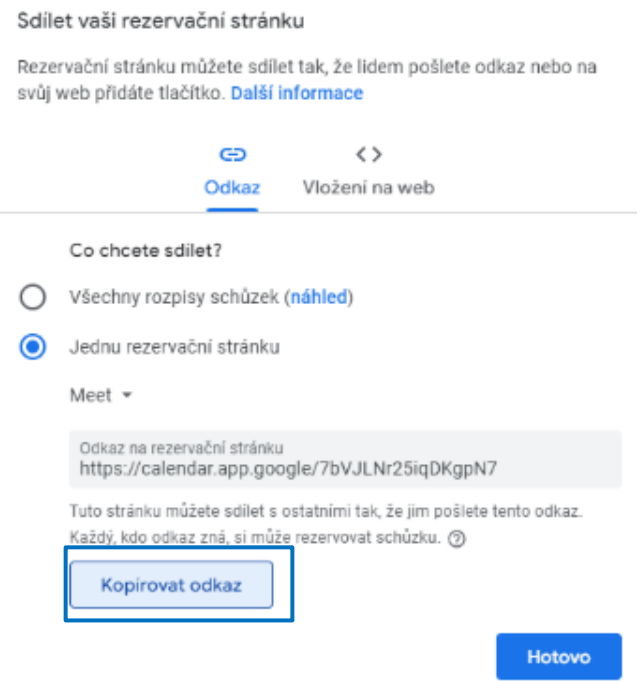

Obrázek č. 60: Získání odkazu na rozpis schůzek, zdroj: vlastní

**4. krok:** Kalendář nasdílíme tak, že klikneme na tlačítko vpravo od jeho názvu a v nabídce

vybereme možnost Nastavení a sdílení. Tak se dostaneme do nastavení sdílení.

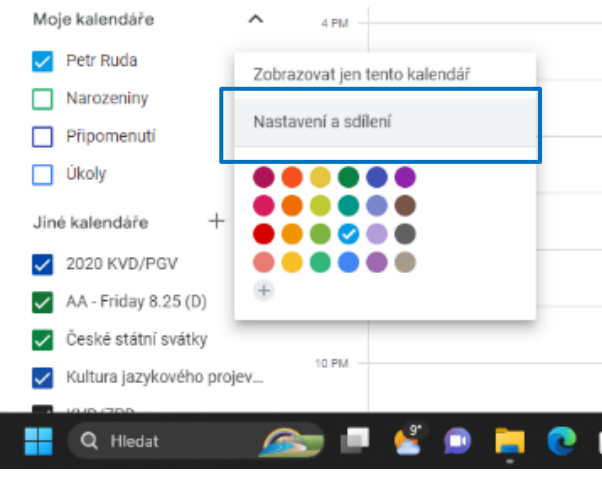

Obrázek č. 61: Sdílení kalendáře, zdroj: vlastní

**5. krok:** Nyní se nacházíme v nastavení kalendáře. Najdeme nastavení pro sdílení. Kalendář můžeme nasdílet přes odkaz, nebo k němu přiřadit lidi z organizace nebo i mimo ni, pokud známe adresy jejich Google účtu.

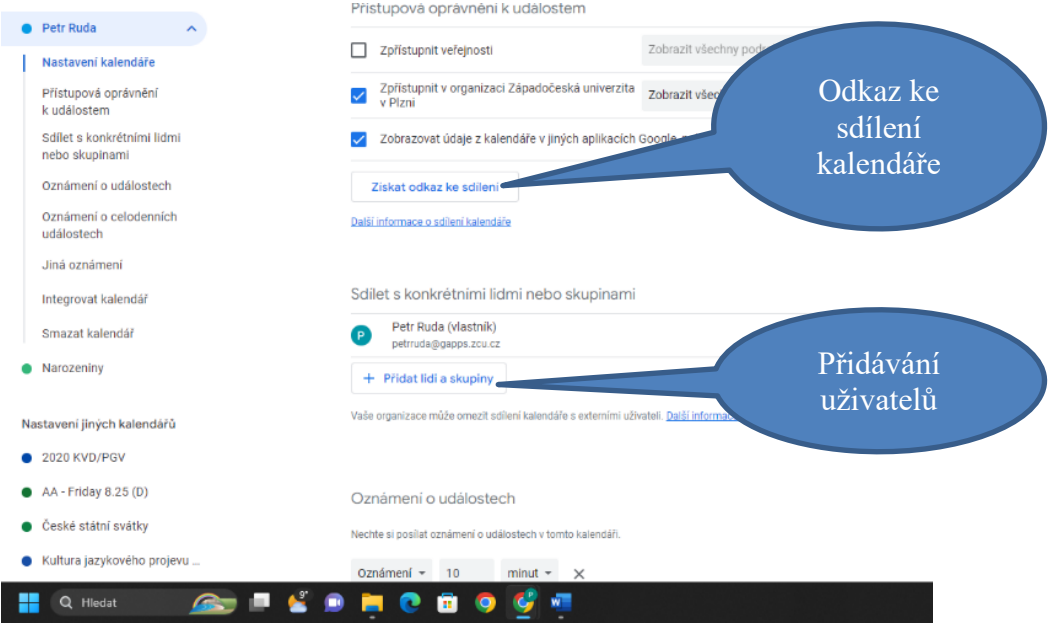

Obrázek č. 62: Volba způsobu sdílení kalendáře, zdroj: vlastní

# **4.5.2 MICROSOFT KALENDÁŘ**

**1. krok:** Půjdeme na stránku office.com a přihlásíme se. Budeme se přihlašovat přes účet naší organizace (školy).

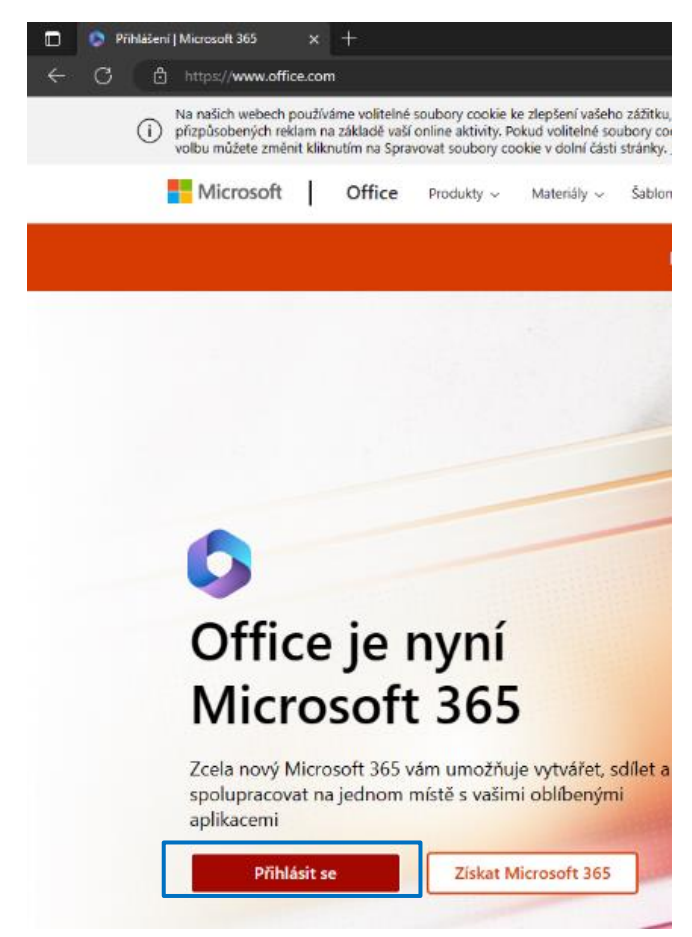

Obrázek č. 63: Přihlášení do Microsoft 365, zdroj: vlastní

**2. krok:** klikneme na tlačítko Outlook

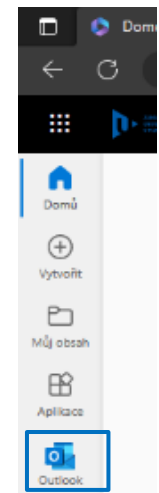

Obrázek č. 64: Otevření aplikace Microsoft Outlook, zdroj: vlastní

**3. krok:** Nyní se nacházíme v aplikaci elektronické pošty Microsoft Outlook. Přejdeme do záložky Kalendář.

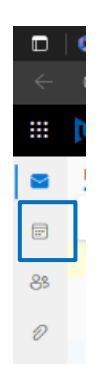

Obrázek č. 65: Otevření záložky Kalendář, zdroj: vlastní

**4. krok.** Nyní se nacházíme v prostředí kalendářů. Kalendáře lze volně vypínat a zapínat poklikem. Vlevo na liště můžeme vidět naše a s námi sdílené kalendáře a také tlačítko pro jejich vytvoření. Na horní liště přepínáme varianty kalendáře. Vybereme tu variantu, která nám vyhovuje nejvíce. Posouvání se v kalendáři provádíme nad přehledem kalendářů.

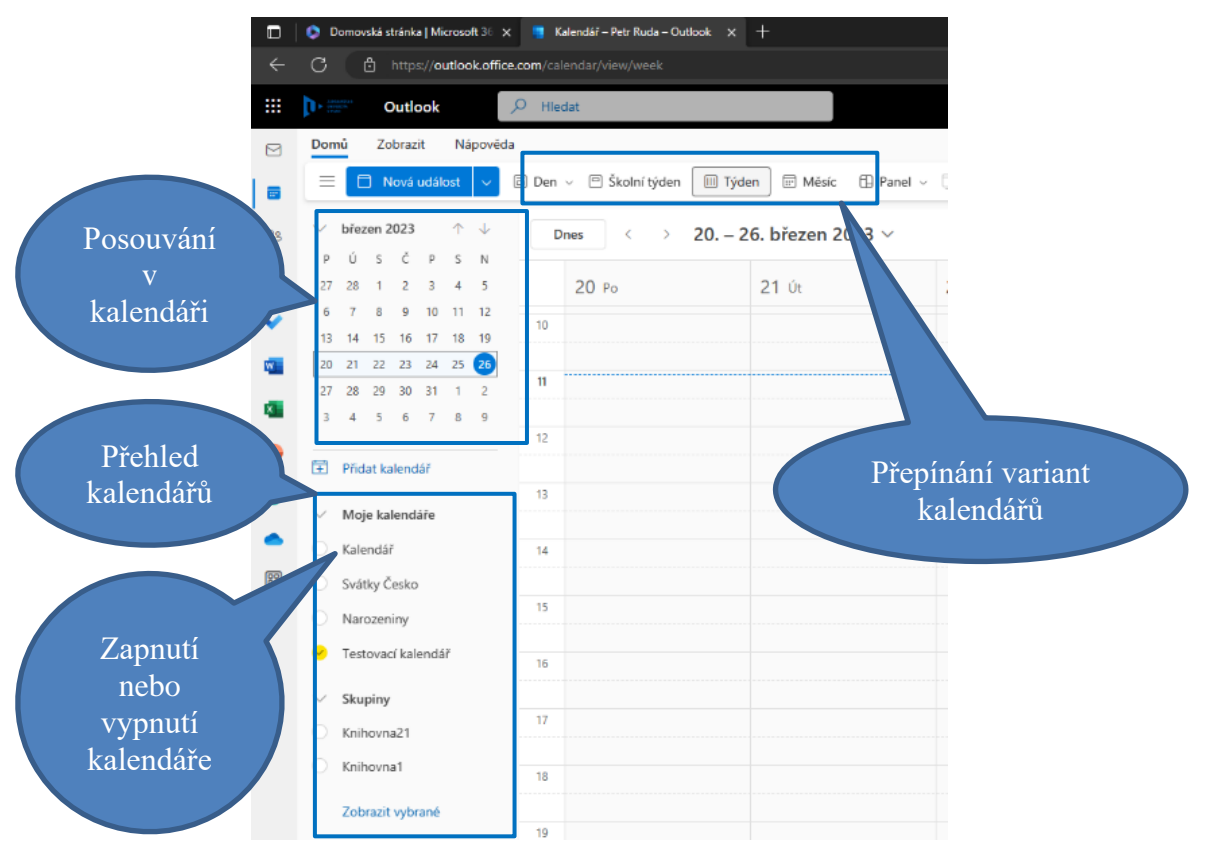

Obrázek č. 66: Ovládací prvky kalendáře, zdroj: vlastní

**5. krok:** Vytvoříme si nový kalendář. Klikneme na tlačítko Přidat kalendář a v nabídce vybereme Vytvořit prázdný kalendář. Pojmenujeme ho, vybereme barvu, symbol a klikneme na Uložit.

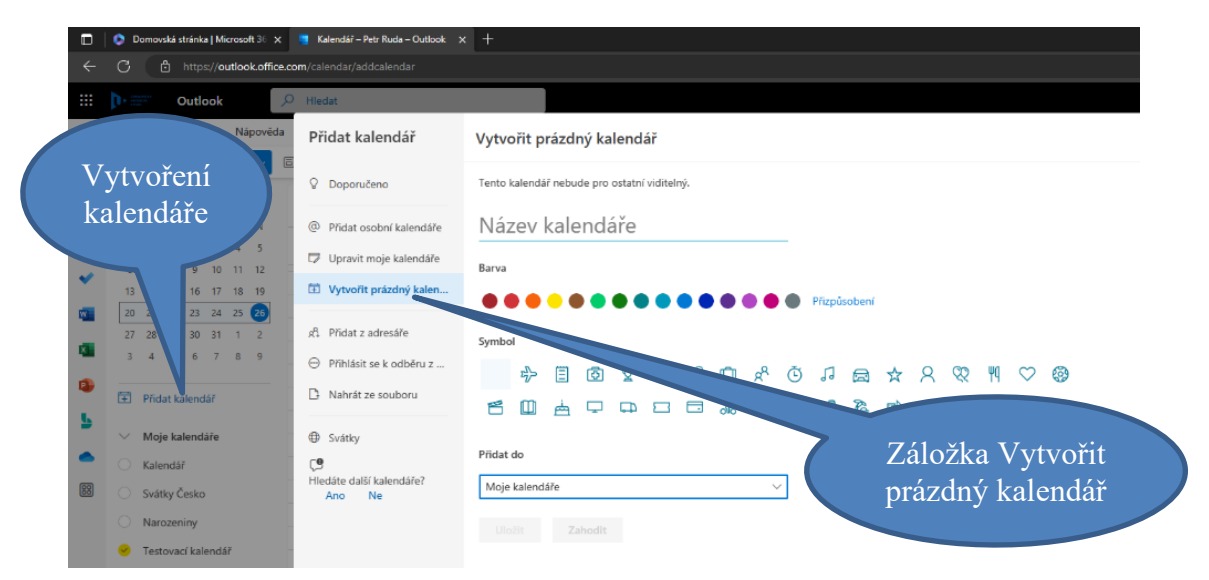

Obrázek č. 67: Vytvoření nového prázdného kalendáře, zdroj: vlastní

**6. krok:** Nyní můžeme do kalendáře přidávat události. Můžeme vybrat příslušné místo a poklikem vytvořit událost. V tomto případě lze čas i den upravit v nastavení události, nebo s nimi lze v kalendáři hýbat kliknutím a tažením. V rámci času s událostmi můžeme hýbat po 30 minutách. Druhá možnost je kliknout na tlačítko Vytvořit událost a nastavit den a čas přímo tam.

| ◻                                                                       | Domovská stránka   Microsoft 36 X<br>m<br>Kalendář – Petr Ruda – Outlook |                |            |              |                |    |          |  |      |                                                     |
|-------------------------------------------------------------------------|--------------------------------------------------------------------------|----------------|------------|--------------|----------------|----|----------|--|------|-----------------------------------------------------|
| G<br>ᠿ<br>$\leftarrow$<br>https://outlook.office.com/calendar/view/week |                                                                          |                |            |              |                |    |          |  |      |                                                     |
| ш                                                                       |                                                                          |                |            | Outlook      |                |    |          |  |      | Hledat                                              |
| ⊠                                                                       | Domů                                                                     |                |            | Zobrazit     |                |    | Nápověda |  |      |                                                     |
| 壽                                                                       |                                                                          |                | A          | Nová událost |                |    |          |  |      | □ Den > □ Školní týden<br>$\Box$                    |
| 88                                                                      |                                                                          |                | duben 2023 |              |                |    |          |  |      | 24.<br>$\leftarrow$<br>$\rightarrow$<br><b>Dnes</b> |
|                                                                         | p                                                                        | Ú              | S          | Č            | p              | s  | N        |  |      |                                                     |
| D                                                                       | 27                                                                       | 28             | 29         | 30           | 31             | 1  | 2        |  |      | 24P <sub>o</sub>                                    |
|                                                                         | $\overline{3}$                                                           | 4              | 5          | 6            | $\overline{7}$ | 8  | 9        |  |      |                                                     |
|                                                                         | 10                                                                       | 11             | 12         | 13           | 14             | 15 | 16       |  | 8    |                                                     |
| W.                                                                      | 17                                                                       | 18             | 19         | 20           | 21             | 22 | 23       |  |      |                                                     |
|                                                                         | 24                                                                       | 25             | 26         | 27           | 28             | 29 | 30       |  | 9    |                                                     |
| X.                                                                      | 1                                                                        | $\overline{z}$ | 3          | $\Delta$     | 5              | 6  | 7        |  |      |                                                     |
|                                                                         |                                                                          |                |            |              |                |    |          |  | 4.64 |                                                     |

Obrázek č. 68: Vytvoření nové události v kalendáři, zdroj: vlastní

**7. krok:** Pojmenujeme událost. Můžeme přidat účastníky, kterým bude odeslána zpráva do mailu o události. Dále nastavíme časový rozsah a opakování události. Můžeme přidat i místo konání, pokud známe adresu. Dále lze nastavit upozornění předem. Můžeme přidat popis nebo dokumenty. Na horní liště je důležité tlačítko Kategorizovat. Zde můžeme přidělit událostem již přednastavenou kategorii nebo vytvořit novou. Toto je důležité při používání filtrů událostí. Dále zde lze nastavit událost jako soukromou, což skryje podrobnosti před dalšími uživateli. Vpravo vidíme opět kalendář, kde můžeme upravovat datum a čas události. Klikneme na datum a vybereme z nabídky námi požadovaný den. Čas můžeme upravovat kliknutím a tažením po časové ose. Opět lze posouvat po 30 minutách. Po nastavení události klikneme na tlačítko Uložit.

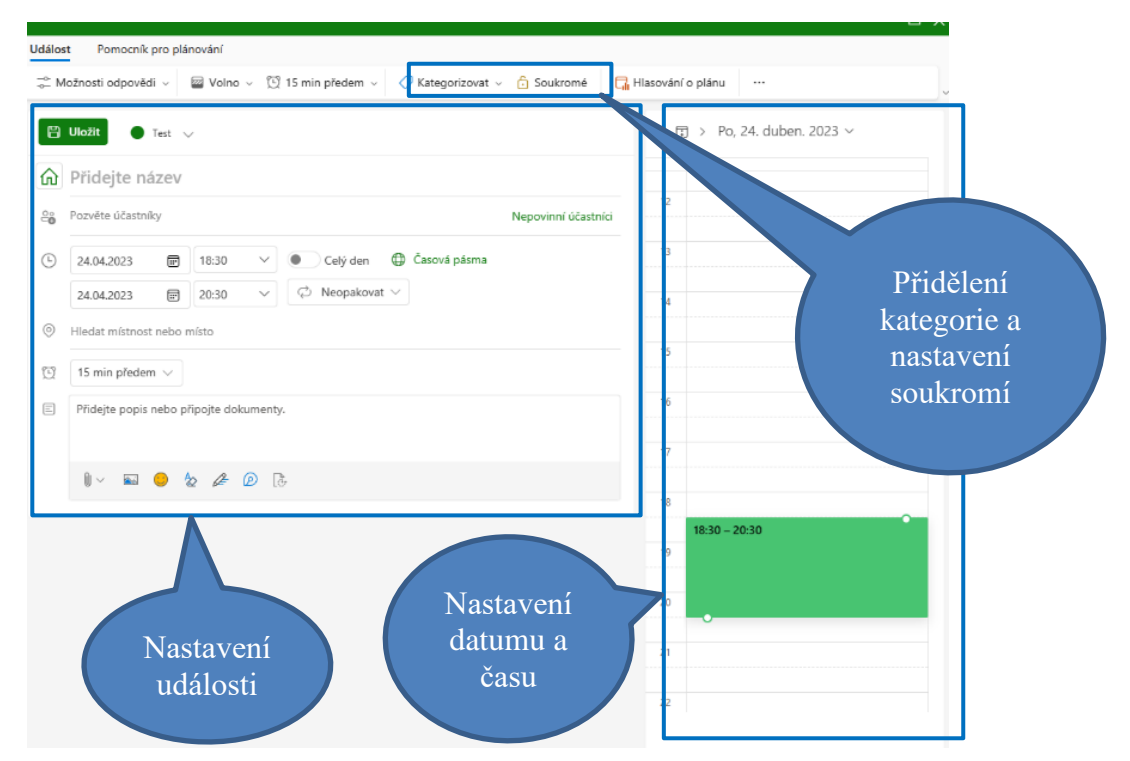

Obrázek č. 69: Nastavení události, zdroj: vlastní

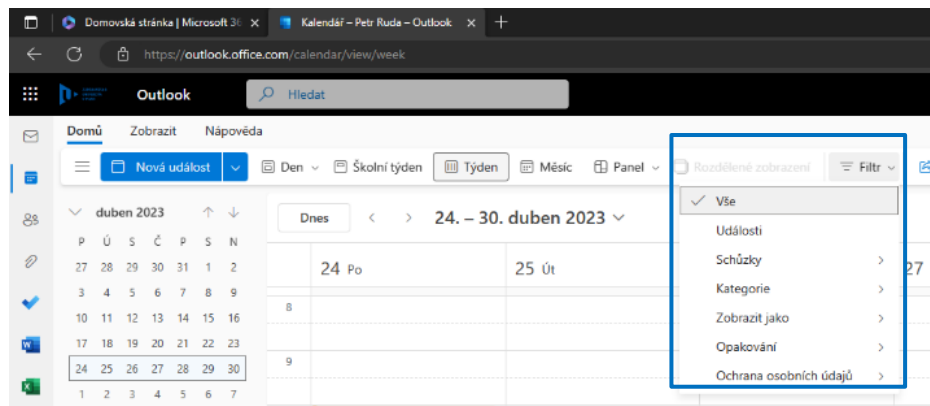

Zde můžeme události filtrovat, pokud jich máme v kalendáři hodně.

Obrázek č. 70: Filtrování událostí, zdroj: vlastní

**8. krok:** Pokud chceme sdílet kalendář ostatním uživatelům, klikneme na Tlačítko sdílet a vybereme kalendář.

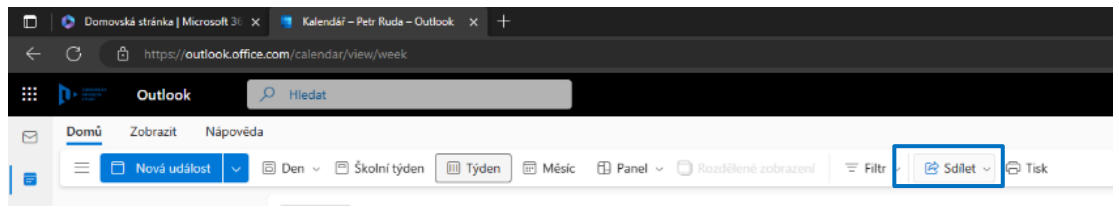

Obrázek č. 71: Sdílení kalendáře, zdroj: vlastní

**9. krok:** Vyhledáme uživatele podle jména nebo adresy jejich účtu a přidělíme jim oprávnění z nabídky. Po vyhledání požadovaných uživatelů a přidělení oprávnění klikneme na tlačítko Sdílet. Upravovat sdílení můžeme opět přes tlačítko Sdílet a výběru kalendáře. Uvidíme zde všechny uživatele a jejich oprávnění.

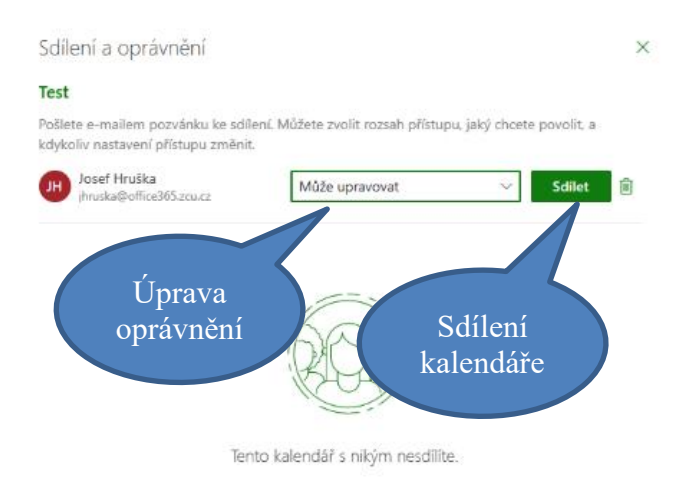

Obrázek č. 72: Vyhledání uživatelů a přidělení rolí, zdroj: vlastní

# **5 INFOGRAFIKA**

Infografika nebo také informační grafika je termín, který označuje zobrazení shrnutí informací a dat. Infografika má za cíl rychle, stručně a přehledně předat informace. Při tvorbě infografiky se používají symboly, ilustrace, grafy v kombinaci se stručným a srozumitelným textem. Současně patří infografika k nejlepšímu způsobu interpretace velkého množství dat, informací, údajů nebo novinek na trhu a zajímavých dat. Z tohoto důvodu je infografika hojně využívána jako nástroj internetové propagace. Výhoda infografiky také spočívá v jednoduchém šíření. Dalším benefitem infografiky je její jednoduchá zapamatovatelnost, která se díky použitým ilustracím zvyšuje (Nediger 2021).

K tvorbě infografiky byl zvolen online nástroj Canva. Velikost byla zvolena podle šablony Infografika. Každé představení manuálu v infografice je opatřeno upoutávací otázkou, stručným textem, tematickou ikonou a QR kódem odkazujícím na manuál. Byl zvolen jednoduchý design a kombinace čtyřech barev.

### **ZÁVĚR**

Tato bakalářská práce se zabývá vybranými administrativními a organizačními činnostmi učitele. Konkrétně se zabývá jejich představením, zjištěním kritických oblastí, kde mohou online aplikace zefektivnit práci učitele, a tvorbou manuálů k aplikacím ve vybraných kritických oblastech.

Cílem práce bylo představit vybrané administrativní a organizační činnosti učitele a následně realizovat dotazníkové šetření, kde bylo cílem zjistit kritické oblasti těchto činností,

kde by mohli online aplikace zefektivnit práci učitele. Následně bylo cílem k vybraným oblastem vytvořit manuály na online aplikace a představit je v infografice.

První kapitola se zabývá samotnou definicí pojmu učitel a představení jeho administrativních a organizačních činností. Tím jsou myšleny činnosti učitele mimo samotnou výuku

Druhá kapitola se zabývá metodologií výzkumu. Představuje vymezení problému, zkoumaný vzorek, strukturu dotazníku a zvolené nástroje pro realizaci.

Třetí kapitola se zabývá výsledky dotazníkového šetření, konkrétně jejich interpretací a vyvozenými závěry. Představuje postupně všechny otázky a výsledky doplněné o grafy nebo tabulky. Z výzkumu bylo vybráno pět oblastí pro tvorbu manuálu na základě odpovědí respondentů. Ti měli možnost formou polouzavřené otázky vybírat oblasti, ve kterých by si dovedli představit zefektivnění práce pomocí online aplikací a měli možnost uvést, jaké aplikace používají. Nejvíce problematická byla otázka, kde mohli formou otevřené odpovědi navrhovat zaměření aplikací, které by mohli zefektivnit jejich práci. Většina odpovědí byla nepoužitelná. Pozitivní zjištění bylo, že většina respondentů má kladný vztah k technologiím.

Čtvrtá kapitola se věnuje tvorbou manuálu k aplikacím ve vybraných oblastech, kde by tyto aplikace mohly zefektivnit práci učitele. Manuály jsou tvořeny textem doplněným o obrázky. Obrázky jsou doplněny o obrazce (bubliny s popisky a obdélníky), které vyznačují možnosti, funkce a postup při práci s aplikacemi.
Poslední kapitola se věnuje tvorbě infografiky za účelem představení manuálů. Konkrétně se věnuje představení pojmu infografika a popisu její tvorby. Vytvořená infografika má za cíl usnadnit práci učitelů. Bude šířena na sociálních sítích.

#### **RESUMÉ**

Primárním cílem této bakalářské práce bylo najít kritické oblasti administrativní a organizační činnosti učitele, kde by mohly online aplikace zefektivnit jeho práci a vytvořit manuál k aplikacím pro usnadnění práce v těchto zjištěných oblastech. Dílčími cíli bylo představit vybrané administrativní a organizační činnosti učitele, realizovat dotazníkové šetření s cílem zjistit oblasti činnosti učitele, kde by mohly vhodné aplikace zefektivnit jeho práci, vybrat vhodné aplikace pro zefektivnění administrativní a organizační činnosti učitele, vytvořit pro ně manuály pro tyto aplikace a stručně je představit v infografice.

#### **RESUME**

The primary goal of this bachelor's thesis was to find critical areas of administrative and organizational activities of the teacher, where online applications could make his work more efficient and create a manual for applications to simplify work in these detected areas. The sub-goals were to introduce the selected administrative and organizational activities of the teacher, to carry out a questionnaire survey with the goal of finding out the areas of the teacher's activity where appropriate applications could make his work more efficient. Next sub-goal was select appropriate applications to make the administrative and organizational activities of the teacher more efficient. last sub-goal was create manuals for these applications and briefly introduce them in an infographic.

#### **SEZNAM LITERATURY**

ČAPEK, Robert, 2013. Učitel a rodič: spolupráce, třídní schůzka, komunikace. Praha: Grada. Pedagogika (Grada). ISBN 9788024746401.

Doodle [online]. [cit. 2023-03-27]. Dostupné z: https://doodle.com/en/

FEBEROVÁ, Jitka, Jiří KOFRÁNEK a Martin VOKURKA. SYSTÉM, KTERÝ SE OSVĚDČIL – JAK DÁL S ONLINE VÝUKOU PO COVIDU [online]. In: . [cit. 20220528]. Dostupné z: DOI: 10.35191/medsoft\_2021\_1\_33\_8 \_10

Google Workspace: Kalendář [online]. [cit. 2023-04-19]. Dostupné z: https://workspace.google.com/intl/cs/products/calendar/

Google Workspace: Meet [online]. [cit. 2023-04-19]. Dostupné z: https://workspace.google.com/intl/cs/products/meet/Google: Docs [online]. [cit. 2023- 04-19]. Dostupné z:<https://www.google.com/docs/about/>

Google: Docs [online]. [cit. 2023-04-19]. Dostupné z: https://www.google.com/docs/about/

CHRÁSKA, Miroslav. Metody pedagogického výzkumu: základy kvantitativního výzkumu. 2., aktualizované vydání. Praha: Grada, 2016. Pedagogika (Grada). ISBN 978-80-247-5326-3.

Microsoft: Azure [online]. [cit. 2023-04-19]. Dostupné z: [https://azure.microsoft.com/cs](https://azure.microsoft.com/cs-cz/resources/cloud-computing-dictionary/what-is-the-cloud/)[cz/resources/cloud-computing-dictionary/what-is-the-cloud/](https://azure.microsoft.com/cs-cz/resources/cloud-computing-dictionary/what-is-the-cloud/)

Microsoft: Microsoft 365 [online]. [cit. 2023-03-27]. Dostupné z: https://www.microsoft.com/cs-cz/microsoft-365?rtc=1

NEDIGER, Midori. What is an Infographic? Examples, Templates & Design Tips [online]. In: . 4.2.2022 [cit. 2023-04-12]. Dostupné z: https://venngage.com/blog/what-is-aninfographic/

PAVLIŠOVÁ, Jarmila, 2008. Náplň práce učitele. In: BENDL, Stanislav a Anna KUCHARSKÁ. Kapitoly ze školní pedagogiky a školní psychologie – skripta pro studenty vykonávající pedagogickou praxi. Univerzita Karlova v Praze – Pedagogická fakulta. ISBN 978807290356- 5.

73

PODLAHOVÁ, Libuše. První kroky učitele. Praha: Triton, 2004, 223 s. První pomoc pro pedagogy. ISBN 80-725-4474-8.

PRŮCHA, Jan, Jiří MAREŠ a Eliška WALTEROVÁ. Pedagogický slovník. 4. aktualiz. vyd. Praha: Portál, 2003. ISBN 80-717-8772-8.

PRŮCHA, Jan, Jiří MAREŠ a Eliška WALTEROVÁ. Učitel: současné poznatky o profesi. 4. aktualiz. vyd. Praha: Portál, 2002. Pedagogická praxe. ISBN 80-717-8621-7.

TESÁREK, Leoš. Manuál profesního rozvoje pedagogických pracovníků [online]. 18.02.2021 09:50 [cit. 20220528]. Dostupné z: https://hledej.npi.cz/srp/5eaadc620a091862c357f2f5

VAŠUTOVÁ, Jaroslava, Jiří MAREŠ a Eliška WALTEROVÁ. Být učitelem: co by měl učitel vědět o své profesi : [podkladový materiál pro studenty kombinované formy doplňujícícho pedagogického studia]. 4. aktualiz. vyd. Praha: Univerzita Karlova, 2002. Texty pro distanční studium. ISBN 80-729-0077-3.

# **SEZNAM OBRÁZKŮ, TABULEK, GRAFŮ A DIAGRAMŮ**

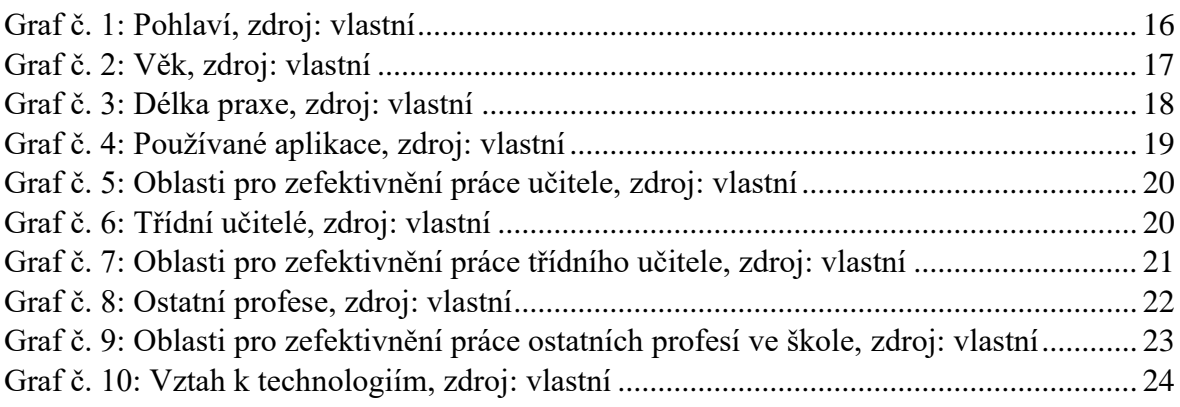

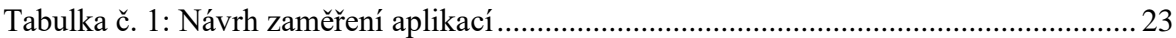

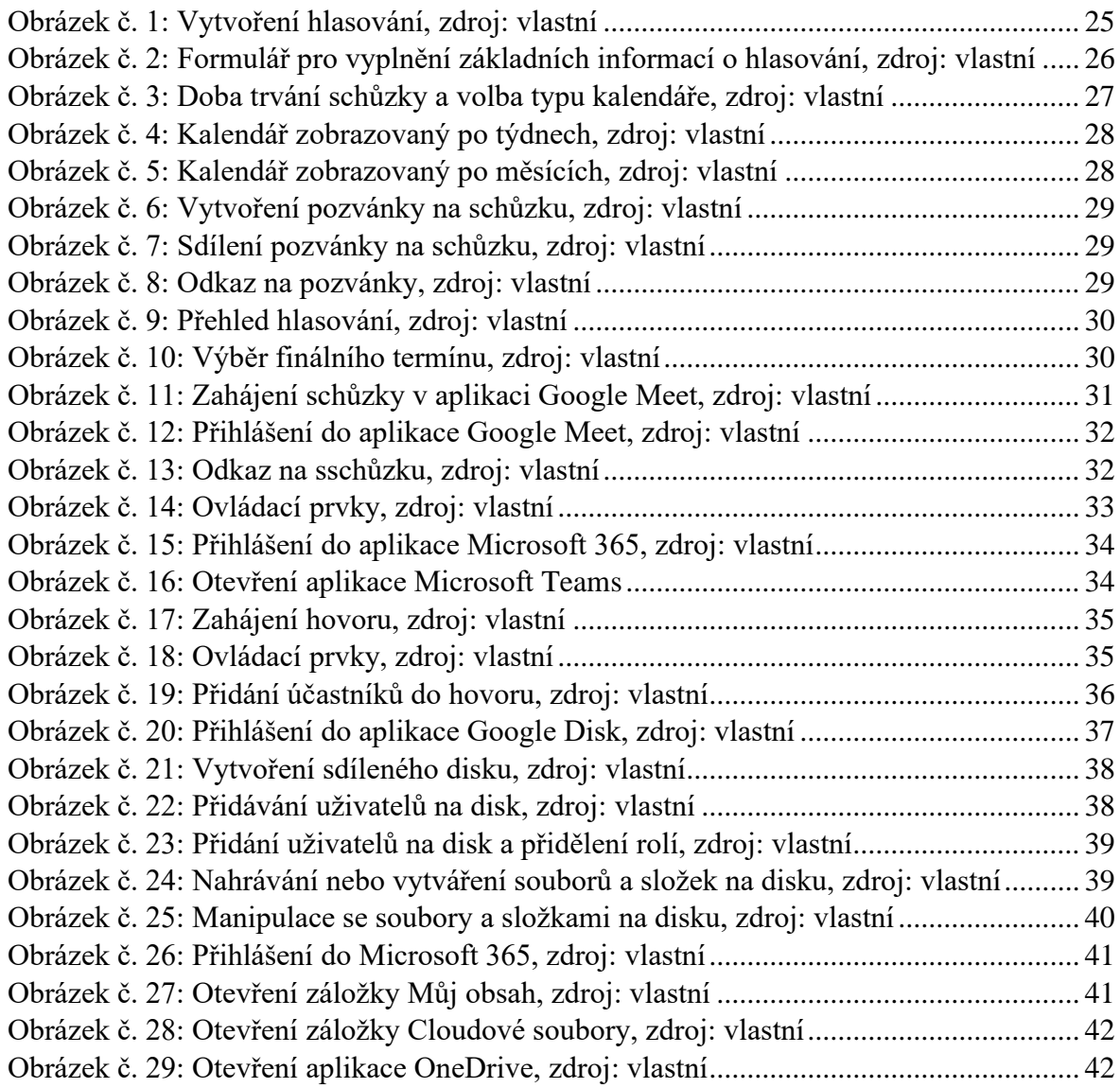

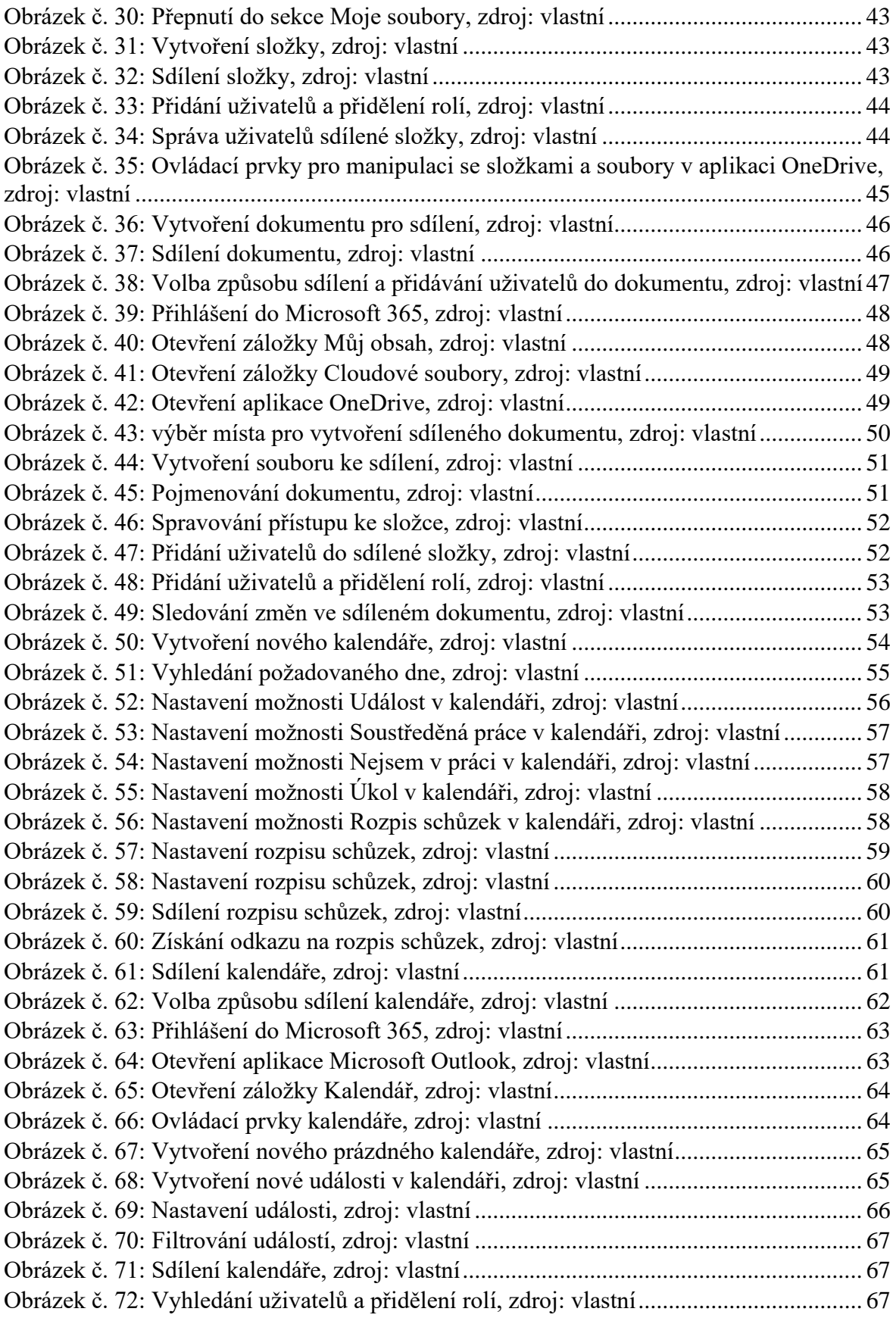

#### **PŘÍLOHY**

Příloha č. 1: Infografika

# Online aplikace pro efektivní práci učitele

### Potřebujete sdílet materiály?

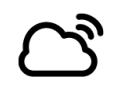

Aplikace Google Disk a OneDrive Vám umožní iednoduše sdílet materiály s ostatními.

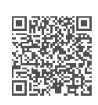

#### Nevíte si rady s kalendáři?

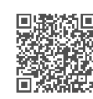

**Google a Microsoft** kalendáře jsou jednoduché na ovládání a dají se jednoduše sdílet.

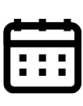

## Potřebujete domluvit termín schůzky?

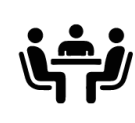

Aplikace Doodle Vám umožní jednoduše vybrat termíny schůzek a rozeslat pozvánku k hlasování .<br>o termínu.

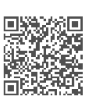

## Potřebujete pomoc s online konzultacemi?

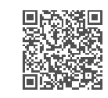

**Aplikace Google Meet** a Microsoft Teams Vám umožní rychle zahájit hovor a pozvat do něj další účastníky.

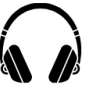

#### Potřebujete poradit se sdílenými dokumenty?

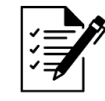

Microsoft a Google sdílené dokumenty Vám umožní jednoduše upravovat dokumenty ve více lidech.

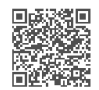

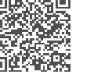

Příloha č. 2: Dotazník

- 1. Jste muž nebo žena?
	- a. Muž
	- b. Žena
- 2. Kolik je vám let?
	- a. Méně než 25 let
	- b. 25–35 let
	- c. 36–45 let
	- d. 46–55 let
	- e. 56 let a více
- 3. Kolik let máte učitelské praxe?
	- a. Méně než 25 let
	- b. 25–35 let
	- c. 36–45 let
	- d. 46–55 let
	- e. 56 let a více
- 4. Používáte nějaké aplikace ve Vaší práci mimo výuku (organizace okolo)?
	- a. Kalendáře
	- b. Databáze (evidence učebnic, inventarizace majetku...)
	- c. Cloudové úložiště (Google Disk, OneDrive...)
	- d. Aplikace pro komunikaci se studenty (Microsoft Teams, Google Meet…)
	- e. Plánovače úkolů
- 5. V jaké oblasti by podle Vás mohly aplikace zefektivnit Vaší práci?
	- a. Informace o akcích školy rodičům
	- b. Informace o akcích školy žákům
	- c. Individuální konzultace s rodiči
	- d. Individuální konzultace se žáky
	- e. Poskytování studijních materiálů žákům
	- f. Organizování setkávání pedagogického sboru (porady předmětové komise...)
- 6. Jste třídní učitel?
	- a. Ano
	- b. Ne
- 7. V jaké oblasti by podle Vás mohly aplikace zefektivnit Vaší práci třídního učitele?
	- a. Informace třídě o organizaci školního roku, rozvrhu a jeho změnách
	- b. Informace o zasedacím pořádku
	- c. Evidence učebnic a zacházení s nimi
	- d. Informace rodičům o třídních schůzkách
	- e. Seznámení se školním a vnitřním řádem a bezpečnostními předpisy
	- f. Přehled o četnosti a náplni třídnických hodin
	- g. Komunikace se žáky
	- h. Práce s financemi třídy
- 8. Zastáváte ve škole nějakou další funkci (výchovný poradce, školní metodik prevence, speciální pedagog, školní psycholog, sociální pedagog, koordinátor ŠPV, ICT správce)?
	- a. Ano
	- b. Ne
- 9. V jaké oblasti by podle Vás mohly aplikace zefektivnit Vaší práci?
	- a. Informace o pedagogické a psychologické pomoci žákům
	- b. Nahlašování problémů pro ICT správce
	- c. Domlouvání termínů setkání
	- d. Kariérní poradenství
- 10. Aplikaci jakého zaměření byste vy nejvíce uvítal/a pro usnadnění práce?
- 11. Jaký je Váš vztah k používání technologií ve Vaší profesi?
	- a. Kladný
	- b. Neutrální
	- c. Záporný